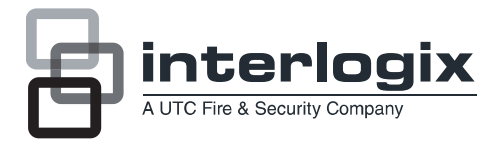

# TruVision NVR 20 Quick Start **Guide**

- EN TruVision NVR 20 Quick Start Guide
- DE TruVision NVR 20 Schnellstartanleitung
- ES Guía de inicio rápido de TruVision NVR 20
- FR Guide rapide de démarrage du TruVision NVR 20
- IT Guida di avvio rapido di TruVision NVR 20
- PT Guia Rápido do TruVision NVR 20

**Copyright** © 2012 UTC Fire & Security. All rights reserved..

**Contact**  www.interlogix.com or www.utcfireandsecurity.eu**information** 

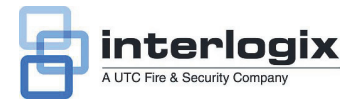

## TruVision NVR 20 Quick Start Guide

### **Content**

Contact information 1 Package contents 1 Installation environment 1 Key documents 1 Installing the TruVision NVR 20 1 Configuring the NVR 20 summary 2 Installing hard drives in the NVR 20 2 TVN 20 front and back panels 3 TruVision Device Finder - IP addressing 4 TVN 20 Browser - Login 5 Connecting the TVN 20 5 TVN 20 Browser - Adding IP cameras 6 Time synchronization 7 Playback 9 Video search - Playback 10 Archive options 10 Local USB archive via COPY button 10 Local USB archive via TVN 20 browser 10 Turning off the TVN 20 11

### **Contact information**

For contact information, see our Web sites: www.utcfireandsecurity.com, www.interlogix.com or www.utcfssecurityproducts.eu.

### **Package contents**

The TruVision NVR 20 (TVN 20) is shipped with the following items:

- TruVision NVR 20
- Separately packaged hard drives
- AC power cord (USA: USA power cord; EMEA: Europe Main and UK power cords)
- Plastic bag with terminal blocks for alarm input/output connectors
- TruVision NVR 20 Quick Start Guide
- TruVision NVR 20 User Manual
- IP Camera Compatibility document
- WEEE Compliance Declaration
- **Battery Declaration**
- The TruVision NVR 20 product documentation CD which includes the following items:
	- Capacity and storage calculator
	- IP Camera Compatibility document
	- TruVision Device Finder

Optional:

• TVR-RK1

### **Installation environment**

Refer to the user manual for detailed information, but observe these important requirements:

- Place the TruVision in a secure location.
- Ensure that the TruVision is in a well-ventilated area.
- Do not expose the unit to rain or moisture.

The normal expectation is that this will be mounted in a 19" equipment rack as Users cannot access the unit directly to view live or playback video. Rack ears are provided and suitable to mount the unit without any additional support.

### **Key documents**

In addition to this Quick Start documentation, it is *strongly* recommended that you review the following documents to insure a proper installation:

- TVN 20 IP Camera Compatibility Chart
- User Manual: **TVN 20 System Basics** section

### **Installing the TruVision NVR 20**

**To quickly put the NVR 20 into operation:** 

- 1. Unpack the TVN 20 unit from the shipping box.
- 2. Unpack the TVN 20 HDD box(s) from the shipping box.
- 3. Mount the unit in 19" Rack by connecting the supplied rack ears to the unit.
- 4. Install the unit hard drives. See Figure 1 on page 2.
- 5. Connect all the devices required to the back panel of the TVN 20 (Network Cable, Power Cord and any alarm input devices). See Figure 2 on page 2.
- 6. Turn on the unit using the power switch on the back panel.
- 7. All remaining setup functions will be performed used a separate PC connecting via Internet Explorer and the TVN 20 Browser page.

### **Configuring the TVN 20 summary**

The TVN 20's initial configuration should be completed using the NVR 20 Browser. This manual will show you the steps necessary to quickly configure a fully operational recording solution.

Configuring a TVN 20 system requires:

- 1. Giving the TVN 20 an appropriate IP address with the **TruVision Device Finder** tool.
- 2. Adding IP Cameras to the unit.
- 3. Configure the IP cameras.
- 4. Define the recording schedule and the recording type for the IP Cameras (Scheduled, Continuous, Motion/Event).
- 5. Define any alarm output behaviors, local unit audible alerts, local-unit relay outputs as well as notifications to Interlogix's TruVision Navigator video software.
- 6. All hard drives are pre-configured into a single recording group and allow all connected cameras to record the same duration of video across all cameras (i.e., all cameras will record for the same number of days)

Configuration of the TVN 20 is optimized for out of the box operation. All IP cameras added are defaulted to record continuously. All system events HDD failure, video loss etc. are set to report to the TruVision Navigator software once the address of the TruVision Navigator server is configured.

#### **Installing hard drives in the TVN 20**

1. Use the key provided in the accessories box to unlock the front panel.

2. Press the latches on both sides of the front panel to open it.

**Figure 1: Opening the TVN 20** 

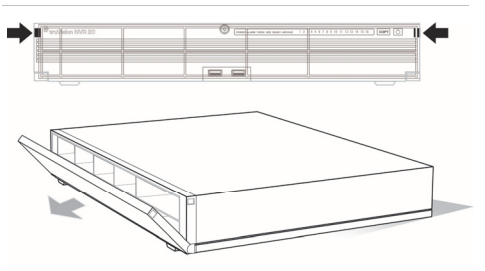

3. Install the hard drives as shown in figure 2. The first drive in position number 1, the second drive in position number 2, etc. Continue to install all the hard drives in numerical order.

**Figure 2: Hard Drive locations** 

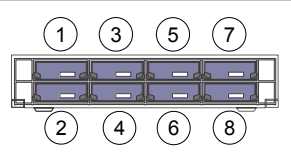

4. Insert a hard drive into one of the hard drive bays until it has fully seated into position. Repeat with the rest of the hard drives.

**Figure 3: Insert the hard drive** 

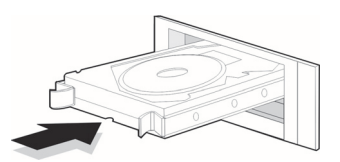

5. Close and re-lock the front panel.

**Note:** The hard drives must be installed BEFORE powering on the unit. The drives are defaulted to a single HDD group that is automatically ready to record once IP cameras are added and configured with recording schedules.

### **TVN 20 front and back panels**

#### **Figure 4:** TVN 20 front panel

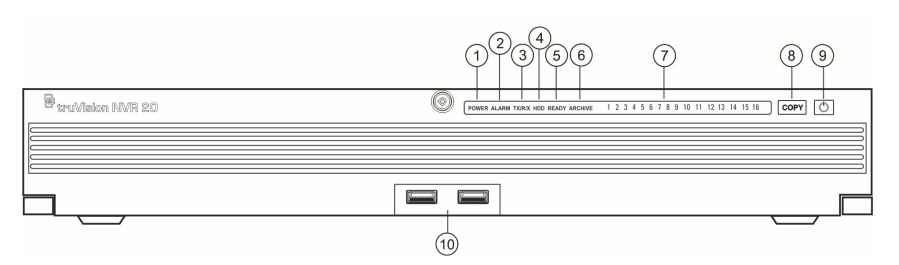

#### **Table 1: Front panel elements**

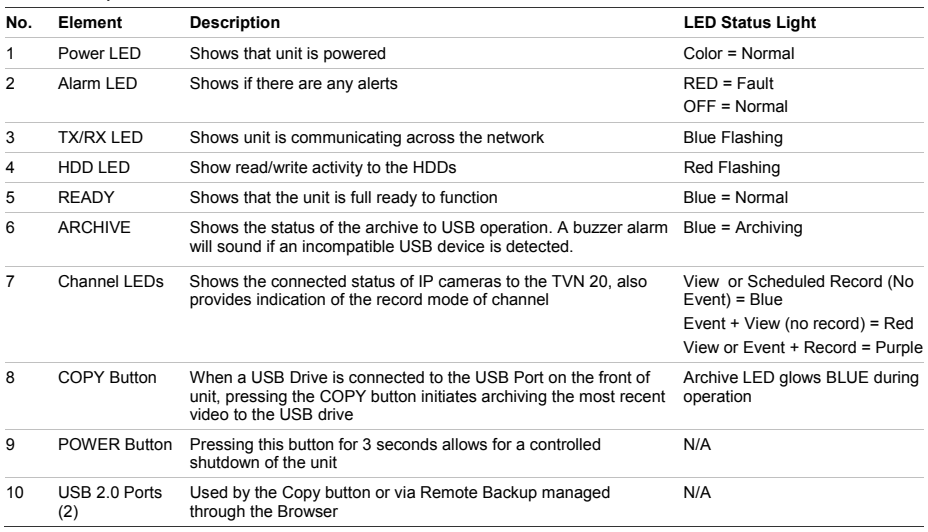

Figure 5: TVN 20 back panel

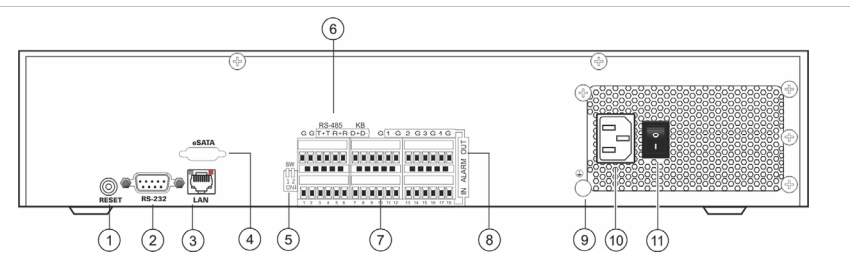

#### **Table 2: Back panel elements**

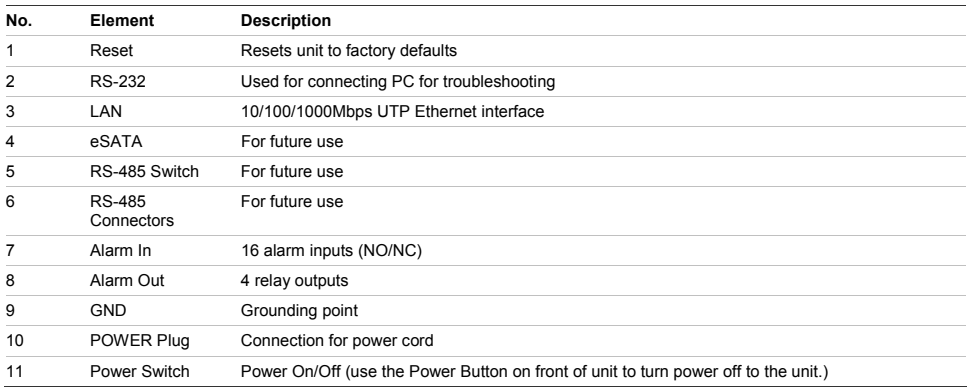

### **TruVision Device Finder - IP addressing**

The default IP address of the TVN 20 is 192.168.1.82. However, the TruVision Device Finder Tool is a faster and simpler way to discover the TVN 20 and to quickly change the IP address of the unit to match your network needs.

This tool automatically identifies TruVision devices that support "auto-discovery" anywhere on the network even different subnets. The User can view and modify the IP address of any discovered devices. The Device Finder only detects devices on the same LAN and does not detect devices across a VLAN. If you device is not discovered you can configure the devices manually.

1. Insert the *TVN 20 Product Documentation CD* included with your unit into a PC that will view video from the TVN 20 unit.

- 2. Browse to the folder **IP Discovery Tool** and double click on the **Setup** icon in the folder.
- 3. Click Ok to all of the prompts and the default settings. At the end of the quick install process the application will install a TruVision Device Finder shortcut on the desktop.
- 4. Double click the shortcut.
- 5. From the TruVision Device Finder start page, Press **Start**.

The detection process will take only a few moments to discover all supported TruVision devices (TVN 20, New TruVision 1.3 and 2.0 MpX cameras as well as TVR 10 and TVR 60).

6. The application will return a listing of "discovered" TruVision devices located on your network along with their current IP address.

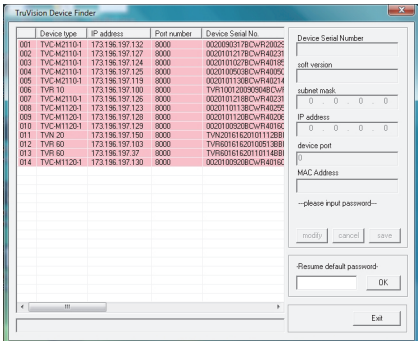

7. To change a devices IP address, click on the line for the device you wish to modify and press Modify button.

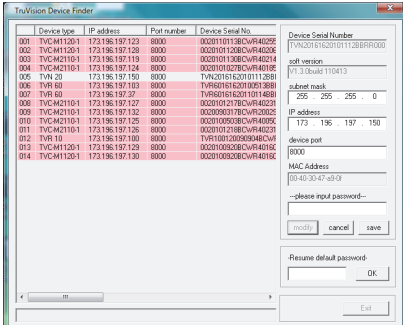

- 8. Enter the desired IP address and subnet mask.
- 9. Enter the password for the device you are attempting to change. The default password for the TVN 20 is **1234**.
- 10. Press **Save**.
- 11. After modifying all of the desired devices press **Exit** to close the tool.
- 12. If the Device Finder does not detect your devices, please refer to the TVN 20 User Manual for instructions on manually configuring the TVN 20 and IP cameras.

### **TVN 20 Browser - Login**

Suggested PC specifications for using the TVN 20 Browser vary depending on the use of multi-window (9- Up/16-Up) displays combined with megapixel cameras.

#### **BASIC USER OPERATION**

- Live view in 9-Up with 4CIF/VGA Camera OR
- Live view in 4-Up with up to 2.0 MpX Camera
- Intel E6550 Dual Core class Processor at 2.33 Ghz (4MB Cache)
- 1GB RAM
- HD Video Card with 256 MB

#### **POWER USER OPERATION**

- Live view in 9-Up
	- or higher with MpX Cameras
		- Intel Core I5 750 Quad Core class Processor at 2.66 Ghz (8MB Cache)
		- 4GB RAM
	- HD Video Card with 1GB
- Minimum 1.5GB HDD space for any saved video files
- Keyboard, Monitor, Mouse
- Windows XP, Windows 2000, Windows Vista, Windows 7
- Internet Explorer 6.0, 7.0, 8.0

### **Connecting the TVN 20**

- 1. Launch Internet Explorer.
- 2. Enter the IP address of the unit in the address bar.
- 3. Hit Enter.
- 4. If this is the first login to the TVN 20 from your PC, you will be prompted to permit loading of necessary Active-X controls. Please permit installation of these Active-X controls.
- 5. Enter the default User Name: **admin.**
- 6. Enter the default Password: **1234.**
- 7. Click Login.

The Web browser uses the following defaults:

- IP address 192.168.1.82
- Subnet mask 255.255.255.0
- Gateway address
- HTTP Port 80

The TVN 20 Browser uses the following Login defaults:

- User Name **admin**
- Password **1234**

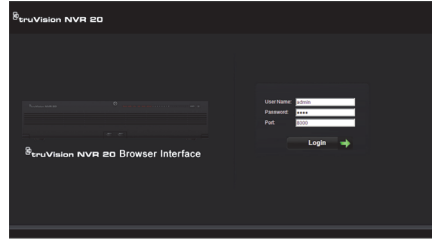

### **TVN 20 Browser - Adding IP cameras**

The TVN 20 supports a wide variety of Interlogix IP cameras including a single channel encoder in addition to a variety of IP cameras supplied by other manufacturers (such as Axis and Arecont). Please refer to the latest *TVN 20 IP Camera Compatibility Chart* for the most current listing of supported devices.

There are two ways to add IP cameras:

- Using Quick Add feature based upon auto-discovery protocols.
- Manual Add when an IP camera does not support auto-discovery protocols.

It is recommended to use Quick Add first and then use manual add for those cameras not discovered.

#### **Quick Add**

- 1. Login in to the TVN 20 using the default User Name and Password.
- 2. The TVN 20 Browser will display the default Live (Preview) page.
- 3. Click on the **Config** tab at the top.

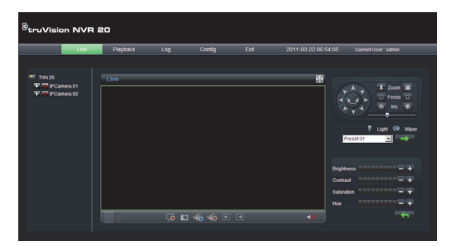

- **4.** The Config window will be displayed in the Remote Config mode. The display will not show any IP cameras.
- 5. Click on the **Quick Add** button at the bottom of the page.

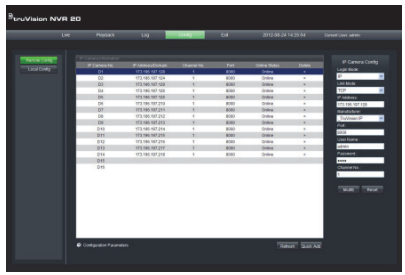

- 6. The display will show all of the "discovered" IP cameras.
- 7. Click the checkbox next to each of the cameras you wish to add to this specific TVN 20 unit.
- 8. Once all desired cameras have been selected, click **Ok.**

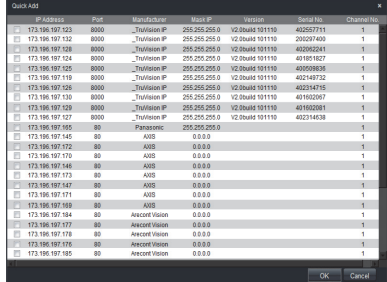

9. The system will return you to the main **Config** page with all of the cameras you selected populated into the unit.

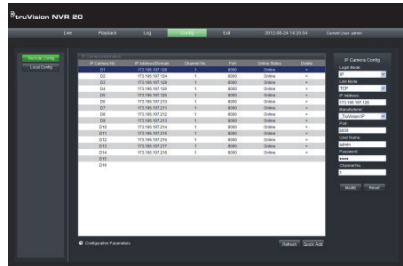

- 10. All of the cameras have been added with default settings. These default settings are:
	- VGA resolution
	- Full Frame Rate
	- Recording 24x7

To customize the settings for each camera press the *Configuration parameters* text to enter into the full configuration mode for the TVN 20. Please refer to the TVN 20 User Manual in the **TVN 20 System Basics** section for complete instructions.

#### **Manual Add**

On the right-hand side of the main Config window is an area called IP Camera Config. In this area the user can manually add in IP cameras one at a time.

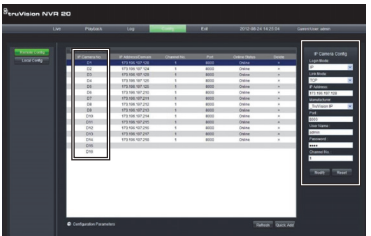

To manually add an IP camera:

- 1. Click on the channel number to add (D1, D2, D3…..).
- 2. The User can now populate the fields necessary on the IP Camera Config panel.
- 3. Under Login Mode select either **IP** Address or **Domain** Name.
- 4. Under **IP Address** field input the IP address or the Domain name.
- 5. Link mode (UDP, TCP) will default to the IP Cam.
- 6. Under **Manufacturer** select the Manufacturer's name for the camera you wish to add (or specific type) from the dropdown list.
- 7. Under **Port** select the communication port used by the IP camera.
- 8. Enter the IP Camera's **User Name** and **Password.**
- 9. **Channel No.** should be selected as **1.**
- 10. Click **Modify** to add the camera. The camera will appear in the display if the parameters entered are correctly.

### **Time synchronization**

It is very important to have all IP devices in the system synchronized to the same time clock (TVN 20, IP Cameras, TVN 20 Browser PC). The system provides two methods for time synchronization:

- To the TVN 20 Browser PC's time OR
- To a NTP (Network Time Server)

To set up time synchronization:

1. From the main Config page, select the Configuration parameters text to open the full device configuration pages.

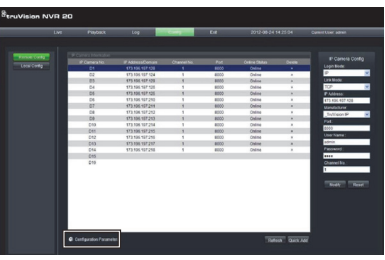

- 2. From the left navigation window, select NTP settings.
- 3. The display will show the NTP/TimeSync options page.

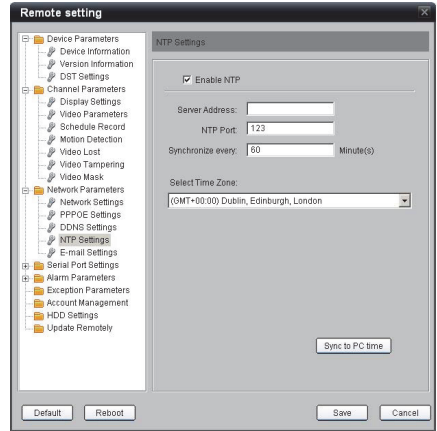

- To Sync to the TVN Browser PC's time:
- 1. Make sure **Enable NTP** is NOT checked.
- 2. Near the bottom of the page click the button **Sync to PC time**.
- 3. Press **Save**.

The system will return to main **Config** page. From here the User can select the Live or Playback tabs to view

video or go back into the **Configuration parameters** for more detailed system configuration.

For detailed configuration instructions and setting of NTP time synchronization, please refer to the full User Manual.

#### **Figure 6: Front panel**

#### **Live View (Preview)**

When you first log into the TVN 20, the default page is on the Live view tab. The various buttons are explained in Figure 6 below.

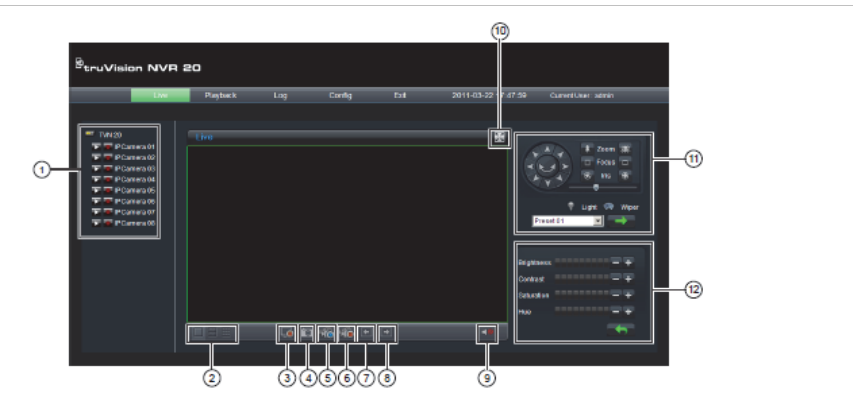

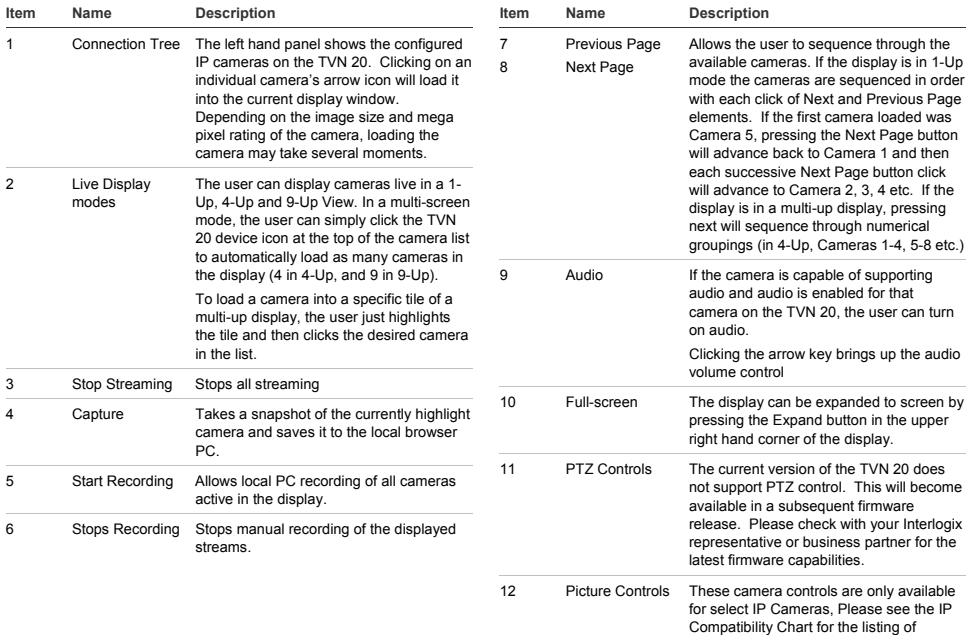

cameras that support this feature.

### **Playback**

When you first log into the TVN 20, the default page is on the Live view tab. To move to the Playback page, click on the **Playback** tab at the near the top of the TVN

#### **Figure 7: Playback Browser Page**

 Browser page. The various buttons are explained in Figure 7 below.

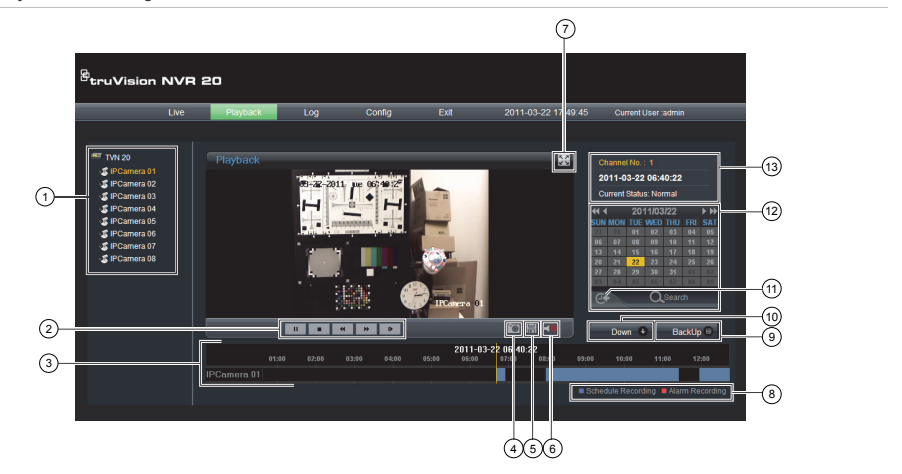

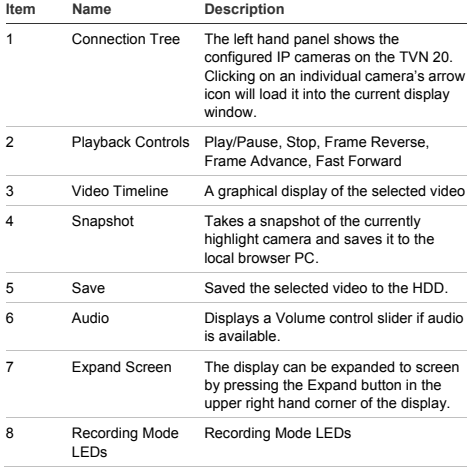

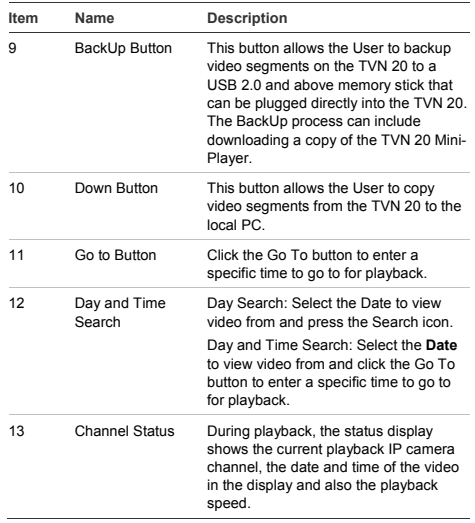

### **Video search - Playback**

The process for searching for video is:

- 1. Select the **camera** that you wish to search for video on. Only one camera may be played back at a time.
- 2. Select the **day** you wish to view video (Day-Search) from OR for the specific day enter a **specific time**  (Time-Search) to localize the search.
- 3. Press **Search** (or **GO to**, if time range search). The video is loaded in the timeline below the video display window. Schedule Recording (Time-lapse) video is in blue and Motion or Alarm Input recording is in Red.
- 4. The User controls the display via the Playback controls. The available controls are:
	- Play/Pause
	- Stop
	- Fast Forward (multiple steps …2x, 4x, 8x)
	- Frame Advance

**Note: Rewind is not supported in the browser.** 

The User can also control where playback time is by placing their mouse in the time bar and dragging the time display to the desired placement in the vertical pointer. As the time bar is move across the vertical pointer, the time updates so the user can see the current time under the vertical pointer.

#### **Day Search**

Select the Date to view video from and press the Search icon.

#### **Day and Time Search**

Select the **Date** to view video from and click the symbol to enter a specific time to go to for playback. After entering the desired time, press the **Go to** button.

#### **Archive options**

The TVN 20 has the ability to locally (from the unit itself) archive video to a USB memory stick. This utilizes the USB 2.0 and later style memory drive devices.

The unit will archive as much video as there is space on the device. Video data is archived beginning with the newest video to oldest video based upon the time stamp of the video. The archive function simply copies the selected video to the USB device.

There are two methods available to archive video from the TVN 20 using a USB memory stick plugged into the TVN 20.

#### **Local USB Archive via COPY button**

All actions are completed locally at the unit without the need of a computer. Video files are automatically copied off newest to oldest. The TVN 20 Archive Player, to allow viewing on a computer, is also copied with the video files.

#### **Local USB Archive via Remote Back-Up**

This process allows a USB memory device to be inserted in the TVN 20 unit, but to have the archive operation controlled by the Browser computer. Additional capabilities include:

- Precise control over which video files are copied
- Ability to include Archive Player on the USB device in addition to the video files.

The Archive Player application (**Player.exe**) is also located on the TVN 20 Product Documentation disk.

### **Local USB archive via COPY button**

Steps to archive off video to a USB memory drive device:

- 1. Insert USB device into either one of the two USB ports on the front of the TVN 20
- 2. Press the **COPY** button
- 3. The **ARCHIVE** LED will begin flashing blue to let you know the archive off function is proceeding
- 4. When the device is full the **ARCHIVE** LED stops flashing the archive is completed and the device can be removed safely from the device.

#### **\*\*\*\*\* Please do not remove the USB device while the ARCHIVE LED is flashing\*\*\*\*\*\***

#### **Troubleshooting tips**

After the device is inserted and the COPY button is pushed, if the ARCHIVE LED does not flash and the TVN 20's local audible triggers the archive off failed. The reason for the failure can be:

- Incompatible USB device connected or USB device not recognized
- No device is connected to the USB port

### **Local USB archive via TVN 20 browser**

Steps to archive off video to a USB memory drive device:

- 1. Insert a USB device into either one of the two USB ports on the front of the TVN 20.
- 2. Via the TVN 20 Browser go to the Playback tab.
- 3. Select the desired **Date** from the calendar of the video you wish to archive.
- 4. Press the **Search** button to narrow the video search for the backup.
- 5. Pause or Stop the Playback.
- 6. Select the **BackUp** button **BackUp BackUp**
- 7. Select the check boxes corresponding to the dates and times for the video you wish to download. If the video you are seeking is not displayed press the Previous/Next page indicators at the bottom of the page to locate the page with the desired video.
- 8. The **Choose Disk** drop-down will show the USB device you inserted into the USB port of the TVN 20 if it was properly recognized. Select this device.
- 9. If you want to copy the mini-player along with the video files select the **Backup Player** checkbox.
- 10. Press the **Backup** button at the top of the window to begin the download. The window will be display an active status bar at the top showing the progress of the download.
- 11. The **ARCHIVE** LED will begin flashing blue on the front panel of the TVN 20 to let you know the archive off function is proceeding
- 12. When the device is full the **ARCHIVE** LED stops flashing the archive is completed and the device can be removed safely from the device.

#### **\*\*\*\*\* Please do not remove the USB device while the ARCHIVE LED is flashing\*\*\*\*\*\***

13. A Download is complete message box will appear when the process is completed.

The troubleshooting tips are the same whether the local COPY button is pressed or the Remote browser download is engaged.

#### **Player software**

The video on the USB device can be played using the Player software found on the TVN 20 Product Documentation CD or copied with files during the archive process.

1. Copy the software to your Desktop or Laptop PC. It is very small at less than 600Kb.

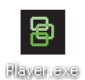

2. Double click the Icon to launch the Player.

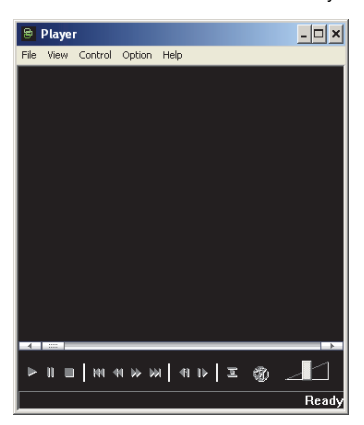

3. To play video simply select **File>Open** and browse to where you video clips are located and select a file to play and click Open. Alternatively, you can simply drag-and-drop the file onto the video window to immediately begin playing.

The Player as has a set of playback controls, image size selections as well as the ability to save the file as an AVI file.

### **Turning off the TVN 20**

To avoiding potentially damaging the TVN 20, use the proper shutdown method. From the front panel of the TVN 20 press and hold the Power button for 3-5 seconds to initiate a controlled shutdown of the unit.

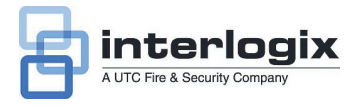

# TruVision NVR 20 Schnell Start Anleitung

### **Inhalt**

Kontaktinformationen 1 Packungsinhalt 1 Installationsumgebung 1 Wichtige Dokumente 2 Installieren des TruVision NVR 20 2 Konfigurieren des TVN 20 – Zusammenfassung 2 Installation von Festplatten im TVN 20 2 Frontbedienelement und Rückseite des TVN 20 3 TruVision Device Finder – IP-Adressierung 5 TVN 20-Browser – Anmeldung 6 Anschließen des TVN 20 6 TVN 20-Browser – Hinzufügen von IP-Kameras 6 Zeitsynchronisierung 8 Wiedergabe 10 Videosuche – Wiedergabe 11 Archivierungsoptionen 11 Lokale USB-Archivierung per COPY-Taste 12 Lokale USB-Archivierung per TVN 20-Browser 12 Ausschalten des TVN 20 13

### **Kontaktinformationen**

Kontaktinformationen finden Sie auf unseren Websites: www.utcfireandsecurity.com, www.interlogix.com oder www.utcfssecurityproducts.eu.

### **Packungsinhalt**

Die folgenden Teile sind im Lieferumfang des TruVision NVR 20 (TVN 20) enthalten:

- TruVision NVR 20
- Separat verpackte Festplatten
- Anschlusskabel (Wechselspannung; USA: Anschlusskabel für USA; EMEA: Anschlusskabel für europäisches Festland und Großbritannien)
- Plastiktasche mit Anschlussblöcken für Alarmeingangs-/Alarmausgangsanschlüsse
- TruVision NVR 20 Schnellstartanleitung
- TruVision NVR 20 Benutzerhandbuch
- Kompatibilitätsdokument für IP-Kameras
- EEAG-Konformitätserklärung
- Erklärung zur Batterie
- Produktdokumentations-CD für den TruVision NVR 20, die Folgendes enthält:
	- Rechner für Kapazität und Speicher
	- Kompatibilitätsdokument für IP-Kameras
	- TruVision Device Finder

Fakultativ:

• TVR-RK1

#### **Installationsumgebung**

Ausführliche Informationen dazu finden Sie im Benutzerhandbuch, die folgenden wichtigen Anforderungen sollten jedoch beachtet werden:

- Stellen Sie den TruVision an einem sicheren Ort auf.
- Stellen Sie sicher, dass der TruVision in einer gut belüfteten Umgebung installiert wird.
- Achten Sie darauf, dass das Gerät vor Regen oder Feuchtigkeit geschützt ist.

Es wird davon ausgegangen, dass das Gerät in einem 19"-Gerätegestell montiert wird, da Benutzer nicht direkt auf das Gerät zugreifen können, um Live- oder Aufnahmebilder anzuzeigen. Gestellhalterungen werden bereitgestellt und sind geeignet, die Einheit ohne zusätzliche Halterungen zu montieren.

### **Wichtige Dokumente**

Zusätzlich zu dieser Schnellstartdokumentation wird *dringend* empfohlen, die folgenden Dokumente zu lesen, um die korrekte Installation sicherzustellen:

- TVN 20 IP-Kamera Kompatibilitätsübersicht
- Benutzer Handbuch: Abschnitt **TVN 20- Systemgrundlagen**

### **Installieren des TruVision NVR 20**

**So nehmen Sie den TVN 20 schnell in Betrieb:** 

- 1. Entnehmen Sie den TVN 20 aus der Versandverpackung.
- 2. Entnehmen Sie die TVN 20 HDD-Kartons aus der Versandverpackung.
- 3. Montieren Sie das Gerät in einem 19"-Gestell, indem Sie die mitgelieferten Gestellhalterungen am Gerät befestigen.
- 4. Installieren Sie die Festplatten des Geräts. Siehe Abbildung 1 auf Seite 2.
- 5. Schließen Sie alle erforderlichen Geräte an die Rückseite des TVN 20 an (Netzwerkkabel, Anschlusskabel und die Alarmkontakte aller externen Geräte). Siehe Abbildung 2 auf Seite 2.
- 6. Schalten Sie das Gerät ein, indem Sie den Netzschalter an der Geräterückseite betätigen.
- 7. Alle weiteren Setup-Funktionen werden über einen separaten PC durchgeführt, der per Internet Explorer und Browserseite des TVN 20 eine Verbindung zum Gerät herstellt.

### **Konfigurieren des TVN 20 – Zusammenfassung**

Die erste Konfiguration des TVN 20 sollte über den Browser des TVN 20 abgeschlossen werden. In diesem Handbuch finden Sie die Schritte, die zur schnellen Konfiguration eines vollständig einsatzbereiten Aufnahmesystems erforderlich sind.

Für die Konfiguration eines TVN 20-Systems ist Folgendes erforderlich:

- 1. Dem TVN 20 mit dem Werkzeug **TruVision Device Finder** eine geeignete IP-Adresse zuweisen.
- 2. IP-Kameras zum Gerät hinzufügen.
- 3. IP-Kameras konfigurieren.
- 4. Aufnahmezeitplan und Aufnahmetyp für die IP-Kameras konfigurieren (Geplant, Kontinuierlich, Bewegung/Ereignis).
- 5. Alarmausgabeverhalten, Audioalarme des lokalen Geräts, Relaisausgänge des lokalen Geräts und Benachrichtigungen an die TruVision Navigator-Videosoftware von Interlogix definieren.
- 6. Alle Festplatten in einer Aufnahmegruppe vorkonfigurieren und allen angeschlossenen Kameras dieselbe Aufnahmedauer zuweisen (d. h. die Aufnahmezeit aller Kameras wird für dieselbe Anzahl von Tagen festgelegt).

Die Konfiguration des TVN 20 ist für die sofortige Inbetriebnahme optimiert. Alle hinzugefügten IP-Kameras erhalten die Standardeinstellung, kontinuierlich aufzunehmen. Alle Systemereignisse wie HDD-Ausfall, VideoLoss usw. werden standardmäßig an die TruVision Navigator-Software gemeldet, sobald die Adresse des TruVision Navigator-Servers konfiguriert ist.

#### **Installation von Festplatten im TVN 20**

- 1. Verwenden Sie den Schlüssel im Zubehörkarton, um das Frontbedienelement zu öffnen.
- 2. Drücken Sie die Verriegelungen an beiden Seiten des Frontbedienelements, um es zu öffnen.

#### **Abbildung 1: Öffnen des TVN 20**

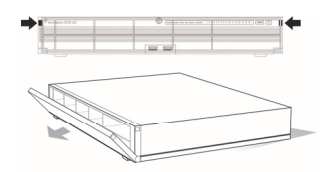

3. Installieren Sie die Festplatten wie in Abbildung 2 gezeigt. Das erste Laufwerk an Position 1, das zweite Laufwerk an Position 2 usw. Installieren Sie der Reihe nach alle weiteren Festplatten.

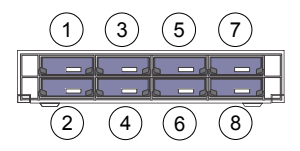

4. Setzen Sie eine Festplatte in einen der Festplattenschächte ein, bis diese vollständig einrastet. Wiederholen Sie diesen Vorgang mit allen weiteren Festplatten.

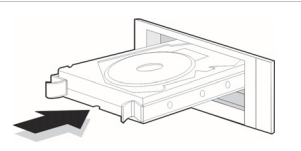

**Abbildung 2: Einsetzen der Festplatte** 5. Schließen und verriegeln Sie das Frontbedienelement.

> **Hinweis:** Die Festplatten müssen VOR dem Einschalten des Geräts installiert werden. Die Laufwerke sind standardmäßig auf eine HDD-Gruppe eingestellt, die automatisch zur Aufnahme bereit ist, sobald IP-Kameras hinzugefügt und mit Aufnahmezeitplänen konfiguriert werden.

#### **Frontbedienelement und Rückseite des TVN 20**

**Abbildung 3:** Frontbedienelement des TVN 20

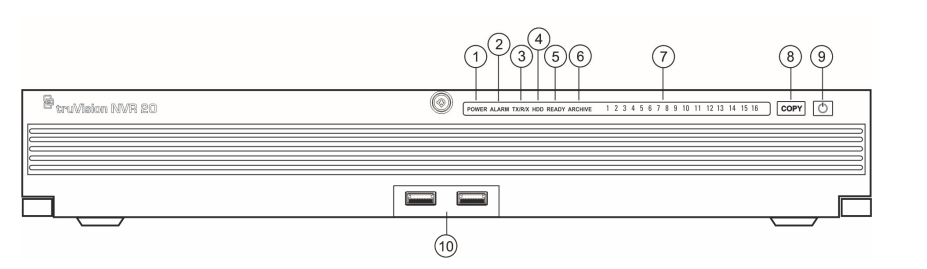

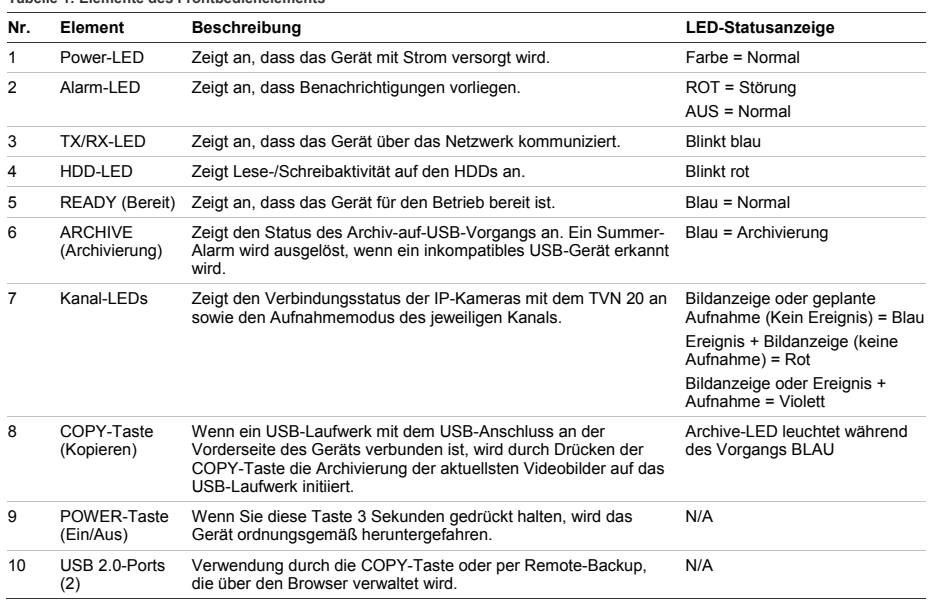

#### **Tabelle 1: Elemente des Frontbedienelements**

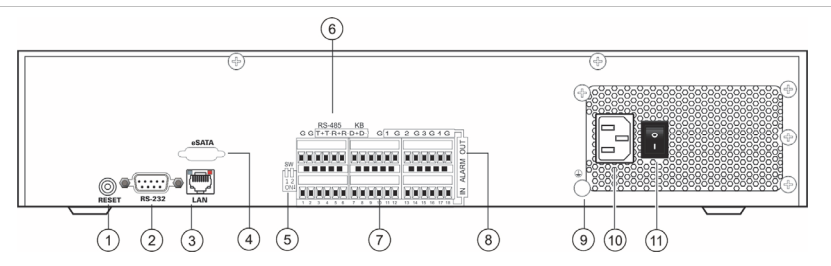

#### **Tabelle 2: Elemente der Rückseite**

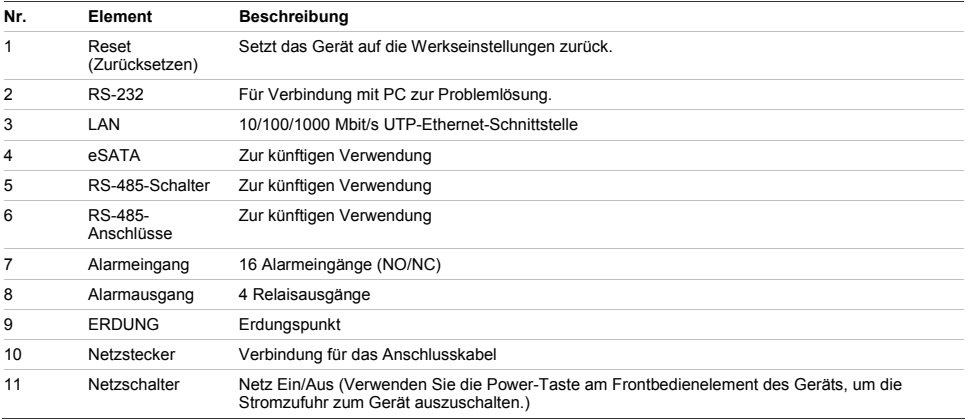

### **TruVision Device Finder – IP-Adressierung**

Die Standard-IP-Adresse des TVN 20 ist 192.168.1.82. Jedoch bietet das TruVision Device Finder Tool eine schnellere und einfachere Alternative, den TVN 20 zu erkennen und die IP-Adresse des Geräts schnell zu ändern, um Ihren Netzwerkanforderungen zu entsprechen.

Dieses Werkzeug erkennt TruVision-Geräte automatisch, die die automatische Erkennung im Netzwerk und in verschiedenen Subnetzen unterstützen. Der Benutzer kann die IP-Adresse aller erkannten Geräte anzeigen und ändern. Der Device Finder erkennt nur Geräte in demselben LAN, erkennt jedoch keine Geräte in einem VLAN. Wenn Ihre Geräte nicht erkannt werden, können Sie sie manuell konfigurieren.

- 1. Legen Sie die mit dem Gerät gelieferte *Produktdokumentations-CD des TVN 20* in einen PC ein, auf dem die Videobilder des TVN 20 angezeigt werden.
- 2. Navigieren Sie zum Ordner **IP Discovery Tool** und doppelklicken Sie in dem Ordner auf das Symbol **Setup**.
- 3. Klicken Sie bei allen Aufforderungen und Standardeinstellungen auf "OK". Am Ende des Schnellinstallationsprozesses installiert die Anwendung eine Verknüpfung zum TruVision Device Finder auf dem Desktop.
- 4. Doppelklicken Sie auf die Verknüpfung.
- 5. Klicken Sie auf der Startseite des TruVision Device Finder auf **Start**.

Die Erkennung aller unterstützten TruVision‐Geräte (TVN 20, neue TruVision 1,3‐ und 2,0‐MpX‐Kameras sowie TVR 10 und TVR 60) dauert nur einige Momente.

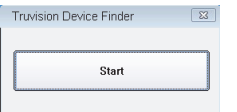

6. Die Anwendung gibt eine Liste aller "erkannten" TruVision-Geräte aus, die sich in Ihrem Netzwerk befinden, sowie deren aktuelle IP-Adresse.

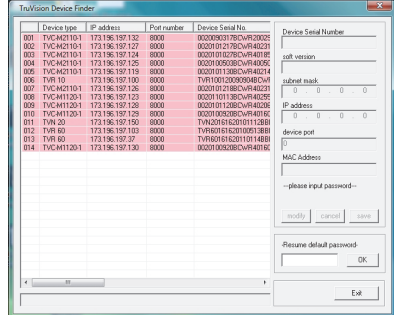

7. Um eine Geräte-IP-Adresse zu ändern, klicken Sie auf die Zeile für das Gerät, das Sie ändern möchten, und klicken Sie auf die Schaltfläche "Modify" (Ändern).

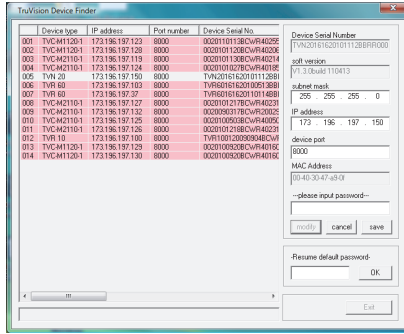

- 8. Geben Sie die gewünschte IP-Adresse und Subnetzmaske ein.
- 9. Geben Sie das Passwort für das Gerät ein, das Sie versuchen zu ändern. Das Standardpasswort für den TVN 20 ist **1234**.
- 10. Klicken Sie auf **Save** (Speichern).
- 11. Wenn Sie alle gewünschten Geräte geändert haben, klicken Sie auf **Exit** (Beenden), um das Werkzeug zu schließen.
- 12. Wenn der Device Finder Ihre Geräte nicht erkennt ziehen Sie bitte das TVN 20 Benutzerhandbuch zurate, in dem Sie Anweisungen zur manuellen Konfiguration des TVN 20 und der IP-Kameras finden.

### **TVN 20-Browser – Anmeldung**

Die empfohlenen PC-Spezifikationen für die Verwendung des TVN 20-Browsers sind abhängig von der Verwendung der Mehrfachbildanzeige (9 Anzeigefelder/16 Anzeigefelder) in Kombination mit Megapixel-Kameras.

#### **BASIS-BENUTZER-BETRIEB**

- Livebildanzeige in 9 Anzeigefeldern mit 4CIF/VGA-Kamera ODER
- Livebildanzeige in 4 Anzeigefeldern mit max. 2,0-MpX-Kamera
- Prozessor der Klasse Intel E6550 Dual Core mit 2,33Ghz (4MB Cache)
- 1GB RAM
- HD-Videokarte mit 256MB

#### **POWER-BENUTZER-BETRIEB**

- Livebildanzeige in 9 Anzeigefeldern oder mehr mit MpX-Kameras
	- Prozessor der Klasse Intel Core I5 750 Quad Core mit 2,66Ghz (8MB Cache)
	- 4GB RAM
	- HD-Videokarte mit 1GB
- Mindestens 1,5GB HDD-Speicherplatz für gespeicherten Videodateien
- Tastatur, Monitor, Maus
- Windows XP, Windows 2000, Windows Vista, Windows 7
- Internet Explorer 6.0, 7.0, 8.0

### **Anschließen des TVN 20**

- 1. Starten Sie Internet Explorer.
- 2. Geben Sie die IP-Adresse des Geräts in die Adressleiste ein.
- 3. Drücken Sie Enter.
- 4. Wenn Sie sich das erste Mal auf dem PC im TVN 20 anmelden, werden Sie aufgefordert das Laden erforderlicher ActiveX-Steuerungen zu erlauben. Erlauben Sie bitte Installation dieser ActiveX-Steuerungen.
- 5. Geben Sie den Standardbenutzernamen ein: **admin.**
- 6. Geben Sie das Standardpasswort ein: **1234.**
- 7. Klicken Sie auf Login (Anmelden).

Der Webbrowser verwendet die folgenden Standardeinstellungen:

• IP-Adresse 192.168.1.82

- Subnetzmaske 255.255.255.0
	- Gateway-Adresse 192.168.1.82
- HTTP-Port 80

Der TVN 20-Browser verwendet die folgenden Standardanmeldedaten:

- Benutzername **admin**
- Passwort **1234**

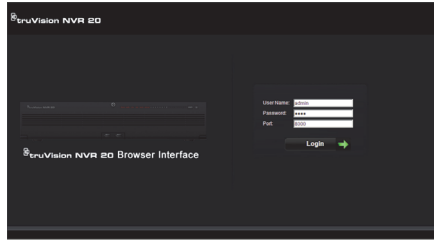

### **TVN 20-Browser – Hinzufügen von IP-Kameras**

Der TVN 20 unterstützt eine breite Auswahl an Interlogix IP-Kameras, einschließlich eines Einkanal-Kodierers, sowie eine Vielzahl von IP-Kameras anderer Hersteller (wie Axis and Arecont). Ziehen Sie bitte die aktuelle *TVN 20 IP-Kamera Kompatibilitätsübersicht* zurate, in der Sie eine Auflistung unterstützter Geräten finden.

Es bestehen zwei Möglichkeiten, IP-Kameras hinzuzufügen:

- Mithilfe der Funktion "Quick Add" (Schnelles Hinzufügen), basierend auf den Protokollen zur automatischen Erkennung.
- Manuelles Hinzufügen, wenn eine IP-Kamera die Protokolle zur automatischen Erkennung nicht unterstützt.

Es wird empfohlen, die Funktion "Quick Add" (Schnelles Hinzufügen) zuerst zu verwenden, und im zweiten Schritt die nicht erkannten Kameras manuell hinzuzufügen.

**Quick Add (Schnelles Hinzufügen)** 

- 1. Melden Sie sich mit dem Standardbenutzernamen und Standardpasswort im TVN 20 an.
- 2. Der TVN 20-Browser zeigt die Standardseite der Livebildanzeige (Preview) an.
- 3. Klicken Sie oben auf die Registerkarte **Config** (Konfiguration).

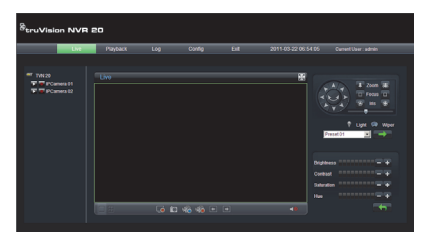

- **4.** Das Fenster "Config" (Konfiguration) wird im Modus "Remote Config" (Remote-Konfiguration) angezeigt. In der Anzeige werden keine IP-Kameras angezeigt.
- 5. Klicken Sie unten auf der Seite auf die Schaltfläche **Quick Add** (Schnelles Hinzufügen).

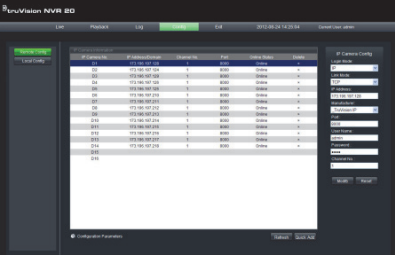

- 6. In der Anzeige werden alle "erkannten" IP-Kameras angezeigt.
- 7. Klicken Sie auf das Kontrollkästchen neben jeder Kamera, die Sie zu diesem TVN 20-Gerät hinzufügen möchten.
- 8. Sobald Sie alle gewünschten Kameras ausgewählt haben, klicken Sie auf **OK**.

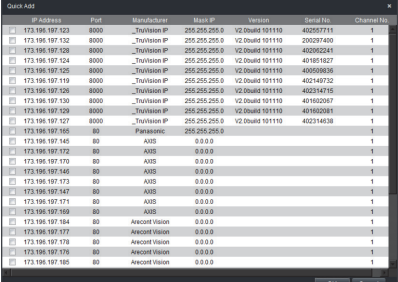

9. Das System führt Sie auf die Hauptseite **Config**(Konfiguration) zurück, auf der alle ausgewählten Kameras angezeigt werden, die in das Gerät übernommen wurden.

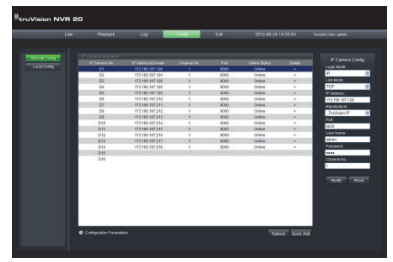

- 10. Alle Kameras werden mit Standardeinstellungen hinzugefügt. Die Standardeinstellungen lauten wie folgt:
	- VGA-Auflösung
	- Volle Bildrate
	- Kontinuierliche Aufnahme

Um die Einstellungen für jede Kamera anzupassen, klicken Sie auf den *Konfigurationsparametertext*, um den vollständigen Konfigurationsmodus für den TVN 20 aufzurufen. Ziehen Sie bitte das TVN 20 Benutzerhandbuch im Abschnitt **TVN 20- Systemgrundlagen** zurate, wo Sie vollständige Anweisungen finden.

#### **Manuelles Hinzufügen**

Auf der rechten Seite des Hauptfensters "Config" (Konfiguration) sehen Sie den Bereich "IP Camera Config" (IP-Kamera-Konfiguration). In diesem Bereich kann der Benutzer einzelne IP-Kameras manuell hinzufügen.

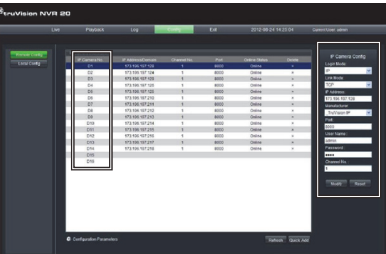

So fügen Sie eine IP-Kamera manuell hinzu:

- 1. Klicken Sie auf die hinzuzufügende Kanalnummer (D1, D2, D3 ...).
- 2. Der Benutzer kann nun die erforderlichen Felder im Bereich "IP Camera Config" (IP-Kamera-Konfiguration) auffüllen.
- 3. Wählen Sie unter "Login Mode" (Anmeldemodus) entweder die Option "**IP** Address" (IP-Adresse) oder "**Domain** Name" (Domänenname).
- 4. Geben Sie unter dem Feld **IP Address** (IP-Adresse) die IP-Adresse oder den Domänennamen ein.
- 5. Der Verknüpfungsmodus zeigt die Standard-Anschlusstechnik (TCP oder UDP) für die IP-Kamera.
- 6. Wählen Sie unter **Manufacturer** (Hersteller) den Namen des Kameraherstellers aus der Dropdown-Liste aus, den Sie hinzufügen möchten.
- 7. Wählen Sie unter **Port** den durch die IP-Kamera verwendeten Kommunikationsport aus.
- 8. Geben Sie den **User Name** (Benutzername) und das **Password** (Passwort) der IP-Kamera ein.
- 9. **Channel No.** (Kanalnummer) sollte **1** sein.
- 10. Klicken Sie auf **Modify** (Ändern), um die Kamera hinzuzufügen. Die Kamera wird auf der Anzeige angezeigt, wenn die eingegebenen Parameter korrekt sind.

### **Zeitsynchronisierung**

Es ist sehr wichtig, dass alle IP-Geräte im System auf dieselbe Zeit synchronisiert sind (TVN 20, IP-Kameras, PC mit TVN 20-Browser). Das System stellt zwei Methoden für die Zeitsynchronisierung bereit:

- Auf die Zeit des TVN 20-Browser-PC ODER
- Auf ein NTP (Netzwerkzeitserver)

So richten Sie die Zeitsynchronisierung ein:

1. Wählen Sie auf der Hauptseite "Config" (Konfiguration) den Konfigurationsparametertext aus, um die Seite für die vollständige Gerätekonfiguration zu öffnen.

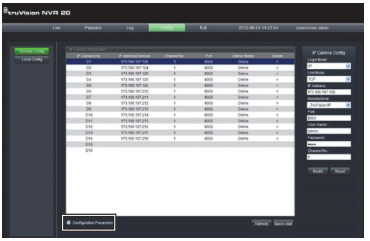

- 2. Wählen Sie im linken Navigationsfenster den Bereich "NTP Settings" (NTP-Einstellungen) aus.
- 3. Auf der Anzeige wird die Seite für die NTP- /Zeitsynchronisierungsoptionen angezeigt.

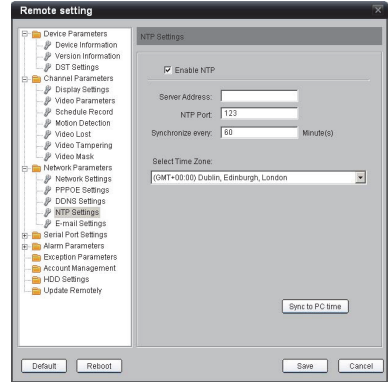

- So nehmen Sie die Synchronisierung auf die Zeit des NVR-Browser-PC vor:
- 1. Vergewissern Sie sich, dass **Enable NTP** (NTP aktivieren) NICHT ausgewählt ist.
- 2. Klicken Sie weiter unten auf der Seite auf die Schaltfläche **Sync to PC time** (Auf PC-Zeit synchronisieren).
- 3. Klicken Sie auf **Save** (Speichern).

Das System kehrt zur Hauptseite **Config** (Konfiguration) zurück. Hier kann der Benutzer die Registerkarte "Live" oder "Playback" (Wiedergabe) auswählen, um Video anzuzeigen, oder kann für eine detailliertere Systemkonfiguration zu den **Konfigurationsparametern** zurückkehren.

Ausführliche Konfigurationsanweisungen und Einstellung für die NTP-Zeitsynchronisierung finden Sie im Benutzerhandbuch.

#### Livebildanzeige (Preview)

Wenn Sie sich zum ersten Mal im TVN 20 anmelden, wird auf der Registerkarte "Live" die Standardseite angezeigt. Eine Erklärung zu den jeweiligen Schaltflächen finden Sie in Abbildung 5 Seite 9.

#### **Abbildung 5: Frontbedienelement**

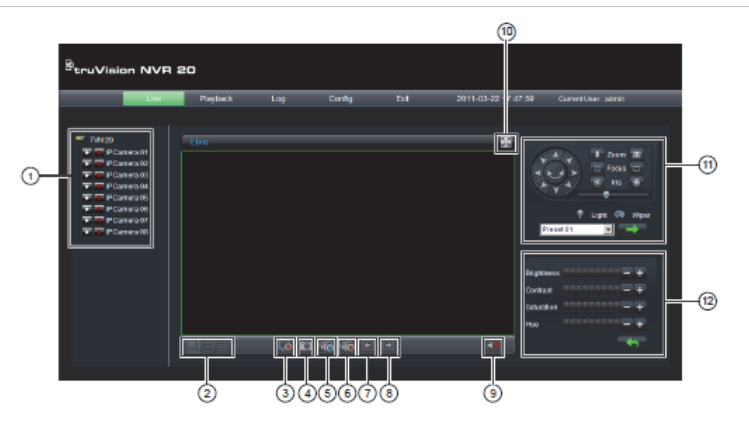

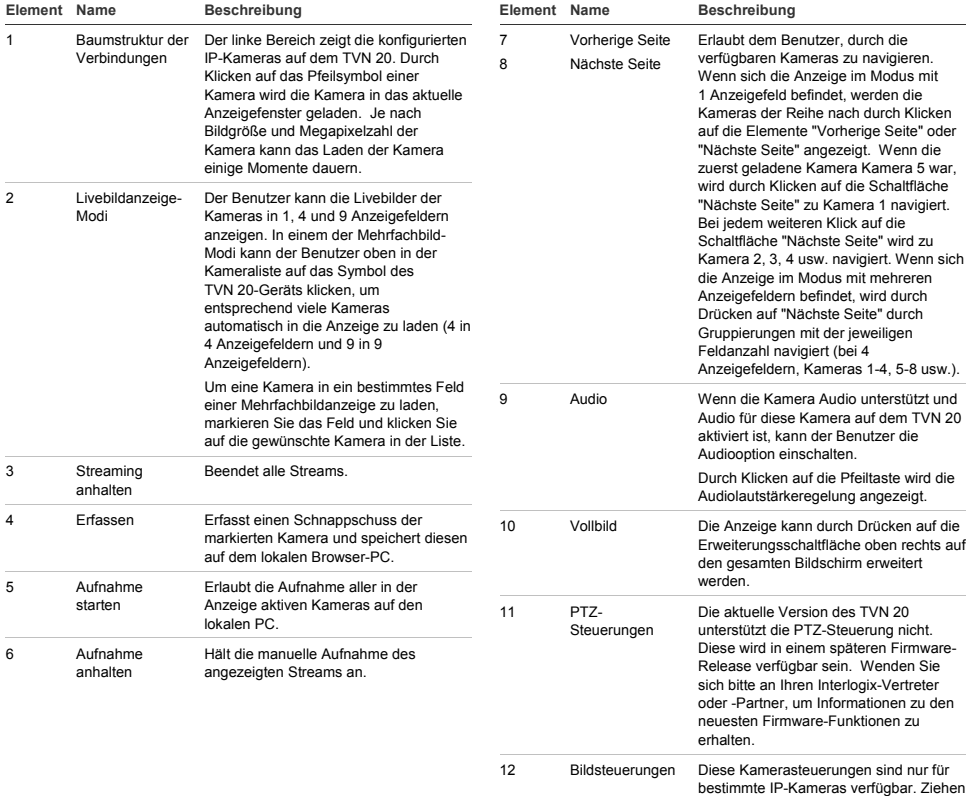

Sie bitte die IP-Kompatibilitätsübersicht

#### **Element Name Beschreibung**  zurate, in der Sie eine Auflistung der Kameras finden, die dieses Feature unterstützen.

### **Wiedergabe**

Wenn Sie sich zum ersten Mal im TVN 20 anmelden, wird auf der Registerkarte "Live" die Standardseite angezeigt. Um die Seite "Play" (Wiedergabe) aufzurufen, klicken Sie auf die Registerkarte **Playback** (Wiedergabe) oben auf der NVR-Browserseite. Eine Erklärung zu den jeweiligen Schaltflächen finden Sie in Abbildung 6 unten.

#### **Abbildung 6: Browserseite "Playback" (Wiedergabe)**

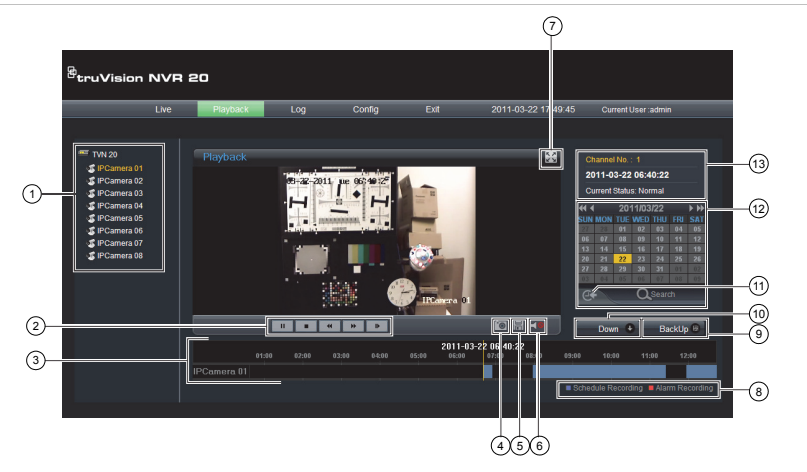

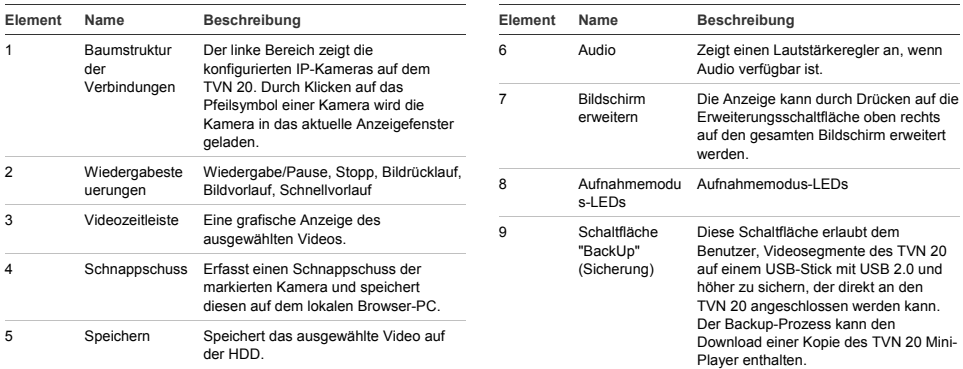

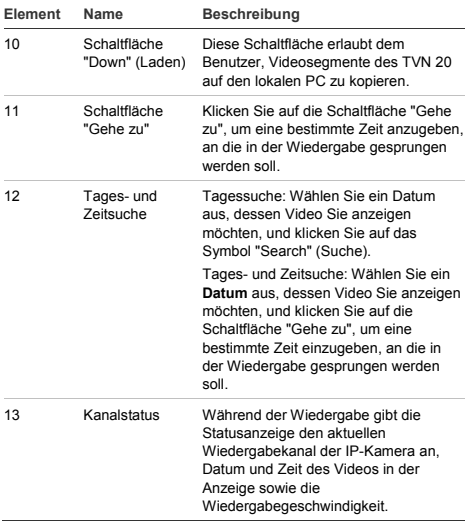

### **Videosuche – Wiedergabe**

Gehen Sie zur Suche eines Videos wie folgt vor:

- 1. Wählen Sie die **Kamera** aus, auf der Sie eine Videosequenz suchen möchten. Es kann nur jeweils eine Kamera wiedergegeben werden.
- 2. Wählen Sie den **Tag** aus, dessen Video Sie anzeigen möchten (Tagessuche), ODER geben Sie für einen bestimmten Tag eine **bestimmte Zeit** ein (Zeitsuche), um die Suche einzuschränken.
- 3. Klicken Sie auf **Search** (Suche) (oder für die Suche einer Zeitspanne auf **Gehe zu**). Das Video wird in der Zeitleiste unter dem Videoanzeigefenster geladen. Time-Lapse-Video der Kategorie "Schedule Recording" ist blau und die Aufnahme von Bewegungs- oder Alarmeingängen (Alarm Recording) ist rot.
- 4. Der Benutzer steuert die Anzeige über die Wiedergabesteuerungen. Die verfügbaren Steuerungen sind:
	- Wiedergabe/Pause
	- **Stopp**
	- Schnellvorlauf (mehrere Schritte ... 2x, 4x, 8x)
	- Bildvorlauf

**Hinweis: Rückspulen wird im Browser nicht unterstützt.** 

Sie können an eine bestimmte Wiedergabezeit navigieren, indem Sie die senkrechte Markierung in der Zeitleiste mit der Maus an die gewünschte Position ziehen. Während Sie die senkrechte Markierung über die Zeitleiste ziehen, wird die Zeit aktualisiert, sodass Sie die aktuelle Zeit unter der senkrechten Markierung sehen können.

#### **Tagessuche**

Wählen Sie ein Datum aus, dessen Video Sie anzeigen möchten, und klicken Sie auf das Symbol "Search" (Suche).

#### **Tages- und Zeitsuche**

Wählen Sie ein **Datum** aus, dessen Video Sie anzeigen möchten, und klicken Sie auf das Symbol, um eine bestimmte Zeit einzugeben, an die in der Wiedergabe gesprungen werden soll. Drücken Sie nach Eingabe der gewünschten Zeit auf die Schaltfläche **Gehe zu**.

#### **Archivierungsoptionen**

Der TVN 20 kann Videos lokal (vom Gerät selbst) auf einen USB-Stick archivieren. Dazu können Speichergeräte mit USB 2.0 und neuer verwendet werden.

Das Gerät nutzt den gesamten Speicherplatz des Speichergeräts für die Archivierung. Videodaten werden beginnend bei den neuesten und hin zu den ältesten Videos archiviert, basierend auf dem Zeitstempel des jeweiligen Videos. Die Archivierungsfunktion kopiert die ausgewählten Videos auf das USB-Gerät.

Es gibt zwei Möglichkeiten für die Videoarchivierung vom TVN 20 mit einem USB-Stick, der an den TVN 20 angeschlossen ist.

#### **Lokale USB-Archivierung per COPY-Taste**

Alle Aktionen werden lokal am Gerät ohne Computer vorgenommen. Videodateien werden automatisch kopiert, angefangen bei den neuesten, bis hin zu den ältesten. Der TVN 20 Archive Player wird neben den Videodateien ebenfalls kopiert, um die Anzeige auf einem Computer zu erlauben.

#### **Lokale USB-Archivierung per Remote-Backup**

Bei diesem Vorgang kann ein USB-Speichergerät an den TVN 20 angeschlossen werden, der Archivierungsvorgang wird jedoch durch den Browser-Computer gesteuert. Zusätzliche Funktionen:

• Präzise Auswahl der zu kopierenden Videodateien

• Möglichkeit, den Archive Player neben den Videodateien auf das USB-Gerät zu kopieren.

Die Archive Player-Anwendung (**Player.exe**) ist auch auf dem Produktdokumentationsmedium des TVN 20 enthalten.

### **Lokale USB-Archivierung per COPY-Taste**

Schritte zur Videoarchivierung auf ein USB-Speicherlaufwerk:

- 1. Schließen Sie ein USB-Gerät an einen der zwei USB-Anschlüsse an der Vorderseite des TVN 20 an.
- 2. Drücken Sie auf die Taste **COPY** (Kopieren).
- 3. Die LED **ARCHIVE** (Archiv) beginnt, blau zu blinken, um anzuzeigen, dass die Archivierungsfunktion aktiv ist.
- 4. Wenn das Speichergerät voll ist, hört die LED **ARCHIVE** (Archiv) auf zu blinken, die Archivierung ist abgeschlossen und das Speichergerät kann sicher vom Gerät entfernt werden.

#### **\*\*\*\*\* Entfernen Sie das USB-Gerät nicht, während die ARCHIVE-LED blinkt\*\*\*\*\*\***

#### **Tipps zur Problemlösung**

Das Gerät wurde angeschlossen und die COPY-Taste wurde gedrückt, die ARCHIVE-LED blinkt nicht und die lokalen Audioalarme für die Archivierung wurden nicht ausgelöst. Der Grund für den Fehler kann folgender sein:

- Es wurde ein inkompatibles USB-Gerät angeschlossen oder das USB-Gerät wurde nicht erkannt.
- Es wurde kein Gerät an den USB-Anschluss angeschlossen.

### **Lokale USB-Archivierung per TVN 20- Browser**

Schritte zur Videoarchivierung auf ein USB-Speicherlaufwerk:

- 1. Schließen Sie ein USB-Gerät an einen der zwei USB-Anschlüsse an der Vorderseite des TVN 20 an.
- 2. Gehen Sie über den TVN 20-Browser zur Registerkarte "Playback" (Wiedergabe).
- 3. Wählen Sie das gewünschte **Datum** aus dem Kalender des Videos aus, das Sie archivieren möchten.
- 4. Drücken Sie die Taste **Search** (Suchen), um die Videosuche für die Sicherung einzuschränken.
- 5. Pausieren oder stoppen Sie die Wiedergabe.
- 6. Wählen Sie die Schaltfläche **BackUp** (Sicherung) BackUp<sup>o</sup> aus.
- 7. Aktivieren Sie die Kontrollkästchen für die Datumsund Zeitangaben des Videos, das Sie herunterladen möchten. Wenn das Video, das Sie suchen, nicht angezeigt wird, drücken Sie unten auf der Seite auf die Symbole für die vorherige/nächste Seite, um die Seite mit dem gewünschten Video zu finden.
- 8. Im Dropdown-Menü **Choose Disk** (Festplatte wählen) wird das USB-Gerät angezeigt, das Sie an den USB-Port des TVN 20 angeschlossen haben, sofern es richtig erkannt wurde. Wählen Sie dieses Gerät aus.
- 9. Wenn Sie den Mini-Player zusammen mit den Videodateien kopieren möchten, wählen Sie das Kontrollkästchen **Backup Player** aus.
- 10. Klicken Sie oben im Fenster auf die Schaltfläche **Backup** (Sicherung), um den Download zu starten. Oben im Fenster wird eine aktive Statusleiste angezeigt, in der der Fortschritt des Downloads verfolgt werden kann.
- 11. Die LED **ARCHIVE** (Archiv) am Frontbedienelement des TVN 20 beginnt, blau zu blinken, um anzuzeigen, dass die Archivierungsfunktion aktiv ist.
- 12. Wenn das Speichergerät voll ist, hört die LED **ARCHIVE** (Archiv) auf zu blinken, die Archivierung ist abgeschlossen und das Speichergerät kann sicher vom Gerät entfernt werden.

#### **\*\*\*\*\* Entfernen Sie das USB-Gerät nicht, während die ARCHIVE-LED blinkt\*\*\*\*\*\***

13. Die Meldung "Download abgeschlossen" wird angezeigt, wenn der Vorgang abgeschlossen ist.

Die Tipps zu Problemlösung sind für die lokale Sicherung über die COPY-Taste und für die Sicherung per Remote-Browser-Download dieselben.

#### **Player-Software**

Die Videos auf dem USB-Gerät können mithilfe der Player-Software wiedergegeben werden, die auf der Produktdokumentations-CD des TVN 20 enthalten ist oder während des Archivierungsvorgangs zusammen mit den Dateien kopiert wird.

1. Kopieren Sie die Software auf Ihren Desktop- oder Laptop-PC. Mit weniger als 600KB ist die Software sehr klein.

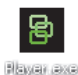

2. Doppelklicken Sie auf das Symbol, um den Player zu starten.

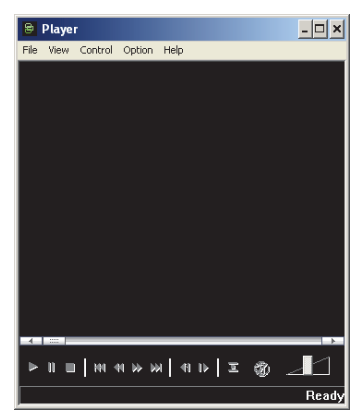

3. Um Videos wiederzugeben, wählen Sie **File > Open** (Datei > Öffnen), navigieren Sie zu den Videoclips, wählen Sie eine Datei für die Wiedergabe aus und klicken Sie auf "Open" (Öffnen). Alternativ können Sie die Datei in das Videofenster ziehen, um die Wiedergabe sofort zu starten.

Der Player verfügt über einige

Wiedergabesteuerungen, Auswahlmöglichkeiten für die Bildgröße sowie die Funktion zum Speichern der Datei als AVI-Datei.

### **Ausschalten des TVN 20**

Um eine potenzielle Beschädigung des TVN 20 zu vermeiden, verwenden Sie die korrekte Methode zum Herunterfahren des Geräts. Halten Sie die Power-Taste am Frontbedienelement des TVN 20 für 3-5 Sekunden gedrückt, um das kontrollierte Herunterfahren des Geräts zu initiieren.

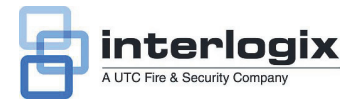

## Guía de inicio rápido de TruVision NVR 20

## **Índice**

Información de contacto 1 Contenido del paquete 1 Entorno de instalación 1 Documentos clave 1 Instalación de la TruVision NVR 20 2 Configuración de la TVN 20-Resumen 2 Instalación de discos duros en la TVN 20 2 Paneles frontal y posterior de la TVN 20 3 TruVision Device Finder: direcciones IP 5 TVN 20 Browser: inicio de sesión 5 Conexión de la TVN 20 6 TVN 20 Browser: adición de cámaras IP 6 Sincronización de la hora 8 Reproducción 8 Búsqueda de vídeo: reproducción 11 Opciones de archivado 11 Archivado USB local a través del botón COPY 12 Archivado USB local a través del navegador TVN 20 Browser 12 Apagado de la TVN 20 13

## **Información de contacto**

Para obtener información de contacto, consulte nuestras páginas Web: www.utcfireandsecurity.com, www.interlogix.com o www.utcfssecurityproducts.eu.

### **Contenido del paquete**

La TruVision NVR 20 (TVN 20) se suministra con los siguientes elementos:

- TruVision NVR 20
- Discos duros embalados por separado
- cable de alimentación CA (EE.UU.: cable de alimentación para EE.UU.; EMEA: cables de alimentación para Europa Continental y Reino Unido)
- Bolsa de plástico con regletas de conexión para conectores de entrada/salida de alarma
- Guía de inicio rápido de TruVision NVR 20
- Manual de usuario de TruVision NVR 20
- Documento de compatibilidad de cámaras IP
- Declaración de conformidad con la directiva WEE
- Declaración sobre las baterías
- El CD de documentación de producto de la TruVision NVR 20 incluye los elementos siguientes:
	- Calculador de capacidad y almacenamiento
		- Documento de compatibilidad de cámaras IP
		- TruVision Device Finder

Opcional:

• TVR-RK1

### **Entorno de instalación**

Consulte el manual de usuario para obtener información detallada, pero cumpla los importantes requisitos que se indican a continuación:

- Coloque la TruVision en un lugar seguro.
- Asegúrese de que la TruVision esté en una zona con buena ventilación.
- No exponga la unidad a la lluvia ni a la humedad.

Lo normal es que se monte en bastidores de 19", ya que los usuarios no pueden acceder a la unidad directamente para ver el vídeo en directo o reproducirlo. Se incluyen asas de bastidor, que son adecuadas para montar en la unidad sin asistencia adicional.

### **Documentos clave**

Además de la documentación de esta guía de inicio rápido, se recomienda *encarecidamente* que revise los documentos siguientes para asegurar la correcta instalación:

- Gráfico de compatibilidad de cámaras IP con la TVN 20
- Manual de usuario: Sección **Conceptos básicos de la unidad TVN 20**

### **Instalación de la TruVision NVR 20**

**Para poner la TVN 20 en funcionamiento rápidamente:** 

- 1. Desembale la unidad TVN 20 de la caja de envío.
- 2. Desembale la(s) caja(s) de discos duros TVN 20.
- 3. Monte la unidad en bastidor de 19" conectando las asas de bastidor incluidas a la unidad.
- 4. Instale los discos duros de la unidad. Consulte la figura 1 en la página 2.
- 5. Conecte todos los dispositivos necesarios al panel posterior de la TVN 20 (cable de red, cable de alimentación y los dispositivos de entrada de alarma). Consulte la figura 2 en la página 2.
- 6. Encienda la unidad mediante el interruptor de encendido del panel posterior.
- 7. Todas las demás funciones de configuración se realizarán mediante un PC independiente conectado a través de Internet Explorer y la página TVN 20 Browser.

### **Configuración de la TVN 20-Resumen**

La configuración inicial de la TVN 20 debe completarse usando TVN 20 Browser. Este manual le mostrará los pasos necesarios para configurar rápidamente una solución de grabación plenamente operativa.

**Para la configuración de una unidad TVN 20, es necesario:** 

- 1. Proporcionar a la TVN 20 una dirección IP adecuada con la herramienta **TruVision Device Finder**.
- 2. Adición de cámaras IP a la unidad.
- 3. Configurar las cámaras IP.
- 4. Definir la programación de grabación y el tipo de grabación para las cámaras IP (Scheduled (Programado), Continuous (Continuo), Motion/Event (Movimiento/Evento)).
- 5. Definir comportamientos de salida de alarma, alertas sonoras de la unidad local, salidas de relé de la unidad local, así como notificaciones al software del vídeo TruVision Navigator de Interlogix.

6. Todas las unidades están preconfiguradas en un solo grupo de grabación y permiten que todas las cámaras conectadas graben la misma duración de vídeo en todas las cámaras (es decir, todas las cámaras grabarán durante el mismo número de días).

La configuración de la TVN 20 está optimizada para ponerla en marcha nada más sacarla de la caja. Todas las cámaras IP añadidas están configuradas de forma predeterminada para grabar de forma continua. Todos los fallos de disco duro de eventos, pérdida de vídeo, etc. están configurados para informar al software TruVision Navigator una vez que la dirección del servidor de TruVision Navigator esté configurada.

### **Instalación de discos duros en la TVN 20**

- 1. Use la llave que se incluye en la caja de accesorios para desbloquear el panel frontal.
- 2. Apriete los pestillos de ambos lados del panel frontal para abrirlo.

#### **Figura 1: apertura de la TVN 20**

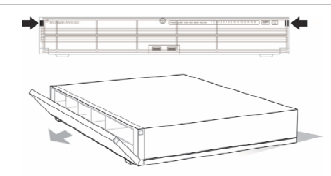

3. Instale los discos duros como se muestra en la figura 2. El primer disco en la posición número 1, el segundo, en la posición 2, así sucesivamente. Continúe instalando todos los discos duros en orden numérico.

**Figura 2: ubicación de los discos duros** 

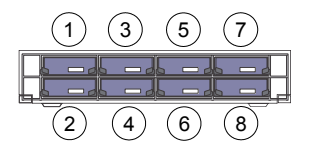

4. Inserte un disco duro en una de las bahías hasta que quede totalmente colocado en su posición. Repita el proceso con el resto de discos duros.

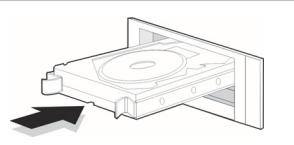

**Figura 3: inserción del disco duro** 5. Cierre y vuelva a bloquear el panel frontal.

**Nota:** los discos duros deben instalarse ANTES de encender la unidad. Los discos vienen configurados de forma predeterminada en un solo grupo de discos duros listo para grabar una vez que se añadan y se configuren cámaras IP con programaciones de grabación.

#### **Paneles frontal y posterior de la TVN 20**

**Figura 4:** panel frontal de la TVN 20

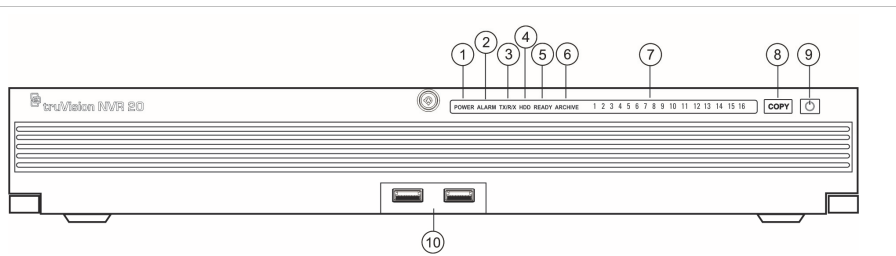

#### **N.º Elemento Descripción LED de estado**  1 LED de alimentación Muestra que la unidad está encendida. Color = Normal 2 LED de alarma Muestra si hay alguna alerta. Chanter estable alguna alerta. Apagado = Normal 3 LED TX/RX Muestra que la unidad se está comunicando en la red. Parpadeo azul 4 LED de disco duro Muestra actividad de lectura/escritura en los discos duros. Parpadeo rojo 5 READY Muestra que la unidad está lista para funcionar. Azul = Normal 6 ARCHIVE Muestra el estado de la operación de archivado en USB. Sonará un zumbido si se detecta un dispositivo USB incompatible. Azul = Archivando 7 LED de canal Muestra el estado de conexión de cámaras IP con la TVN 20 e indica el modo de grabación del canal. Visión o grabación programada (ningún evento) = Azul Evento + visión (sin grabación) = Rojo Visión o evento + grabación = Morado 8 Botón COPY Cuando hay una unidad USB conectada al puerto USB en el panel frontal de la unidad, al pulsar el botón COPY, se inicia el archivado del vídeo más reciente en la unidad USB. El LED de archivado aparece AZUL durante la operación 9 Botón de encendido Al pulsar este botón durante 3 segundos, se realiza un apagado controlado de la unidad. N/A 10 Puertos USB 2.0 (2) Se usan para el botón COPY o a través de una copia de seguridad remota a través del navegador Browser. N/A

#### **Tabla 1: elementos del panel frontal**

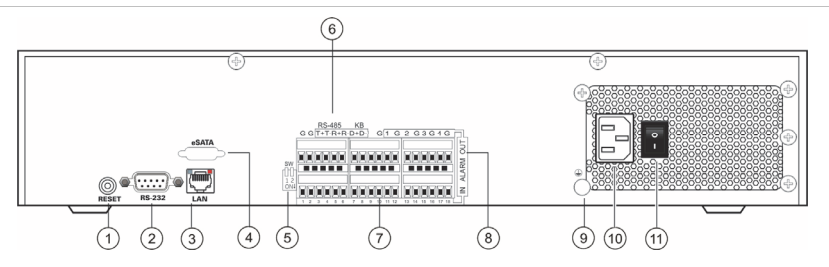

#### **Tabla 2: elementos del panel posterior**

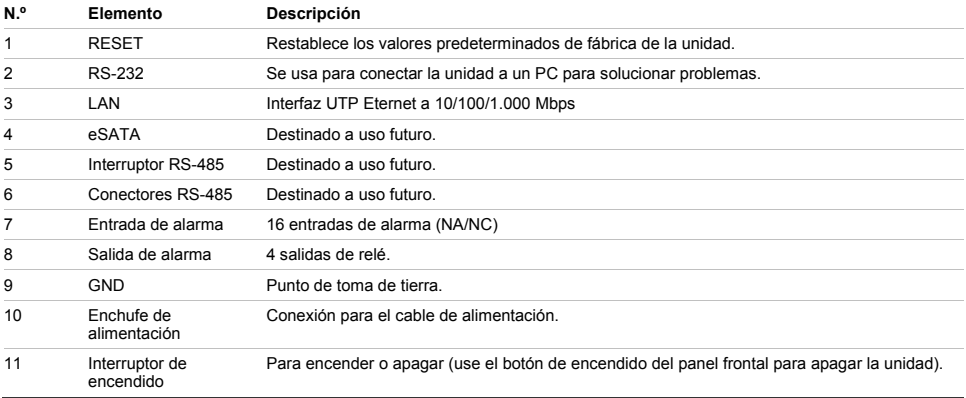

### **TruVision Device Finder: direcciones IP**

La dirección IP predeterminada de la TVN 20 es 192.168.1.82. Sin embargo, la herramienta TruVision Device Finder es una forma más rápida y más sencilla de detectar la TVN 20 para cambiar rápidamente la dirección IP de la unidad para adaptarla a las necesidades de la red.

Esta herramienta identifica automáticamente los dispositivos TruVision compatibles con la "detección automática" en cualquier parte de la red, incluso en subredes. El usuario puede ver y modificar la dirección IP de cualquier dispositivo de detección. Device Finder solo detecta dispositivos en la misma LAN y no detecta dispositivos en otra VLAN. Si no se detecta su dispositivo, puede configurar los dispositivos manualmente.

- 1. Inserte el *CD de documentación de producto de la TVN 20* que se incluye con la unidad en un PC en el que vaya a ver los vídeos de la unidad TVN 20.
- 2. Navegue hasta la carpeta **IP Discovery Tool** (Herramienta de detección de IP) y haga doble clic en el icono **Setup** (Configuración) de la carpeta.
- 3. Haga clic en OK (Aceptar) para todas las preguntas y la configuración predeterminada. Al finalizar el rápido proceso de instalación, la aplicación instalará un acceso directo para TruVision Device Finder en el escritorio.
- 4. Haga doble clic en el acceso directo.
- 5. En la página de inicio de TruVision Device Finder, pulse **Start** (Inicio).

El proceso de detección tardará unos momentos en detectar todos los dispositivos compatibles con TruVision (TVN 20, New TruVision 1.3 y cámaras de 2,0 MpX, además de TVR 10 y TVR 60).

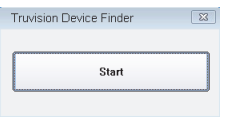

6. La aplicación devolverá un listado de dispositivos TruVision "detectados" en su red junto con su dirección IP actual.

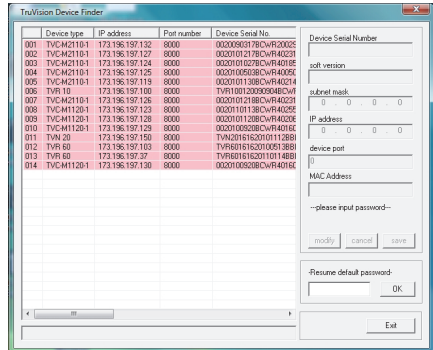

7. Para cambiar la dirección IP de un dispositivo, haga clic en la línea para el dispositivo que desee modificar y pulse el botón Modify (Modificar).

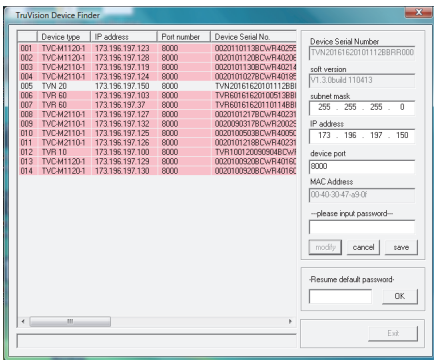

- 8. Introduzca la dirección IP y la máscara de subred que desee.
- 9. Introduzca la contraseña para el dispositivo que intenta modificar. La contraseña predeterminada para la TVN 20 es **1234**.
- 10. Pulse **Save** (Guardar).
- 11. Tras modificar los dispositivos que desee, pulse **Exit** (Salir) para cerrar la herramienta.
- 12. Si Device Finder no detecta sus dispositivos, consulte el manual de usuario de la TVN 20 para ver instrucciones para configurar manualmente la TVN 20 y las cámaras IP.

### **TVN 20 Browser: inicio de sesión**

Las sugerencias de especificaciones de PC para usar el navegador TVN 20 Browser varían en función del uso de pantallas multiventana (9/16 cámaras) combinadas con cámaras de megapíxeles.

#### **FUNCIONAMIENTO BÁSICO DE USUARIO**

- Visionado en directo de 9 cámaras con cámara 4CIF/VGA  $\Omega$
- Visionado en directo de 4 cámaras con cámaras de hasta 2,0 MpX
- Procesador Intel E6550 Dual Core a 2,33 GHz (4 MB de caché)
- 1 GB de RAM
- Tarjeta de vídeo HD con 256 MB

#### **FUNCIONAMIENTO AVANZADO DE USUARIO**

• Visionado en directo de 9 cámaras o más con cámaras de MpX

- Procesador Intel Core I5 750 Quad Core a 2,66 GHz (8 MB de caché)
- 4 GB de RAM
- Tarjeta de vídeo HD con 1 GB
- Espacio en disco duro de al menos 1,5 GB para archivos de vídeo guardados
- Teclado, monitor, ratón
- Windows XP, Windows 2000, Windows Vista, Windows 7
- Internet Explorer 6.0, 7.0, 8.0

### **Conexión de la TVN 20**

- 1. Abra Internet Explorer.
- 2. Introduzca la dirección IP de la unidad en la barra de direcciones.
- 3. Pulse la tecla Intro.
- 4. Si es la primera vez que inicia sesión en la TVN 20 desde el PC, se le preguntará si desea permitir la carga de los controles Active-X necesarios. Permita la instalación de estos controles Active-X.
- 5. Introduzca el nombre de usuario predeterminado: **admin**
- 6. Introduzca la contraseña predeterminada: **1234**
- 7. Haga clic en Login (Iniciar sesión).

El navegador Web utiliza los siguientes valores predeterminados:

- IP address (Dirección IP) 192.168.1.82
- Subnet mask (Máscara de subred) 255.255.255.0
- Gateway address (Dirección de puerta de enlace) 192.168.1.82
- HTTP Port (Puerto HTTP) 80

El navegador TVN 20 Browser usa los siguientes valores predeterminados de inicio de sesión:

- Nombre de usuario **admin**
- Contraseña **1234**

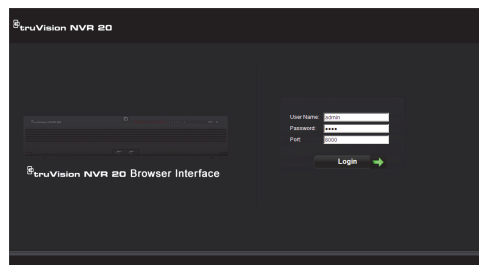

### **TVN 20 Browser: adición de cámaras IP**

La TVN 20 es compatible con una amplia gama de cámaras IP Interlogix, que incluyen un codificador de un solo canal además de diferentes cámaras IP de otros fabricantes (como Axis o Arecont). Consulte el *Gráfico de compatibilidad de cámaras IP con la TVN 20* más reciente para ver el listado más actualizado de dispositivos compatibles.

Las cámaras IP se pueden añadir de dos formas:

- Usando la función Quick Add (Adición rápida) basada en protocolos de detección automática.
- Manual Add (Adición manual) cuando una cámara IP no sea compatible con la detección automática.

Se recomienda usar primero Quick Add (Adición rápida) y después Manual Add (Adición manual) para las cámaras que no se hayan detectado.

**Quick Add (Adición rápida)** 

- 1. Inicie sesión en la TVN 20 usando el nombre de usuario y la contraseña predeterminados.
- 2. El navegador TVN 20 Browser mostrará la página Live (Preview) (En directo (vista previa)).
- 3. Haga clic en la pestaña **Config** (Configuración) en la parte superior.
- **4.** Se mostrará la ventana Config (Configuración) en el modo Remote Config (Configuración remota). La pantalla no mostrará ninguna cámara IP.
- 5. Haga clic en el botón **Quick Add** (Adición rápida) en la parte de la inferior de la página.

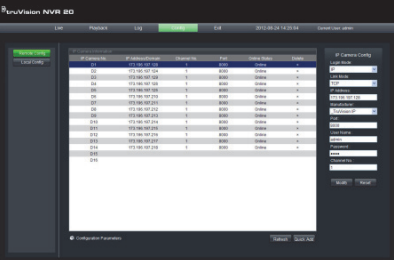

- 6. La pantalla mostrará todas las cámaras IP "detectadas".
- 7. Marque la casilla de verificación de las cámaras que desee añadir a esta unidad TVN 20 específica.
- 8. Cuando se hayan seleccionado todas las cámaras deseadas, haga clic en **OK** (Aceptar).

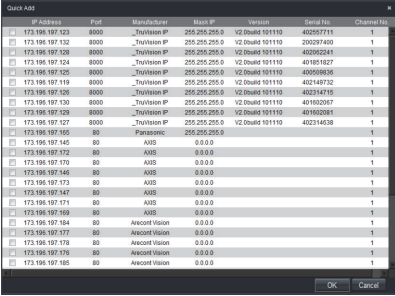

9. El sistema le redirigirá a la página **Config** (Configuración) principal con todas las cámaras que seleccionó incorporadas a la unidad.

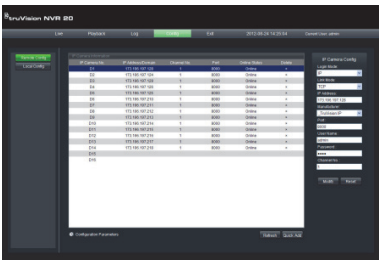

- 10. Se han añadido todas las cámaras con la configuración predeterminada. Esta configuración predeterminada es:
	- VGA resolution (Resolución VGA)
	- Full Frame Rate (Frecuencia de fotogramas completa)
	- Recording 24x7 (Grabación 24x7)

Para personalizar la configuración para cada cámara, pulse el texto *Configuration parameters* (Parámetros de configuración) para acceder al modo de configuración completa para la TVN 20. Consulte el manual de usuario de la TVN 20 en la sección **Conceptos básicos de la unidad TVN 20** para ver todas las instrucciones.

**Manual Add (Adición manual)** 

En la parte derecha de la ventana Config (Configuración) principal hay una área denominada IP Camera Config (Configuración de cámaras IP). Es esta área, el usuario puede añadir manualmente cámaras IP de una en una.

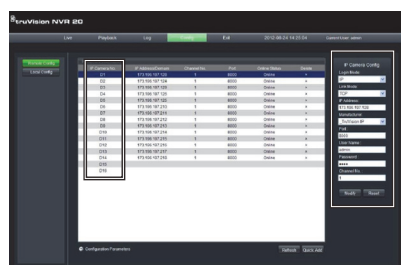

Para añadir una cámara IP manualmente:

- 1. Haga clic en el número de canal que desea añadir (D1, D2, D3...).
- 2. El usuario puede ahora rellenar los campos necesarios en el panel IP Camera Config (Configuración de cámaras IP).
- 3. En Login Mode (Modo de inicio de sesión), seleccione **IP** Address (Dirección IP) o **Domain** Name (Nombre de dominio).
- 4. En el campo **IP Address** (Dirección IP), introduzca la dirección IP o el nombre de dominio.
- 5. El modo de vínculo muestra el método de conexión predeterminado (TCP o UDP) para la cámara IP.
- 6. En **Manufacturer** (Fabricante), seleccione el nombre de fabricante de la cámara que desea añadir (o el tipo específico) en la lista desplegable.
- 7. En **Port** (Puerto), seleccione el puerto de comunicaciones que usará la cámara IP.
- 8. Introduzca el **nombre de usuario** y la **contraseña** de la cámara IP.
- 9. **Channel No.** (N.º de canal) debe seleccionarse como **1**.
- 10. Haga clic en **Modify** (Modificar) para añadir la cámara. La cámara aparecerá en la pantalla si los parámetros introducidos son correctos.

### **Sincronización de la hora**

Es muy importante tener sincronizados todos los dispositivos IP del sistema con la misma hora (TVN 20, cámaras, PC conectado con el navegador TVN 20 Browser). El sistema proporciona dos métodos para la sincronización de la hora:

- Con la hora del PC conectado con el navegador TVN 20 Browser o
- Con un NTP (servidor de hora de red)

Para configurar la sincronización de la hora:

1. En la página Config (Configuración) principal, seleccione el texto Configuration parameters (Parámetros de configuración) para abrir las páginas de configuración completa de los dispositivos.

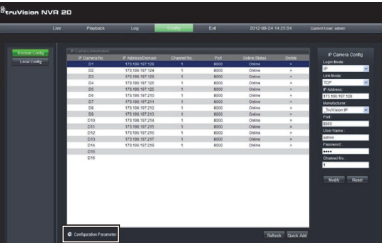

- 2. En la ventana izquierda de navegación, seleccione NTP settings (Configuración NTP).
- 3. La pantalla mostrará la página NTP/TimeSync options (Opciones de NTP/TimeSync).

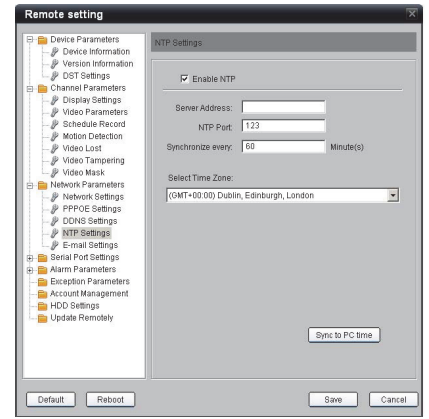

Para sincronizar con la hora del PC conectado con el navegador NVR Browser:

- 1. Asegúrese de que **Enable NTP** (Activar NTP) NO está marcado.
- 2. En la parte inferior de la página, haga clic en el botón **Sync to PC time** (Sincronizar con la hora del PC).
- 3. Pulse **Save** (Guardar).

El sistema volverá a la página **Config** (Configuración) principal. Desde aquí, el usuario puede seleccionar las pestañas Live (En directo) o Playback (Reproducción) para ver vídeo o vuelva a **Configuration parameters** (Parámetros de configuración) para acceder a una configuración del sistema más detallada.

Para ver instrucciones detalladas de configuración y ajustar la sincronización de la hora NTP, consulte el manual de usuario completo.

Live view (Preview) (Visionado en directo (vista previa))

La primera vez que inicie sesión en la TVN 20, la página predeterminada se abre en la pestaña Live view (Visionado en directo). Los diferentes botones se explican en Figura 6 en la página 9.
## **Reproducción**

La primera vez que inicie sesión en la TVN 20, la página predeterminada se abre en la pestaña Live view (Visionado en directo). Para pasar a la página Playback (Reproducción), haga clic en la pestaña **Playback**

#### **Figura 6: panel frontal**

(Reproducción) en la parte superior de la página del navegador NVR Browser. Los diferentes botones se explican en Figura 7 en la página 10.

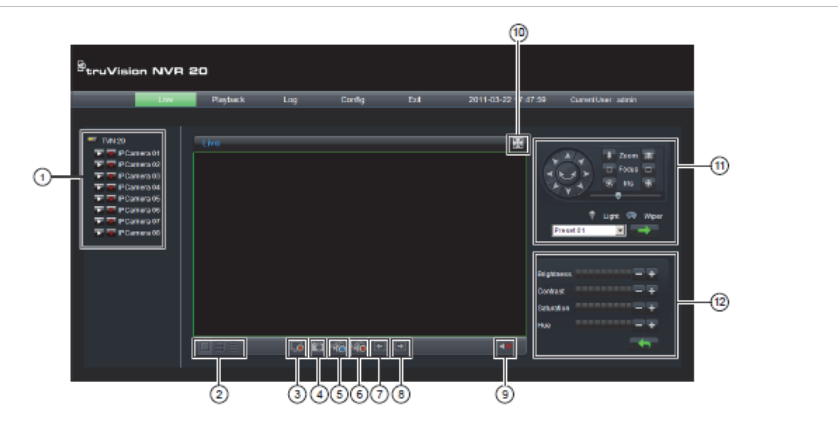

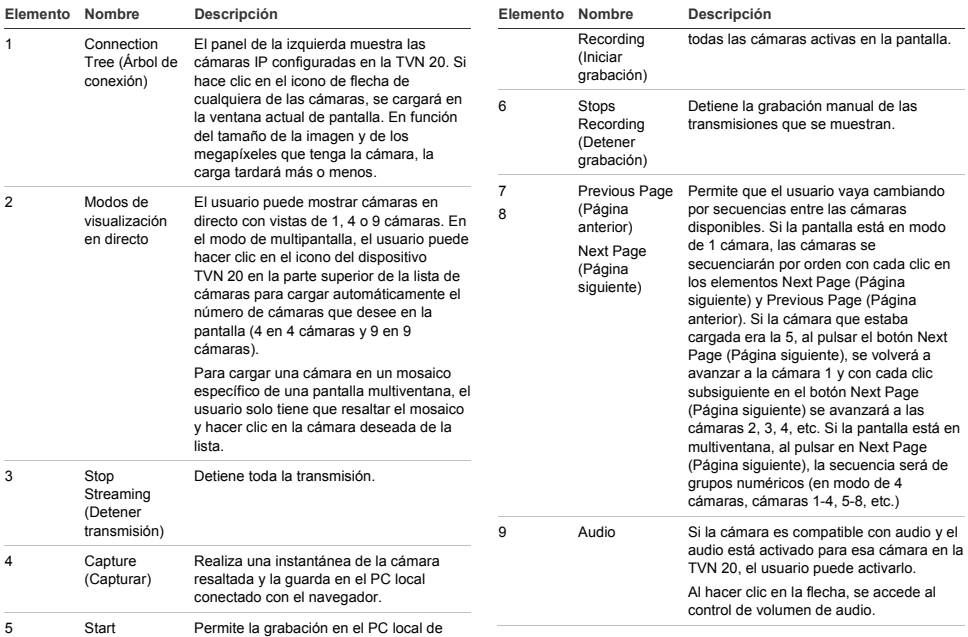

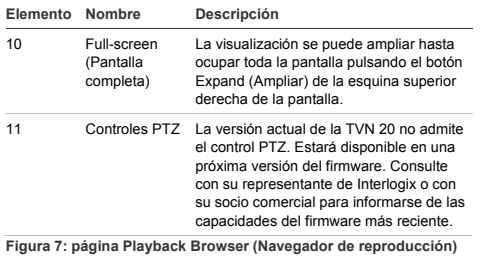

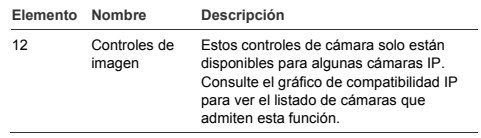

#### $\overline{Q}$ ®truVision NVR 20 2011-03-22 17 49:45 Current User:admin Live Config Playback<sup>-1</sup> Playback 阃  $\circled{13}$ 2011-03-22 06:40:22  $\odot$  $(12)$  $\frac{\text{SAT}}{05}$ <br> $\frac{12}{12}$ <br> $\frac{19}{26}$ **TERI**  $\circled{1}$ Enters 31<br>2011-03-22 06:40:2<br>2011-03-22 07:40:2<br>1  $\odot$  $\frac{10}{9}$  $\sqrt{2\cdot\frac{1}{2}\cdot\frac{1}{2}\cdot\frac{1}{2$  $\odot$  $\overline{a}$ 8  $\overline{\text{A}}$

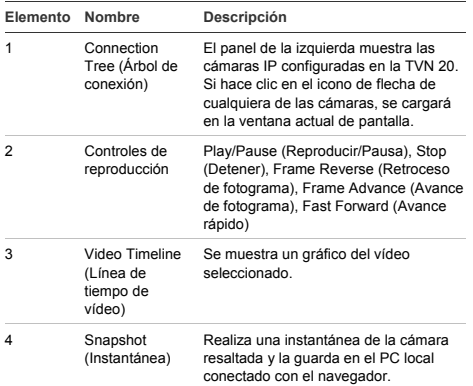

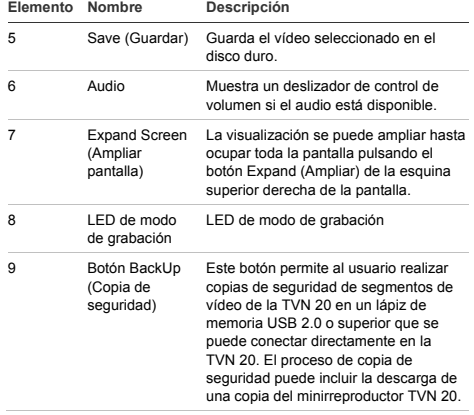

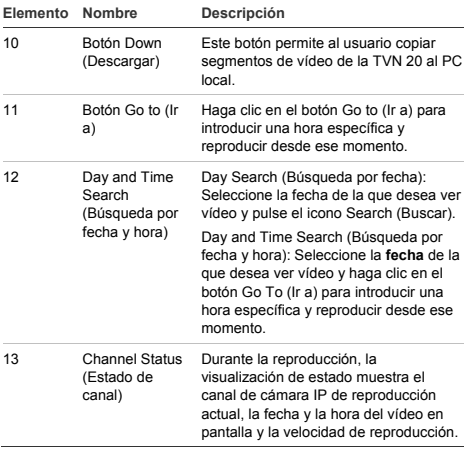

## **Búsqueda de vídeo: reproducción**

El proceso para buscar vídeo es el siguiente:

- 1. Seleccione la **cámara** en la que desea buscar vídeo. Solo puede reproducirse una cámara cada vez.
- 2. Seleccione el **día** del que desea ver vídeo (búsqueda por fecha) o, para un día específico, introduzca una **hora específica** (búsqueda por hora) para localizar la búsqueda.
- 3. Pulse **Search** (Buscar) (o **GO to** (Ir a), si es una búsqueda por hora). El vídeo se carga en la línea de tiempo bajo la ventana de visualización de vídeo. El vídeo de grabación programada (a intervalos) aparece en azul y la grabación en movimiento o de entrada de alarma, en rojo.
- 4. El usuario controla la visualización a través de los controles de reproducción. Los controles disponibles son:
	- Play/Pause (Reproducir/Pausa)
	- Stop (Parar)
	- Fast Forward (Avance rápido) (varios pasos… 2x, 4x, 8x)
	- Frame Advance (Avance de fotograma)

**Nota: el rebobinado no se admite en el navegador.** 

El usuario también puede controlar dónde está el tiempo de la reproducción colocando el ratón en la barra de tiempo y arrastrando la visualización de tiempo hasta la colocación deseada en el puntero vertical. Como la barra de tiempo se desplaza por el puntero vertical, el

tiempo se actualiza para que el usuario pueda ver el tiempo actual bajo el puntero vertical.

#### **Day Search**

 (Búsqueda por fecha) Seleccione la fecha de la que desea ver vídeo y pulse el icono Search (Buscar).

#### **Day and Time Search**

 (Búsqueda por fecha y hora) Seleccione la **fecha** de la que desea ver vídeo y haga clic en el símbolo para introducir una hora específica y reproducir desde ese momento. Tras introducir la hora deseada, pulse el botón **Go to** (Ir a).

## **Opciones de archivado**

La TVN 20 tiene la capacidad de archivar vídeo localmente (desde la propia unidad) en un lápiz de memoria USB. Usa dispositivos de memoria USB 2.0 y posteriores.

La unidad archivará todo el vídeo que quepa en el dispositivo. Los datos de vídeo se archivan empezando por el vídeo más reciente hasta el más antiguo basándose en el registro de hora del vídeo. La función de archivado simplemente copia el vídeo seleccionado en el dispositivo USB.

Hay dos métodos disponibles para archivar el vídeo desde la TVN 20 usando un lápiz de memoria USB conectado a la TVN 20.

#### **Archivado USB local a través del botón COPY**

Todas las acciones se completan localmente en la unidad sin necesidad de ordenador. Los archivos de vídeo se copian automáticamente, del más nuevo al más antiguo. También se incluye con los archivos de vídeo el reproductor TVN 20 Archive Player, que permite ver los archivos en un ordenador.

#### **Archivado USB local a través de copia de seguridad remota**

Este proceso permite que se inserte un dispositivo de memoria USB en la unidad TVN 20, pero el funcionamiento de la operación de archivado se controla desde el ordenador conectado al navegador. Otras capacidades:

- Control preciso de qué archivos de vídeo se copian
- Capacidad de incluir el reproductor Archive Player en el dispositivo USB además de los archivos de vídeo.

La aplicación Archive Player (**Player.exe**) también está en el disco de documentación de producto de la TVN 20.

## **Archivado USB local a través del botón COPY**

Pasos para archivar vídeo en un dispositivo de memoria USB:

- 1. Inserte el dispositivo USB en cualquiera de los dos puertos USB del frontal de la TVN 20.
- 2. Pulse el botón **COPY** (Copiar).
- 3. El LED **ARCHIVE** (Archivado) empezará a parpadear en azul para indicar que se está realizando la operación de archivado.
- 4. Cuando el dispositivo está lleno, el LED **ARCHIVE** (Archivado) deja de parpadear para indicar que se ha completado el archivado y que se puede retirar el dispositivo con seguridad.

#### **\*\*\*\*\* No retire el dispositivo USB mientras el LED ARCHIVE (Archivado) está parpadeando.\*\*\*\*\*\***

#### **Sugerencias para solucionar problemas**

Una vez que se inserta el dispositivo y que se pulsa el botón COPY (Copiar), si el LED ARCHIVE (Archivado) no parpadea y se activan alertas sonoras locales en la TVN 20, es que el archivado ha fallado. El motivo del fallo puede ser:

- El dispositivo USB conectado no es compatible o no se reconoce.
- No hay conectado ningún dispositivo al puerto USB.

## **Archivado USB local a través del navegador TVN 20 Browser**

Pasos para archivar vídeo en un dispositivo de memoria USB:

- 1. Inserte un dispositivo USB en cualquiera de los dos puertos USB del frontal de la TVN 20.
- 2. A través del navegador TVN 20 Browser, vaya a la pestaña Playback (Reproducción).
- 3. Seleccione la **fecha** deseada en el calendario del vídeo que desea archivar.
- 4. Pulse el botón **Search** (Buscar) para restringir la búsqueda de vídeo para la copia de seguridad.
- 5. Pause o detenga la reproducción.

.

- 6. Seleccione el botón **BackUp** (Copia de seguridad)
- 7. Marque las casillas de verificación correspondientes a las fechas y horas para los vídeos que desea descargar. Si no se muestra el vídeo que está

buscando, pulse los indicadores Previous/Next (página anterior/siguiente) de la parte inferior de la página para localizar la página con el vídeo deseado.

- 8. El desplegable **Choose Disk** (Elegir disco) mostrará el dispositivo USB que ha insertado en el puerto USB de la TVN 20 si se ha reconocido correctamente. Seleccione este dispositivo.
- 9. Si desea copiar el minirreproductor junto con los archivos de vídeo, marque la casilla **Backup Player** (Copiar reproductor).
- 10. Pulse el botón **Backup** (Copia de seguridad) de la ventana para iniciar la descarga. La ventana mostrará una barra de estado activa en la parte superior para mostrar el progreso de la descarga.
- 11. El LED **ARCHIVE** (Archivado) empezará a parpadear en azul en el panel frontal de la TVN 20 para indicar que se está realizando la operación de archivado.
- 12. Cuando el dispositivo está lleno, el LED **ARCHIVE** (Archivado) deja de parpadear para indicar que se ha completado el archivado y que se puede retirar el dispositivo con seguridad.

#### **\*\*\*\*\* No retire el dispositivo USB mientras el LED ARCHIVE (Archivado) está parpadeando.\*\*\*\*\*\***

13. Aparecerá el mensaje Download is complete (Descarga completa) cuando se complete el proceso.

Las sugerencias para solucionar problemas son las mismas independientemente de si se pulsa el botón COPY (Copiar) o se utiliza la descarga remota por navegador.

#### **Software del reproductor**

El vídeo del dispositivo USB se puede reproducir con el software del reproductor en el CD de documentación de producto de la TVN 20 o copiar con archivos durante el proceso de archivado.

- 1. Copie el software en su PC de escritorio o portátil. Ocupa menos de 600 Kb.
- 2. Haga doble clic en el icono para iniciar el reproductor.

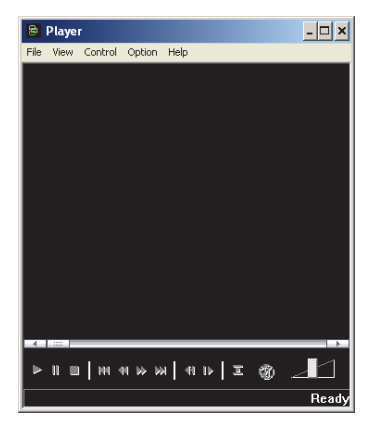

3. Para reproducir vídeo, seleccione **File>Open** (Archivo>Abrir), navegue hasta donde estén ubicados sus archivos de vídeo y seleccione un archivo que desee reproducir y haga clic en Open (Abrir). De forma alternativa, puede arrastrar y soltar el archivo en la ventana de vídeo para iniciar la reproducción inmediatamente.

El reproductor dispone de una serie de controles de reproducción, selecciones de tamaño de imagen y de la capacidad de guardar los archivos en formato AVI.

## **Apagado de la TVN 20**

Para evitar posibles daños en la TVN 20, use el método de apagado correcto. Desde el panel frontal de la TVN 20, mantenga pulsado el botón de encendido durante unos 3 o 5 segundos para iniciar un apagado controlado de la unidad.

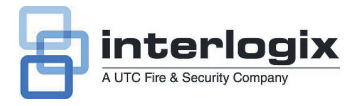

## Guide de démarrage rapide du TruVision NVR 20

## **Sommaire**

Informations de contact 1 Contenu du coffret 1 Environnement d'installation 1 Documents clés 2 Installation du TruVision NVR 20 2 Résumé de configuration du TVN 20 2 Installation de disques durs dans l'unité TVN 20 2 Panneaux avant et arrière de l'unité TVN 20 3 TruVision Device Finder - Adressage IP 5 Navigateur du TVN 20 - Connexion 5 Connexion de l'unité TVN 20 6 Navigateur du TVN 20 - Ajout de caméras IP 6 Synchronisation de l'heure 8 Lecture 10 Recherche vidéo - Lecture 11 Options d'archivage 11 Archive USB locale à l'aide du bouton COPY (Copier) 12 Archive USB locale à l'aide du navigateur du TVN 20 12 Mise hors tension du TVN 20 13

## **Informations de contact**

Pour obtenir nos informations de contact, consultez nos sites Web : www.utcfireandsecurity.com, www.interlogix.com ou www.utcfssecurityproducts.eu.

## **Contenu du coffret**

Le TruVision NVR 20 (TVN 20) est fourni avec les éléments suivants :

- TruVision NVR 20
- Disques durs emballés séparément
- Cordon d'alimentation CA (Etats-Unis : cordon d'alimentation pour les Etats-Unis ; EMEA : cordons d'alimentation pour l'Europe et le Royaume-Uni)
- Guide de démarrage rapide du TruVision NVR 20
- Guide de l'utilisateur du TruVision NVR 20
- Document de compatibilité des caméras IP
- Déclaration de conformité DEEE
- Déclaration sur la batterie
- CD de documentation produit du TruVision NVR 20 qui comprend les éléments suivants :
	- Calculateur de capacité et de stockage
	- Document de compatibilité des caméras IP
	- TruVision Device Finder

En option:

• TVR-RK1

## **Environnement d'installation**

Reportez-vous au guide de l'utilisateur pour obtenir des informations détaillées, mais tenez compte des considérations importantes suivantes :

- Placez le TruVision dans un endroit sûr.
- Assurez-vous que le TruVision se trouve dans une zone bien ventilée.
- Evitez d'exposer l'unité à l'humidité.

Il est considéré que l'unité sera montée dans un équipement en rack de 19 pouces car les utilisateurs ne peuvent pas accéder à l'unité directement pour afficher des vidéos en direct ou lire des vidéos. Les pattes de fixation sont fournies et adaptées à un montage de l'unité sans support supplémentaire.

## **Documents clés**

En plus de ce Guide de démarrage rapide, nous vous recommandons *fortement* de consulter les documents suivants pour garantir une installation correcte :

- Tableau de compatibilité de caméra IP TVN 20
- Guide de l'utilisateur : section **Bases du système TVN 20**

## **Installation du TruVision NVR 20**

**Pour mettre rapidement le TVN 20 en marche :** 

- 1. Déballez l'unité TVN 20 du coffret d'expédition.
- 2. Déballez les coffrets de disques durs du TVN 20.
- 3. Montez l'unité dans un rack de 19 pouces en connectant les pattes de fixation fournies à l'unité.
- 4. Installez les disques durs de l'unité. Voir la Figure 1 à la page 2.
- 5. Connectez tous les périphériques requis au panneau arrière du TVN 20 (câble réseau, cordon d'alimentation et périphériques d'entrée d'alarme). Voir la Figure 2 à la page 2.
- 6. Allumez l'unité à l'aide du bouton d'alimentation situé à l'arrière.
- 7. Toutes les autres fonctions de configuration seront effectuées à l'aide d'un ordinateur séparé disposant d'une connexion à Internet Explorer et la page du navigateur TVN 20.

## **Résumé de configuration du TVN 20**

La configuration initiale du TVN 20 doit être effectuée à l'aide du navigateur TVN 20. Ce guide vous indique les étapes nécessaires à la configuration rapide d'une solution d'enregistrement entièrement opérationnelle.

La configuration d'un système TVN 20 requiert les éléments suivants :

- 1. Attribution d'une adresse IP appropriée au TVN 20 avec l'outil **TruVision Device Finder**.
- 2. Ajout de caméras IP à l'unité.
- 3. Configuration des caméras IP.
- 4. Définition de l'horaire d'enregistrement et du type d'enregistrement pour les caméras IP (Scheduled (Planifié), Continuous (Continu), Motion/Event (Mouvement/Evénement)).
- 5. Définition des comportements de sortie d'alarme, des alertes audibles de l'unité locale, des sorties de relais de l'unité locale et des notifications au logiciel vidéo TruVision Navigator d'Interlogix.
- 6. Tous les disques durs sont préconfigurés dans un groupe d'enregistrement unique et permettent à toutes les caméras connectées d'enregistrer la même durée de vidéo pour toutes les caméras (par ex., toutes les caméras enregistrent pendant le même nombre de jours)

La configuration du TVN 20 est optimisée pour un fonctionnement instantané. Par défaut, toutes les caméras IP ajoutées sont configurées pour enregistrer en continu. Tous les événements système (défaillance du DD, perte de signal vidéo, etc.) sont configurés pour envoyer un rapport au logiciel TruVision Navigator une fois que l'adresse du serveur de TruVision Navigator est configurée.

#### **Installation de disques durs dans l'unité TVN 20**

- 1. Utilisez la clé fournie dans le coffret d'accessoires pour déverrouiller le panneau avant.
- 2. Appuyez sur les verrous des deux côtés du panneau avant pour l'ouvrir.

#### **Figure 1 : ouverture de l'unité TVN 20**

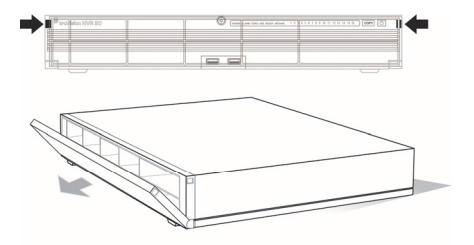

3. Installez les disques durs comme indiqué à la Figure 2. Le premier disque en position numéro 1, le second disque en position numéro 2, etc. Continuez à installer les disques durs dans l'ordre numérique.

**Figure 2 : emplacements des disques durs** 

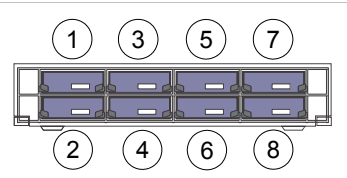

4. Insérez un disque dur dans une des baies jusqu'à ce qu'il soit bien en place. Répétez la procédure avec les autres disques durs.

#### **Figure 3 : insérer le disque dur**

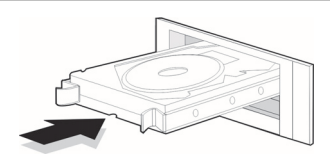

5. Fermez et verrouillez le panneau avant.

Remarque : les disques durs doivent être installés AVANT la mise sous tension de l'unité. Par défaut, les disques sont regroupés dans un seul groupe de DD qui est automatiquement prêt à enregistrer dès que des caméras IP sont ajoutées et configurées avec des horaires d'enregistrement.

#### **Panneaux avant et arrière de l'unité TVN 20**

**Figure 4 :** panneau avant de l'unité TVN 20

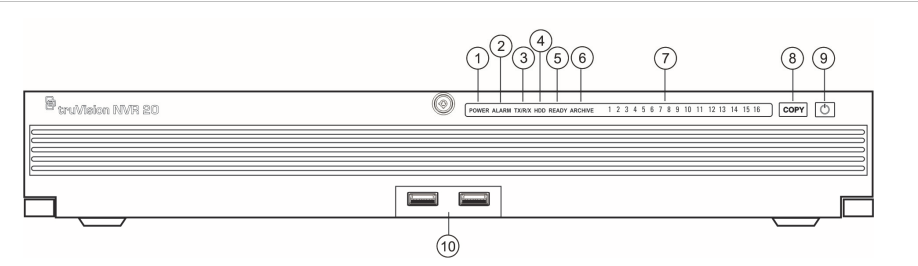

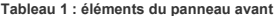

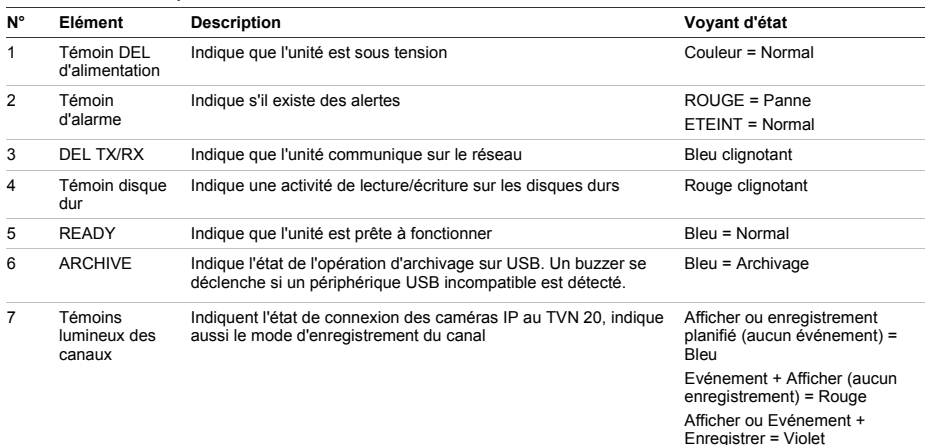

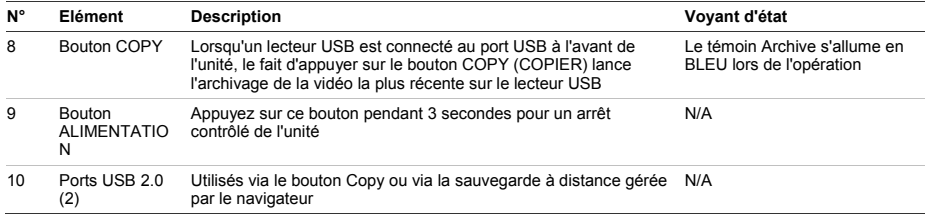

Figure 5 : panneau arrière de l'unité TVN 20

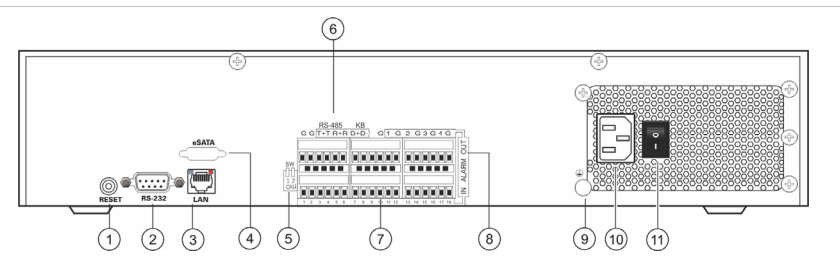

#### **Tableau 2 : éléments du panneau arrière**

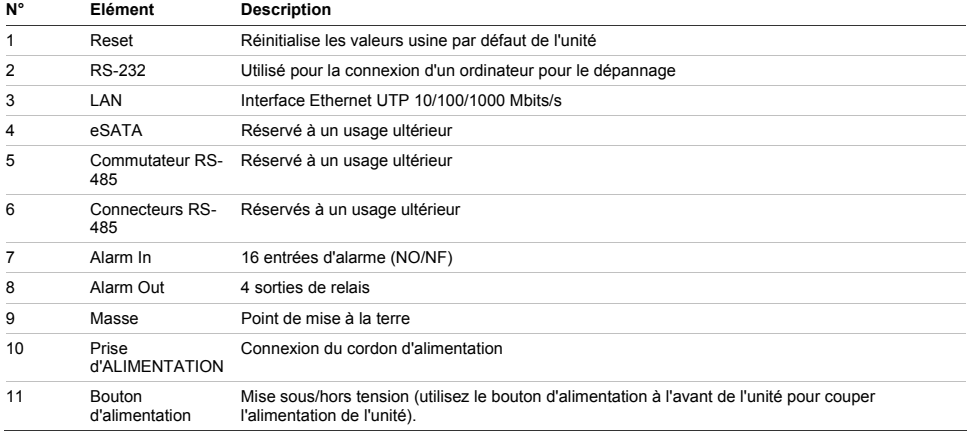

## **TruVision Device Finder - Adressage IP**

L'adresse IP par défaut du TVN 20 est 192.168.1.82. Cependant, l'outil TruVision Device Finder permet de découvrir le TVN 20 plus rapidement et plus facilement. et de changer rapidement l'adresse IP de l'unité en fonction des besoins de votre réseau.

Cet outil identifie automatiquement les périphériques TruVision qui prennent en charge la « découverte automatique » n'importe où sur le réseau, même sur des sous-réseaux différents. L'utilisateur peut voir et modifier l'adresse IP de tout périphérique découvert. Device Finder détecte uniquement les périphériques sur le même LAN et ne détecte pas les périphériques sur un VLAN. Si votre périphérique n'est pas découvert, vous pouvez le configurer manuellement.

- 1. Insérez le *CD de documentation produit du TVN 20* fourni avec l'unité dans un ordinateur qui affichera les vidéos de l'unité TVN 20.
- 2. Naviguez vers le dossier **IP Discovery Tool** et cliquez deux fois sur l'icône **Setup**.
- 3. Cliquez sur OK pour toutes les invites et les paramètres par défaut. A la fin du processus d'installation rapide, l'application installe un raccourci TruVision Device Finder sur le bureau.
- 4. Cliquez deux fois sur le raccourci.
- 5. Sur la page de démarrage du TruVision Device Finder, appuyez sur **Start** (Démarrer).

Le processus de détection ne prend que quelques minutes pour découvrir tous les périphérique TruVision pris en charge (TVN 20, nouvelles caméras TruVision 1,3 et 2 MpX, ainsi que TVR 10 et TVR 60).

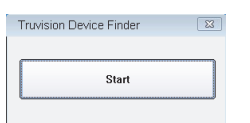

6. L'application affiche une liste de périphériques TruVision « découverts » situés sur votre réseau, ainsi que leur adresse IP actuelle.

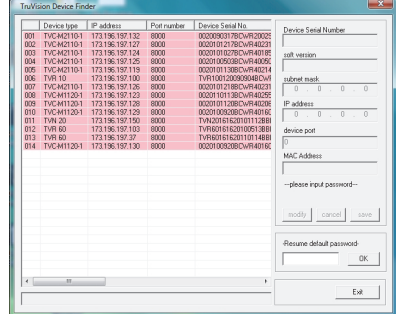

7. Pour changer l'adresse IP d'un périphérique, cliquez sur la ligne du périphérique à modifier et appuyez sur le bouton Modify (Modifier).

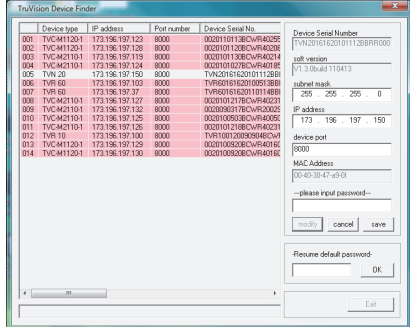

- 8. Entrez l'adresse IP et le masque de sous-réseau souhaités.
- 9. Entrez le mot de passe pour le périphérique que vous essayez de modifier. Le mot de passe par défaut du TVN 20 est **1234**.
- 10. Appuyez sur **Save** (Enregistrer).
- 11. Après avoir modifié tous les périphériques requis, appuyez sur **Exit** (Quitter) pour fermer l'outil.
- 12. Si Device Finder ne détecte pas vos périphériques, consultez le Guide de l'utilisateur du TVN 20 pour obtenir des instructions sur la configuration manuelle du TVN 20 et des caméras IP.

### **Navigateur du TVN 20 - Connexion**

Les caractéristiques du PC suggérées pour l'utilisation du navigateur du TVN 20 varient en fonction de l'utilisation d'affichages multi-fenêtres (9/16 écrans) associés aux caméras mégapixels.

#### **FONCTIONNEMENT UTILISATEUR DE BASE**

- Affichage en direct avec 9 écrans avec une caméra 4CIF/VGA  $\Omega$
- Affichage en direct avec 4 écrans avec une caméra allant jusqu'à 2 MpX
- Processeur Intel E6550 Dual Core à 2,33 Ghz (4 Mo de mémoire cache)
- 1 Go de RAM
- Carte vidéo HD avec 256 Mo

#### **FONCTIONNEMENT UTILISATEUR AVANCE**

• Affichage en direct avec 9 écrans ou plus avec des caméras MpX

- Processeur Intel Core I5 750 Quad Core à 2,66 Ghz (8 Mo de mémoire cache)
- 4 Go de RAM
- Carte vidéo HD avec 1 Go
- 1,5 Go d'espace minimum sur le DD pour les fichiers vidéo enregistrés
- Clavier, moniteur, souris
- Windows XP, Windows 2000, Windows Vista, Windows 7
- Internet Explorer 6.0, 7.0, 8.0

### **Connexion de l'unité TVN 20**

- 1. Lancez Internet Explorer.
- 2. Entrez l'adresse IP de l'unité dans la barre d'adresse.
- 3. Appuyez sur Enter (Entrée).
- 4. S'il s'agit de votre première connexion à l'unité TVN 20 depuis votre PC, vous serez invité à autoriser le chargement des commandes Active-X nécessaires. Autorisez l'installation de ces commandes Active-X.
- 5. Entrez le nom d'utilisateur par défaut : **admin.**
- 6. Entrez le mot de passe par défaut : **1234.**
- 7. Cliquez sur Login (Connexion).

Le navigateur Web utilise les valeurs par défaut suivantes :

- Adresse IP 192.168.1.82
- Masque de sous-réseau 255.255.255.0
- Adresse de passerelle 192.168.1.82
- Port HTTP 80

Le navigateur du TVN 20 utilise les valeurs de connexion par défaut suivantes :

- Nom d'utilisateur **admin**
- Mot de passe **1234**

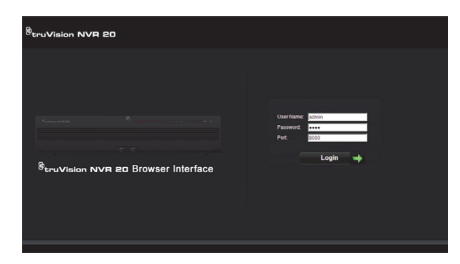

## **Navigateur du TVN 20 - Ajout de caméras IP**

L'unité TVN 20 prend en charge un large éventail de caméras IP Interlogix, y compris un encodeur un canal, en plus d'un ensemble de caméras IP fournies par d'autres fabricants (comme Axis et Arecont). Consultez le *Tableau de compatibilité de caméra IP TVN 20* pour obtenir la liste la plus récente des périphériques pris en charge.

Il existe deux façons d'ajouter des caméras IP :

- A l'aide de la fonction Quick Add (Ajout rapide) basée sur les protocoles de découverte automatique.
- Ajout manuel lorsqu'une caméra IP ne prend pas en charge les protocoles de découverte automatique.

Nous vous recommandons d'utiliser en premier la fonction Quick Add, puis d'utiliser l'ajout manuel pour les caméras qui ne sont pas découvertes.

#### **Quick Add (Ajout rapide)**

- 1. Connectez-vous au TVN 20 à l'aide du nom d'utilisateur et du mot de passe par défaut.
- 2. Le navigateur du TVN 20 affiche la page Live (Preview) (En direct, Aperçu) par défaut.
- 3. Cliquez sur l'onglet **Config** en haut.
- **4.** La fenêtre Config s'affiche en mode Remote Config (Config. à distance). L'affichage ne montre aucune caméra IP.
- 5. Cliquez sur le bouton **Quick Add** au bas de la page.

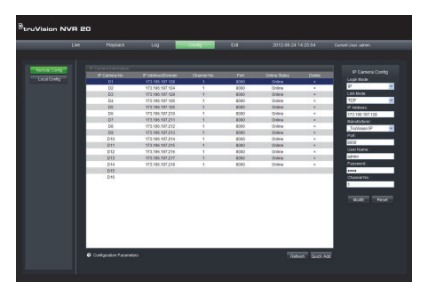

- 6. L'affichage indique toutes les caméras IP « découvertes ».
- 7. Cliquez sur la case à côté des caméras que vous voulez ajouter à cette unité TVN 20.
- 8. Lorsque toutes les caméras requises ont été sélectionnées, cliquez sur **OK**.

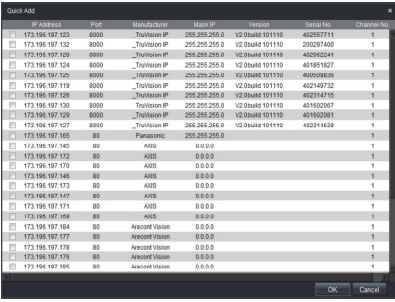

9. Le système vous renvoie à la page **Config** principale avec toutes les caméras sélectionnées renseignées dans l'unité.

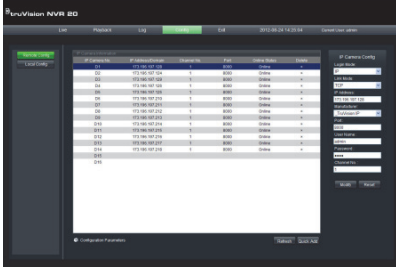

- 10. Toutes les caméras ont été ajoutées avec les paramètres par défaut. Ces paramètres par défaut sont :
	- VGA Resolution (Résolution VGA)
	- Full Frame Rate (Cadence d'image pleine)
	- Recording 24x7 (Enregistrement 24h/24, 7j/7)

Pour personnaliser les paramètres de chaque caméra, appuyez sur le texte *Configuration parameters* (Paramètres de configuration) pour entrer dans le mode de configuration complet pour l'unité TVN 20. Consultez le Guide de l'utilisateur du TVN 20 dans la section **Bases du système TVN 20** pour obtenir des instructions complètes.

#### **Ajout manuel**

A droite de la fenêtre Config principale, vous trouverez une zone nommée IP Camera Config (Config. de caméra IP). Dans cette zone, l'utilisateur peut ajouter manuellement des caméras IP, une à la fois.

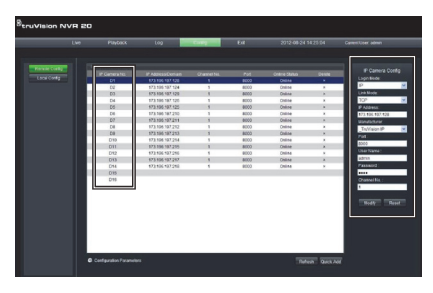

Pour ajouter manuellement une caméra IP :

- 1. Cliquez sur le numéro de canal à ajouter (D1, D2, D3…..).
- 2. L'utilisateur peut renseigner les champs nécessaires dans le volet IP Camera Config (Config. de caméra IP).
- 3. Sous Login Mode (Mode de connexion), sélectionnez **IP** Address (Adresse IP) ou **Domain** Name (Nom de domaine).
- 4. Dans le champ **IP Address** (Adresse IP), entrez l'adresse IP ou le nom du domaine.
- 5. Le mode de lien affiche la méthode de connexion par défaut (TCP ou UDP) pour la caméra IP.
- 6. Sous **Manufacturer** (Fabricant), sélectionnez le nom du fabricant de la caméra que vous voulez ajouter (ou le type spécifique) dans la liste déroulante.
- 7. Sous **Port**, sélectionnez le port de communication utilisé par la caméra IP.
- 8. Entrez le **User Name** (Nom d'utilisateur) et le **Password** (Mot de passe) de la caméra IP.
- 9. **Channel No.** (N° canal) doit être défini sur **1**.
- 10. Cliquez sur **Modify** (Modifier) pour ajouter la caméra. La caméra apparaîtra dans l'affichage si les paramètres entrés sont corrects.

## **Synchronisation de l'heure**

Il est très important que tous les périphériques IP du système soient synchronisés sur la même horloge (TVN 20, caméras IP, navigateur PC du TVN 20). Le système propose deux méthodes pour la synchronisation de l'heure :

- Vers l'heure du navigateur PC du TVN 20, OU
- Vers un serveur d'heure réseau (NTP, Network Time Server)

Pour configurer la synchronisation de l'heure :

1. Sur la page Config principale, sélectionnez le texte Configuration parameters (Paramètres de configuration) pour ouvrir les pages de configuration complète du périphérique.

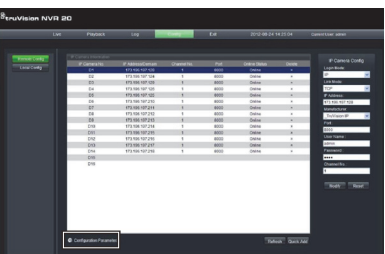

- 2. Dans la fenêtre de navigation de gauche, sélectionnez NTP settings (Paramètres NTP).
- 3. La page NTP/TimeSync options (Options NTP/TimeSync) s'affiche.

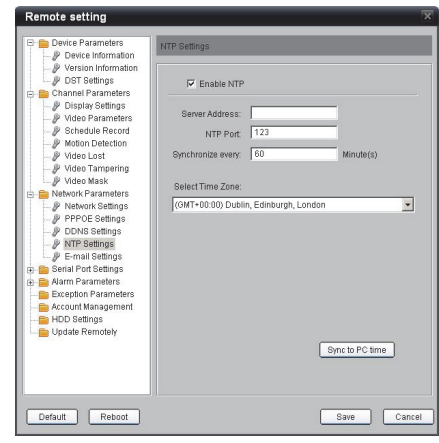

- Pour synchroniser vers l'heure du navigateur PC du TVN  $20 -$
- 1. Assurez-vous que l'option **Enable NTP** (Activer NTP) n'est PAS sélectionnée.
- 2. Vers le bas de la page, cliquez sur le bouton **Sync to PC time** (Synchroniser avec l'heure du PC).
- 3. Appuyez sur **Save** (Enregistrer).

Le système retourne à la page **Config** principale. Là, l'utilisateur peut sélectionner les onglets Live (En direct) ou Playback (Lecture) pour afficher la vidéo, ou revenir aux **Configuration parameters** (Paramètres de configuration) pour une configuration système plus détaillée.

Pour obtenir des instructions de configuration détaillées et configurer la synchronisation de l'heure NTP, consultez le Guide de l'utilisateur complet.

Live View (Preview) (Affichage en direct, Aperçu)

Lors de la première connexion au TVN 20, la page par défaut affiche l'onglet Live view (Affichage en direct). Les différents boutons sont expliqués à la Figure 6 en page 9.

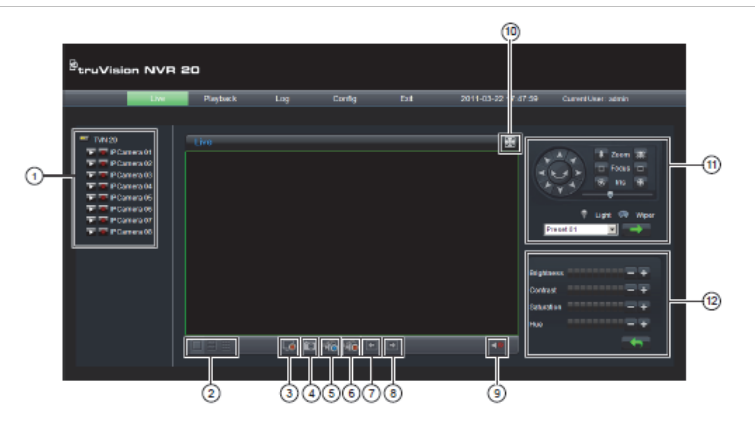

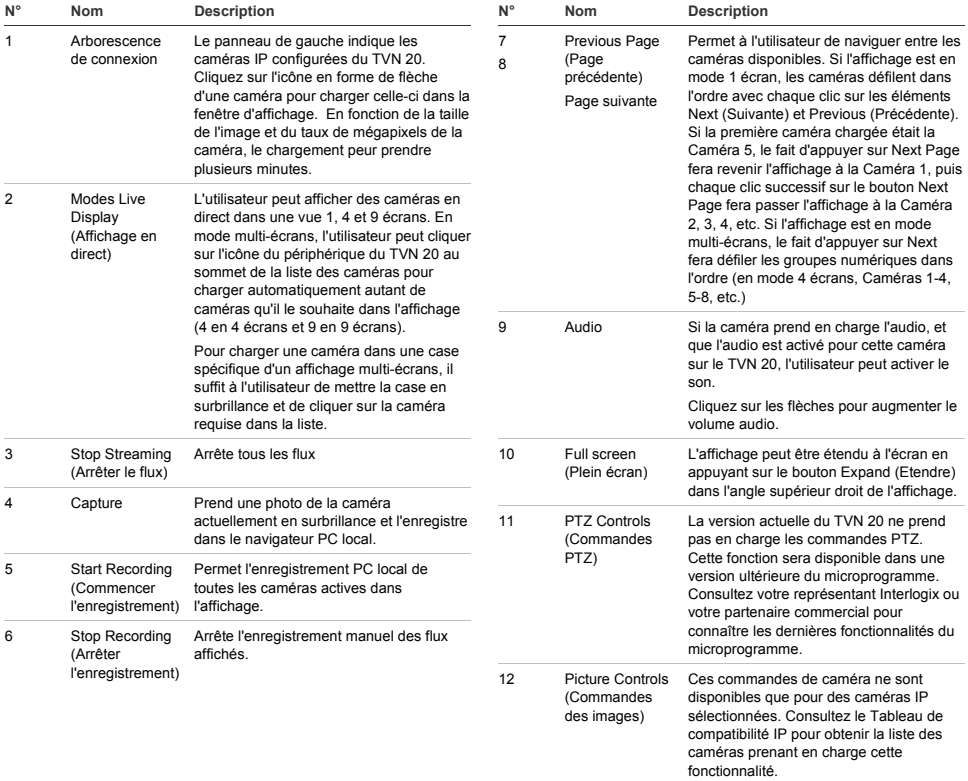

## **Lecture**

Lors de la première connexion au TVN 20, la page par défaut affiche l'onglet Live view (Affichage en direct). Pour passer à la page Playback (Lecture), cliquez sur

**Figure 7 : page Playback (Lecture) du navigateur** 

l'onglet **Playback** vers le haut de la page du navigateur du NVR. Les différents boutons sont expliqués à la Figure 7 ci-dessous.

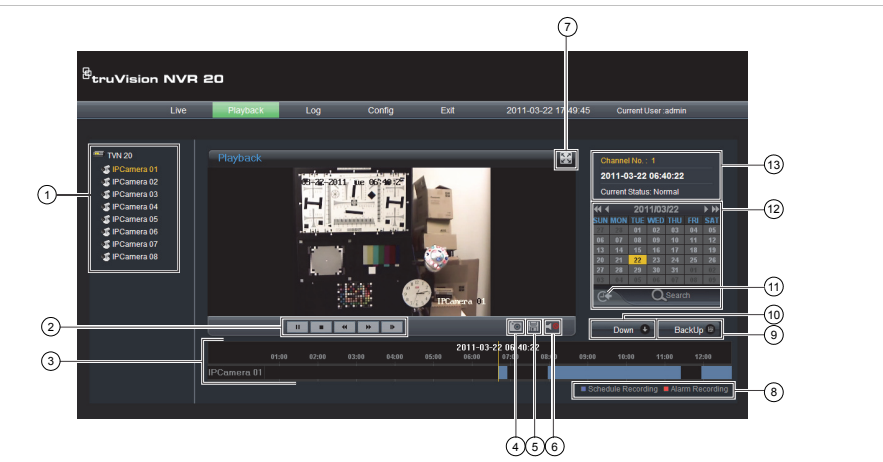

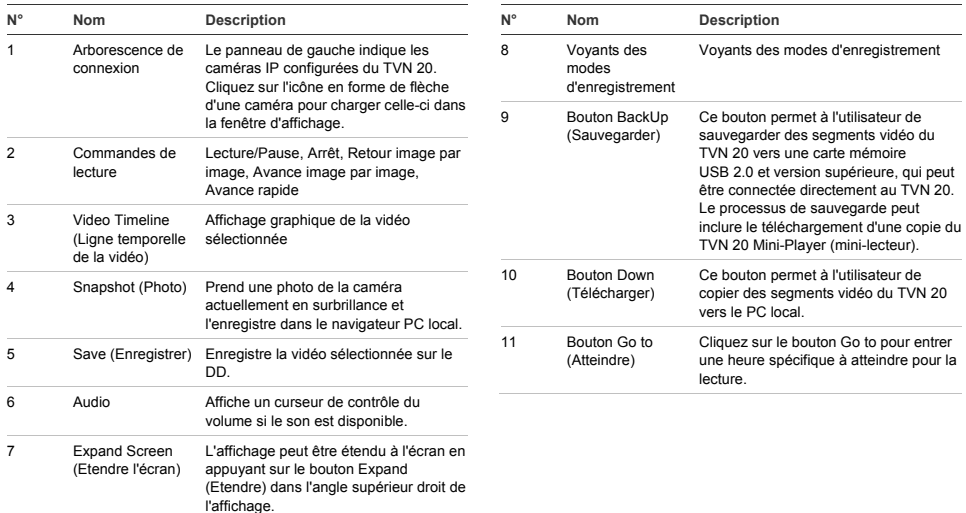

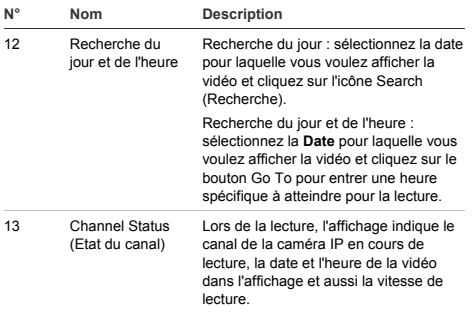

## **Recherche vidéo - Lecture**

Le processus de recherche de vidéo est le suivant :

- 1. Sélectionnez la **caméra** sur laquelle vous voulez rechercher une vidéo. Il n'est possible de lire qu'une seule caméra à la fois.
- 2. Sélectionnez le **jour** pour lequel vous voulez afficher la vidéo (Recherche du jour) OU pour le jour spécifique, entrez une **heure spécifique**  (Recherche de l'heure) pour localiser la recherche.
- 3. Appuyez sur **Search** (Recherche) (ou **GO to**, en cas de recherche d'une plage d'heures). La vidéo est chargée dans la ligne temporelle sous la fenêtre de l'affichage vidéo. La vidéo Schedule Recording (Time-lapse) (Enregistrement planifié, Intervalle) est en bleu et l'enregistrement Motion or Alarm Input (Entrée Mouvement ou Alarme) est en rouge.
- 4. L'utilisateur contrôle l'affichage grâce aux commandes de lecture. Les commandes disponibles sont les suivantes :
	- Play/Pause (Lecture/Pause)
	- Stop (Arrêt)
	- Fast Forward (Avance rapide) (étapes multiples …2x, 4x, 8x)
	- Frame Advance (Avance image par image)

**Remarque : le retour en arrière n'est pas pris en charge dans le navigateur.** 

L'utilisateur peut aussi contrôler l'heure de lecture en plaçant la souris dans la barre temporelle et en faisant glisser l'affichage de l'heure vers l'emplacement requis dans le pointeur vertical. Avec le déplacement de la barre temporelle sur le pointeur vertical, l'heure est mise à jour ; donc l'utilisateur peut voir l'heure actuelle sous le pointeur vertical.

#### **Day Search**

(Recherche du jour) Sélectionnez la date pour laquelle vous voulez afficher la vidéo et cliquez sur l'icône Search (Recherche).

#### **Day and Time Search**

(Recherche du jour et de l'heure) Sélectionnez la **Date**  pour laquelle vous voulez afficher la vidéo et cliquez sur le symbole pour entrer une heure spécifique à atteindre pour la lecture. Après avoir entré l'heure requise, appuyez sur le bouton **Go to**.

### **Options d'archivage**

L'unité TVN 20 a la capacité d'archiver localement (à partir de l'unité elle-même) des vidéos vers une clé mémoire USB. Pour cela, des périphériques de mémoire USB 2.0 et version ultérieure doivent être utilisés.

L'unité archive autant de vidéos que l'espace sur le périphérique le permet. Les données vidéo sont archivées en commençant par la vidéo la plus récente jusqu'à la vidéo la plus ancienne, en fonction de l'horodatage de la vidéo. La fonction d'archivage copie simplement la vidéo sélectionnée sur le périphérique USB.

Il existe deux méthodes disponibles pour archiver de la vidéo depuis l'unité TVN 20 à l'aide d'une clé mémoire USB connectée à celle-ci.

**Archive USB locale à l'aide du bouton COPY (Copier)** 

Toutes les actions sont exécutées localement sur l'unité, sans nécessiter d'ordinateur. Les fichiers vidéo sont automatiquement copiés du plus récent au plus ancien. Le TVN 20 Archive Player (Lecteur d'archive), qui permet l'affichage sur un ordinateur, est également copié avec les fichiers vidéo.

**Archive USB locale à l'aide de la sauvegarde à distance** 

Ce processus permet d'insérer un périphérique mémoire USB dans l'unité TVN 20, mais de contrôler l'opération d'archivage à l'aide de l'ordinateur de navigation (Browser). Les autres fonctions incluent :

- Contrôle précis des fichiers vidéo copiés
- Capacité à inclure Archive Player sur le périphérique USB en plus des fichiers vidéo.

L'application Archive Player (**Player.exe**) se trouve également sur le disque Documentation produit du TVN 20.

## **Archive USB locale à l'aide du bouton COPY (Copier)**

Etapes d'archivage d'une vidéo sur un périphérique mémoire USB :

- 1. Insérez le périphérique USB dans un des deux ports USB situés à l'avant du TVN 20
- 2. Appuyez sur le bouton **COPY** (Copier)
- 3. Le voyant **ARCHIVE** clignote en bleu pour vous indiquer que la fonction d'archivage est en fonctionnement
- 4. Lorsque le périphérique est plein, le voyant **ARCHIVE** arrête de clignoter. L'archivage est terminé et le périphérique peut-être retiré en toute sécurité de l'unité.

#### **\*\*\*\*\* Ne retirez pas le périphérique USB tant que le voyant ARCHIVE clignote\*\*\*\*\*\***

#### **Astuces de dépannage**

Après avoir inséré le périphérique et appuyé sur le bouton COPY, si le voyant ARCHIVE ne clignote pas et que l'alarme audible locale de l'unité TVN 20 se déclenche, l'archivage a échoué. La raison de cet échec peut être une des suivantes :

- Périphérique USB incompatible connecté ou périphérique USB non reconnu
- Aucun périphérique n'est connecté au port USB

## **Archive USB locale à l'aide du navigateur du TVN 20**

Etapes d'archivage d'une vidéo sur un périphérique mémoire USB :

- 1. Insérez le périphérique USB dans un des deux ports USB situés à l'avant du TVN 20.
- 2. Allez dans l'onglet Playback (Lecture) dans le navigateur du TVN 20.
- 3. Sélectionnez la **Date** requise dans le calendrier pour la vidéo que vous voulez archiver.
- 4. Appuyez sur le bouton **Search** (Recherche) pour restreindre la recherche de vidéo pour la sauvegarde.
- 5. Interrompez ou arrêtez la lecture.

.

6. Sélectionnez le bouton **BackUp** (Sauvegarde)

- 7. Sélectionnez les cases correspondant aux dates et aux heures de la vidéo à télécharger. Si la vidéo que vous recherchez ne s'affiche pas, appuyez sur les indicateurs Previous/Next page (Page précédente/suivante) au bas de la page pour localiser la page contenant la vidéo requise.
- 8. La liste déroulante **Choose Disk** (Sélection du disque) affiche le périphérique USB inséré dans le port USB de l'unité TVN 20 s'il a été correctement reconnu. Sélectionnez ce périphérique.
- 9. Si vous souhaitez copier le mini-lecteur en même temps que les fichiers vidéo, sélectionnez la case **Backup Player** (Lecteur de sauvegarde).
- 10. Appuyez sur le bouton **Backup** (Sauvegarde) au sommet de la fenêtre pour commencer le téléchargement. Une barre d'état active s'affiche au sommet de la fenêtre. Elle indique la progression du téléchargement.
- 11. Le voyant **ARCHIVE** clignote en bleu sur le panneau avant de l'unité TVN 20 pour vous indiquer que la fonction d'archivage est en fonctionnement
- 12. Lorsque le périphérique est plein, le voyant **ARCHIVE** arrête de clignoter. L'archivage est terminé et le périphérique peut être retiré en toute sécurité de l'unité.

#### **\*\*\*\*\* Ne retirez pas le périphérique USB tant que le voyant ARCHIVE clignote\*\*\*\*\*\***

13. Le message « Download is complete » (Téléchargement terminé) s'affiche lorsque le processus est terminé.

Les astuces de dépannage sont les mêmes, que vous utilisiez le bouton COPY ou le téléchargement via le navigateur à distance.

#### **Logiciel du lecteur**

La vidéo sur le périphérique USB peut être lue à l'aide du logiciel du lecteur (Player) situé sur le CD de documentation produit du TVN 20 ou copié avec les fichiers lors du processus d'archivage.

- 1. Copiez le logiciel sur votre ordinateur de bureau ou portable. Sa taille est inférieure à 600 Ko.
- 2. Cliquez deux fois sur l'icône pour lancer le lecteur (Player).

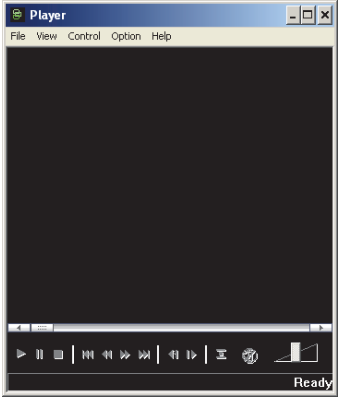

3. Pour lire une vidéo, sélectionnez **File>Open** (Fichier>Ouvrir) et naviguez jusqu'à l'emplacement où se situent les clips vidéo. Sélectionnez un fichier et cliquez sur Open (Ouvrir). Ou vous pouvez tout

simplement faire glisser et déposer le fichier dans la fenêtre vidéo pour commencer la lecture immédiatement.

Le lecteur dispose d'un ensemble de commandes de lecture, de sélections de la taille de l'image et permet d'enregistrer le fichier au format AVI.

## **Mise hors tension du TVN 20**

Pour éviter d'endommager l'unité TVN 20, utilisez la méthode d'arrêt correcte. A partir du panneau avant de l'unité TVN 20, appuyez sur le bouton d'alimentation et maintenez-le enfoncé pendant 3 à 5 secondes pour initier un arrêt contrôlé de l'unité.

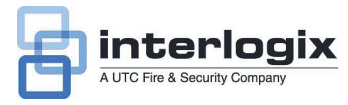

# Guida di avvio rapido TruVision NVR 20

## **Indice**

Informazioni di contatto 1 Contenuto della confezione 1 Condizioni ambientali per l'installazione 1 Documenti principali 1 Installazione dell'unità TruVision NVR 20 2 Configurazione del NVR 20 - Riepilogo 2 Installazione dei dischi rigidi nel NVR 20 2 Pannelli frontale e posteriore del NVR 20 3 TruVision Device Finder - Indirizzamento IP 5 Browser NVR 20 - Accesso 5 Connessione del NVR 20 6 Browser NVR 20 - Aggiunta telecamere IP 6 Sincronizzazione dell'ora 8 Riproduzione 8 Ricerca video - Riproduzione 10 Opzioni di archiviazione 11 Archiviazione USB locale tramite pulsante COPY 11 Archiviazione USB locale tramite browser NVR 20 11 Spegnimento dell'unità NVR 20 12

## **Informazioni di contatto**

Per le informazioni di contatto, vedere i nostri siti Web: www.utcfireandsecurity.com, www.interlogix.com o www.utcfssecurityproducts.eu.

## **Contenuto della confezione**

L'unità TruVision NVR 20 viene spedita con i seguenti componenti:

- TruVision NVR 20
- Dischi rigidi in confezione separata
- Cavo di alimentazione CA (USA: cavo di tipo USA; EMEA: cavi di tipo europeo e GB)
- Borsa di plastica con morsettiera per connettori di ingresso/uscita allarme
- Guida di avvio rapido di TruVision NVR 20
- Manuale utente TruVision NVR 20
- Documento di compatibilità telecamera IP
- Dichiarazione di conformità WEE
- Dichiarazione sulla batteria
- CD con la documentazione del prodotto TruVision NVR 20 comprendente i seguenti elementi:
	- Calcolatore di capacità e archiviazione
	- Documento di compatibilità telecamera IP
	- TruVision Device Finder

Opzional:

• TVR-RK1

#### **Condizioni ambientali per l'installazione**

Per informazioni dettagliate fare riferimento al manuale utente, ma rispettare i seguenti importanti requisiti:

- Posizionare l'unità TruVision in un luogo sicuro.
- Accertarsi che l'unità TruVision sia ubicata in un'area ben ventilata.
- Non esporre l'unità alla pioggia o all'umidità.

L'unità deve essere montata in un rack per apparecchiature da 19" in quanto gli utenti non possono accedervi direttamente per visualizzare video live o riprodurlo. Sono forniti adeguati supporti per rack per il montaggio dell'unità senza ulteriori sostegni.

## **Documenti principali**

Oltre a questa documentazione di avvio rapido, si consiglia *fortemente* di consultare i seguenti documenti per assicurare una corretta installazione:

- Grafico di compatibilità telecamera IP NVR 20
- Manuale utente: sezione **Informazioni di base sistema NVR 20**

## **Installazione dell'unità TruVision NVR 20**

#### **Per mettere rapidamente in funzione il NVR 20:**

- 1. Estrarre l'unità NVR 20 dalla confezione.
- 2. Estrarre gli HDD NVR 20 dalla confezione.
- 3. Montare l'unità nel rack da 19" collegando i supporti forniti all'unità.
- 4. Installare i dischi rigidi. Vedere la Figura 1 a pagina  $\mathcal{L}$
- 5. Collegare tutti i dispositivi richiesti al pannello posteriore del NVR 20 (cavo di rete, cavo di alimentazione ed eventuali dispositivi di ingresso allarme). Vedere la Figura 2 a pagina 2.
- 6. Accendere l'unità utilizzando l'interruttore di alimentazione sul pannello posteriore.
- 7. Tutte le rimanenti funzioni di configurazioni verranno eseguite con un PC separato connesso tramite Internet Explorer e la pagina del browser NVR 20.

## **Configurazione del NVR 20 - Riepilogo**

La configurazione iniziale del NVR 20 deve essere completata con il browser del NVR 20. Questo manuale mostra i passaggi necessari per configurare rapidamente una soluzione di registrazione completamente operativa.

La configurazione del sistema NVR 20 richiede:

- 1. Assegnazione al NVR 20 di un indirizzo IP appropriato con lo strumento **TruVision Device Finder**.
- 2. Aggiunta delle telecamere IP all'unità.
- 3. Configurazione delle telecamere IP.
- 4. Definizione del programma e del tipo di registrazione per le telecamere IP (pianificata, continua, movimento/evento).
- 5. Definizione dei comportamenti delle uscite allarme, di avvisi udibili dell'unità, delle uscite relè unità-locali oltre alle notifiche al software video TruVision Navigator di Interlogix.
- 6. Tutti i dischi rigidi sono preconfigurati in un singolo gruppo di registrazione e consentono a tutte le telecamere collegate di registrare video della stessa durata tra tutte le telecamere (ossia, tutte le telecamere registrano per lo stesso numero di giorni)

La configurazione del NVR 20 è ottimizzata per un utilizzo immediato. Tutte le telecamere IP aggiunte sono impostate per la registrazione continua. Tutti gli eventi di sistema come guasti HDD, perdita video ecc. sono impostati per la segnalazione al software TruVision Navigator dopo la configurazione dell'indirizzo del server di TruVision Navigator.

**Installazione dei dischi rigidi nel NVR 20** 

- 1. Usare la chiave fornita nella scatola accessori per sbloccare il pannello frontale.
- 2. Premere le levette su entrambi i lati del pannello frontale per aprirlo.

#### **Figura 1: apertura del NVR 20**

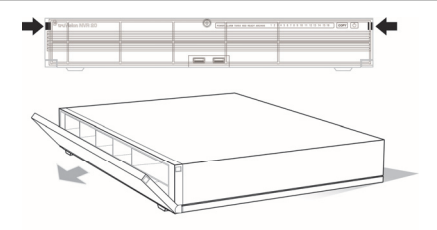

3. Installare i dischi rigidi come illustrato nella figura 2. La prima unità nella posizione numero 1, la seconda nella posizione numero 2 e così via. Continuare a installare tutti i dischi rigidi in ordine numerico.

**Figura 2: ubicazioni dischi rigidi** 

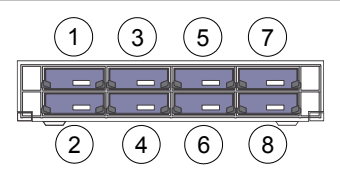

4. Inserire a fondo un disco rigido in uno degli alloggiamenti fino a bloccarlo in posizione. Ripetere per gli altri dischi rigidi.

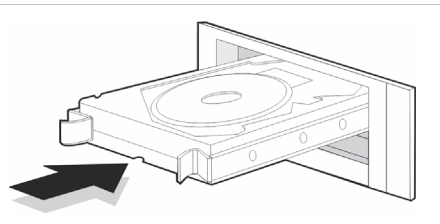

**Figura 3: inserire il disco rigido** 5. Chiudere e ribloccare il pannello frontale.

**Nota:** installare i dischi rigidi PRIMA di accendere l'unità. Per impostazione predefinita, le unità sono configurate per un singolo gruppo di HDD pronto automaticamente a registrare dopo aver aggiunto e configurato le telecamere IP con le pianificazioni di registrazione.

### **Pannelli frontale e posteriore del NVR 20**

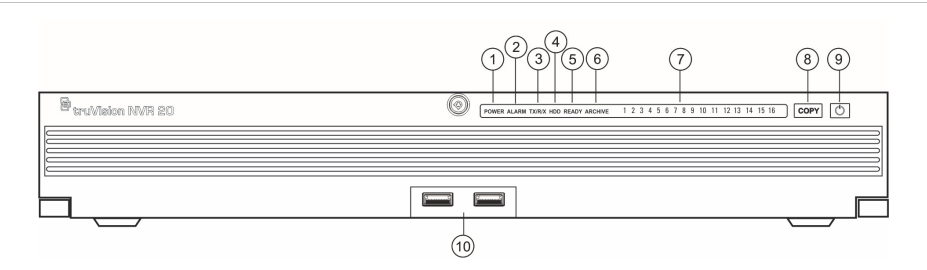

#### **Tabella 1: elementi pannello frontale**

**Figura 4:** pannello frontale del NVR 20

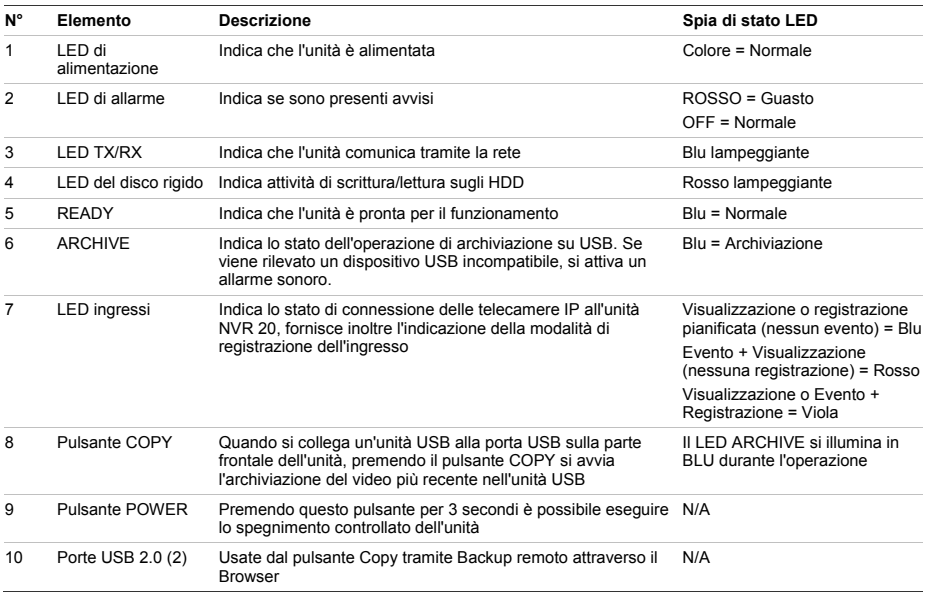

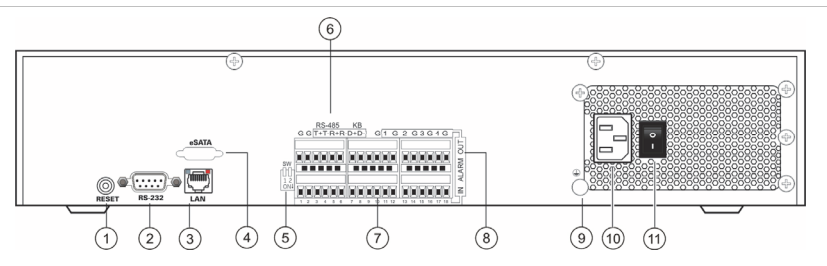

#### **Tabella 2: elementi pannello posteriore**

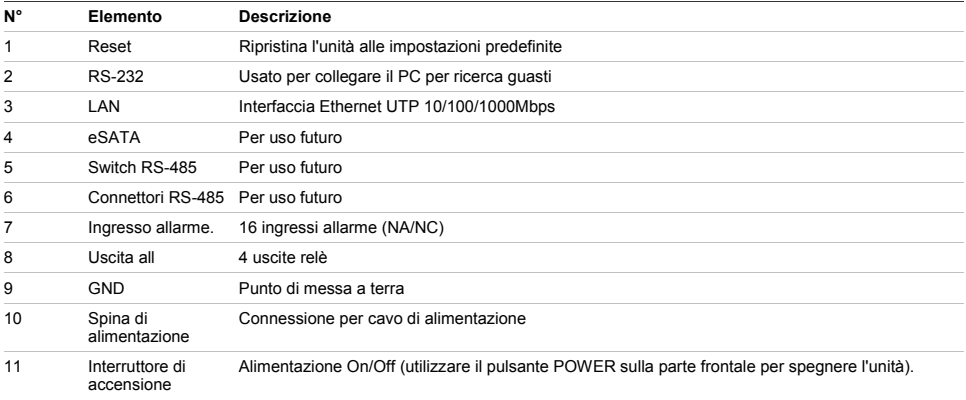

## **TruVision Device Finder - Indirizzamento IP**

L'indirizzo IP predefinito del NVR 20 è 192.168.1.82. Lo strumento TruVision Device Finder è tuttavia un mezzo rapido e semplice per scoprire il NVR 20 e modificare velocemente l'indirizzo IP dell'unità in base alle esigenze della propria rete.

Questo strumento identifica automaticamente i dispositivi TruVision che supportano il "rilevamento automatico" ovunque nella rete, comprese nelle diverse sottoreti. L'utente può vedere e modificare l'indirizzo IP di qualsiasi dispositivo individuato. Device Finder rileva solo i dispositivi sulla stessa LAN e non i dispositivi in una VLAN. Se il dispositivo non viene rilevato è possibile configurare i dispositivi manualmente.

- 1. Inserire il *CD documentazione prodotto NVR 20* fornito con l'unità nel PC in cui si visualizzano i video dall'unità NVR 20.
- 2.Selezionare la cartella **IP Discovery Tool** e fare doppio clic sull'icona **Setup** [Impostazione] nella cartella.
- 3. Fare clic su Ok a tutte le richieste e impostazioni predefinite. Al termine del processo di installazione rapida, l'applicazione installa un collegamento a TruVision Device Finder sul desktop.
- 4. Fare doppio clic sul collegamento.
- 5. Dalla pagina iniziale di TruVision Device Finder, premere **Start**.

Il processo di rilevamento impiega pochi secondi per individuare tutti i dispositivi TruVision supportati (NVR 20, telecamere New TruVision 1.3 e 2.0 MpX oltre a TVR 10 e TVR 60).

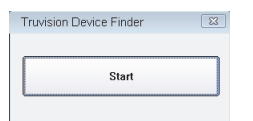

6. L'applicazione mostra quindi un elenco dei dispositivi TruVision "rilevati" presenti in rete insieme con il relativo indirizzo IP corrente.

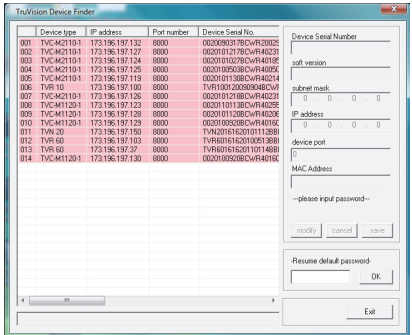

7. Per modificare l'indirizzo IP dei dispositivi, fare clic sulla riga del dispositivo da modificare e premere il pulsante Modify [Modifica].

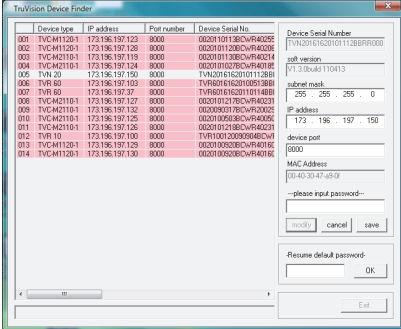

- 8. Immettere l'indirizzo IP e la subnet mask desiderati.
- 9. Immettere la password del dispositivo che si intende modificare. La password predefinita per il NVR 20 è **1234**.
- 10. Premere **Save** [Salva].
- 11. Dopo aver modificato tutti i dispositivi desiderati, premere **Exit** [Esci] per chiudere lo strumento.
- 12. Se Device Finder non rileva i dispositivi, consultare il Manuale utente del NVR 20 per istruzioni sulla configurazione manuale di NVR 20 e telecamere IP.

#### **Browser NVR 20 - Accesso**

Le specifiche per PC consigliate per l'utilizzo del Browser NVR 20 variano in base all'uso dei display multi finestre (9-Up/16-Up) combinate con le telecamere megapixel.

#### **FUNZIONAMENTO UTENTE BASE**

- Live view in 9-Up con telecamera 4CIF/VGA **OPPURE**
- Live view in 4-Up con telecamera fino a 2.0 MpX
- Processore di classe Intel E6550 Dual Core da 2,33 Ghz (Cache 4 MB)
- 1 GB RAM
- Scheda video HD con 256 MB

#### **FUNZIONAMENTO UTENTE POWER**

- Live view in 9-Up o superiore con telecamere MpX
	- Processore classe Intel Core I5 750 Quad Core da 2,66 Ghz (Cache 8 MB)
	- 4GB RAM
	- Scheda video HD con 1GB
- Spazio di almeno 1,5 GB su HDD per file video salvati
- Tastiera, Monitor, Mouse
- Windows XP, Windows 2000, Windows Vista, Windows 7
- Internet Explorer 6.0, 7.0, 8.0

#### **Connessione del NVR 20**

- 1. Avviare Internet Explorer.
- 2. Immettere l'indirizzo IP dell'unità nella barra indirizzi.
- 3. Premere Invio.
- 4. Se questo è il primo accesso al NVR 20 dal PC, verrà richiesta l'autorizzazione per caricare i necessari controlli Active-X. Consentire l'installazione di tali controlli Active-X.
- 5. Immettere il nome utente predefinito: **admin.**
- 6. Immettere la password predefinita: **1234.**
- 7. Fare clic su Login [Accedi].

Per il browser Web vengono utilizzate le seguenti impostazioni predefinite:

- Indirizzo IP 192.168.1.82
- Subnet mask 255.255.255.0
- Indirizzo gateway 192.168.1.82
- Porta HTTP 80

Per il Browser NVR 20 vengono utilizzate le seguenti impostazioni predefinite di accesso:

- Nome utente **admin**
- Password **1234**

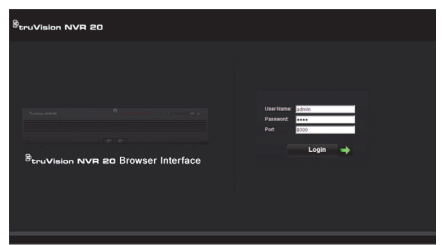

## **Browser NVR 20 - Aggiunta telecamere IP**

Il NVR 20 supporta un'ampia gamma di telecamere IP Interlogix, compreso un encoder a singolo ingresso oltre a varie telecamere IP di altri produttori (come Axis e Arecont). Consultare il più recente *grafico di compatibilità telecamere IP NVR 20* per un elenco aggiornato dei dispositivi supportati.

È possibile aggiungere le telecamere IP in due modi diversi:

- Tramite la funzionalità Quick Add [Aggiunta rapida] basata su protocolli di rilevamento automatico.
- Aggiunta manuale se una telecamera IP non supporta i protocolli di rilevamento automatico.

Si consiglia di utilizzare prima Quick Add, quindi aggiungere manualmente le telecamere non rilevate.

#### **Quick Add**

- 1. Accedere al NVR 20 con nome utente e password predefiniti.
- 2. Il Browser NVR 20 visualizza la pagina Live (anteprima) predefinita.
- 3. Fare clic sulla scheda **Config** in alto.

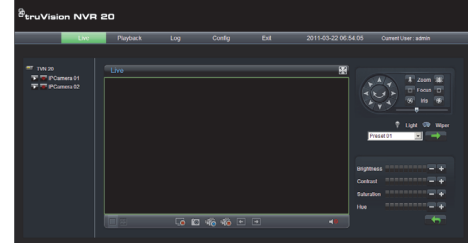

**4.** La finestra Config viene visualizzata nella modalità Remote Config [Config. remota]. Sullo schermo non vengono visualizzate telecamere IP.

5. Fare clic sul pulsante **Quick Add** [Aggiunta rapida] al fondo della pagina.

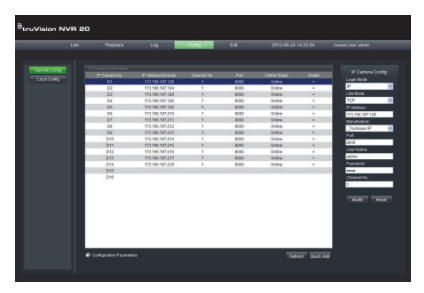

- 6. Vengono visualizzate tutte le telecamere IP "rilevate".
- 7. Fare clic sulla casella di controllo accanto a ciascuna telecamera da aggiungere a questa specifica unità NVR 20.
- 8. Dopo aver selezionato tutte le telecamere desiderate, fare clic su **Ok.**

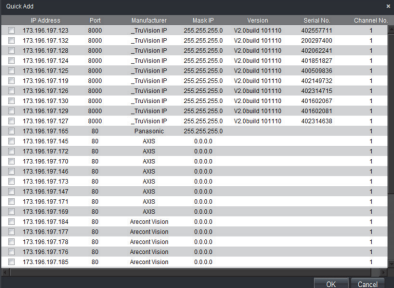

9. Il sistema riporta alla pagina **Config** principale con tutte le telecamere selezionate aggiunte all'unità.

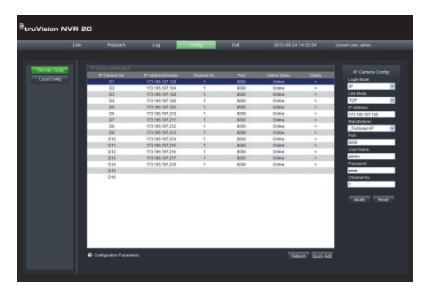

10. Tutte le telecamere sono state aggiunte con le impostazioni predefinite, ossia:

- Risoluzione VGA
- Velocità fotogrammi intera
- Registrazione 24x7

Per personalizzare le impostazioni per ciascuna telecamera premere su *Configuration parameters* [Parametri di configurazione] per accedere alla modalità di configurazione completa del NVR 20. Consultare il Manuale utente del NVR 20 nella sezione **Informazioni di base sistema NVR 20** per le istruzioni complete.

#### **Aggiunta manuale**

Sul lato destro della finestra principale Config è presente un'area denominata IP Camera Config [Config. telecamera IP]. In quest'area l'utente può aggiungere manualmente una telecamera IP alla volta.

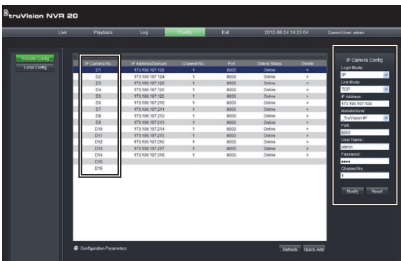

Per aggiungere manualmente una telecamera IP:

- 1. Fare clic sul numero di ingresso da aggiungere (D1, D2, D3…..).
- 2. L'utente può ora compilare i campi necessari sul pannello IP Camera Config [Config. telecamera IP].
- 3. In Login Mode [Modalità accesso] selezionare **IP** Address [Indirizzo IP] o **Domain** Name [Nome dominio].
- 4. Nel campo **IP Address** immettere l'indirizzo IP o il nome di dominio.
- 5. Modalità Link (UDP, TCP) impostazione predefinita verrà usato per l'IP Cam.
- *6*. In **Manufacturer** [Produttore] selezionare il nome del produttore della telecamera da aggiungere (o il tipo specifico) dall'elenco a discesa.
- 7. In **Port** [Porta] selezionare la porta di comunicazione usata dalla telecamera IP.
- 8. Immettere **nome utente** e **password** della telecamera IP.
- 9. **Channel No.** [N. ingresso] deve essere selezionato come **1.**

10. Fare clic su **Modify** [Modifica] per aggiungere la telecamera. Se i parametri specificati sono corretti, la telecamera appare nel display.

## **Sincronizzazione dell'ora**

È molto importante che tutti i dispositivi IP nel sistema siano sincronizzati sulla stessa ora (NVR 20, telecamere IP, PC browser NVR 20). Il sistema fornisce due metodi per la sincronizzazione dell'ora:

- Con l'ora del PC con il browser NVR 20, OPPURE
- Con un NTP (Network Time Server)

Per impostare la sincronizzazione dell'ora:

1. Dalla pagina principale Config, selezionare il testo Configuration parameters [Parametri di configurazione] per aprire le pagine di configurazione completa del dispositivo.

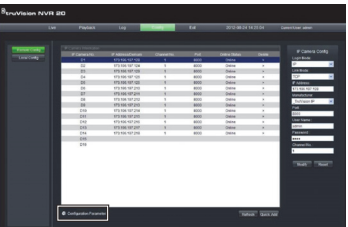

- 2. Dalla finestra di navigazione sinistra, selezionare le impostazioni NTP.
- 3. Il display mostra la pagina delle opzioni NTP/TimeSync.

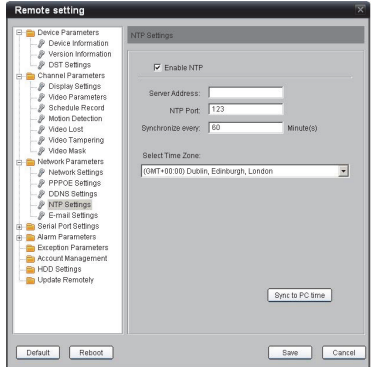

Per sincronizzare con l'ora del PC con il browser NVR:

- 1. Verificare che **Enable NTP** [Abilita NTP] non sia selezionato.
- 2. Vicino al fondo della pagina fare clic sul pulsante **Sync to PC time** [Sinc. con ora PC].
- 3. Premere **Save** [Salva].

Il sistema riporta alla pagina principale **Config**. Da questo punto l'utente può selezionare le schede Live o Playback [Riproduzione] per vedere il video o tornare ai **Configuration parameters** [Parametri di configurazione] per una configurazione più dettagliata del sistema.

Per istruzioni sulla configurazione dettagliata e l'impostazione della sincronizzazione con NTP, consultare il Manuale utente.

Visualizzazione live (Anteprima)

Quando si accede per la prima volta al NVR 20, la pagina predefinita è la scheda della visualizzazione Live. I vari pulsanti sono spiegati nella Figura 6 a pagina 9.

## **Riproduzione**

Quando si accede per la prima volta al NVR 20, la pagina predefinita è la scheda della visualizzazione Live. Per spostarsi alla pagina di riproduzione, fare clic sulla scheda **Playback** [Riproduzione] vicino alla parte superiore della pagina del Browser NVR. I vari pulsanti sono spiegati nella Figura 7 a pagina 10.

#### **Figura 6: Pannello frontale**

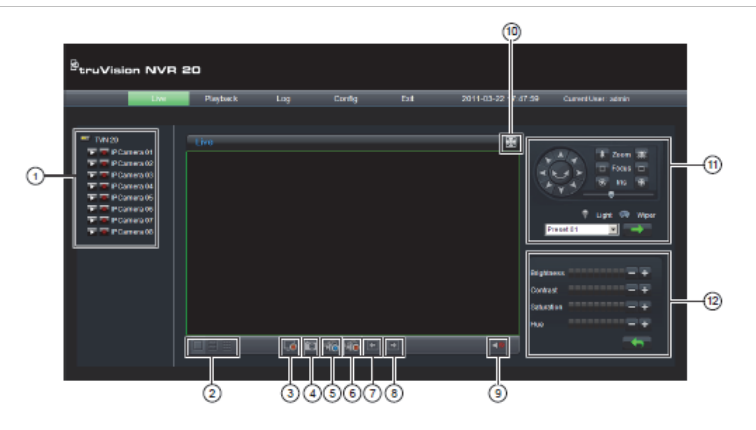

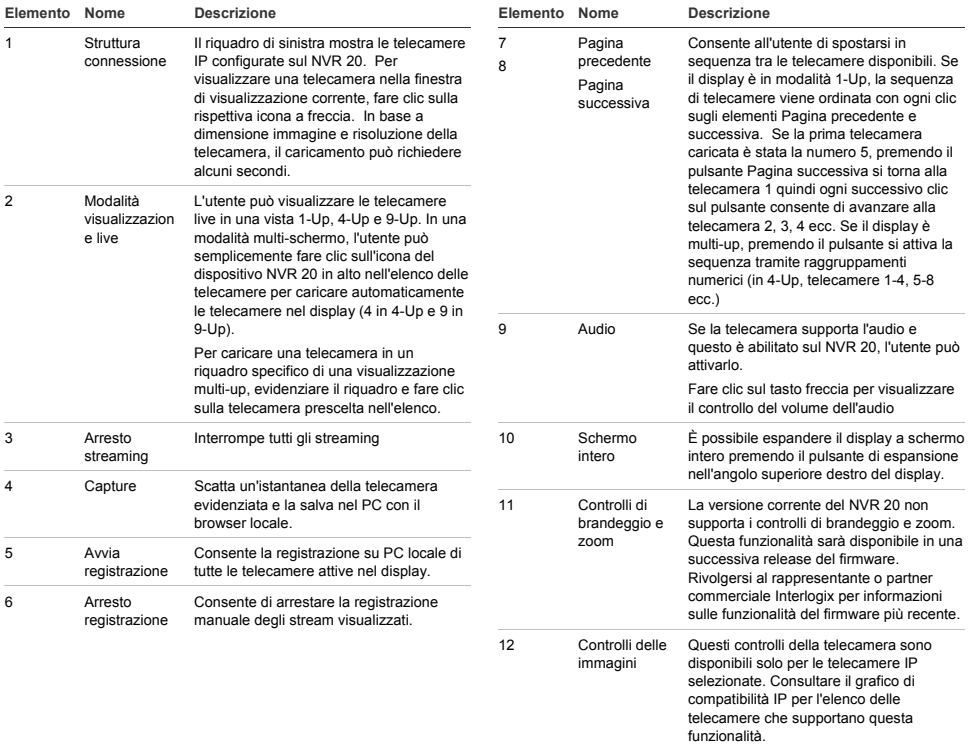

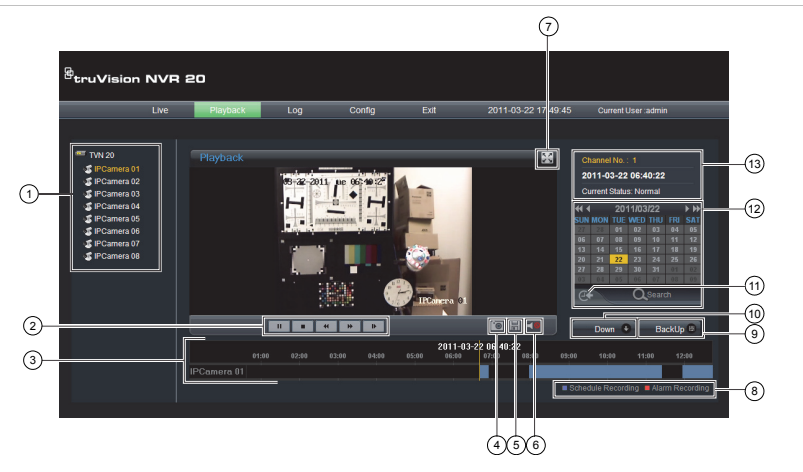

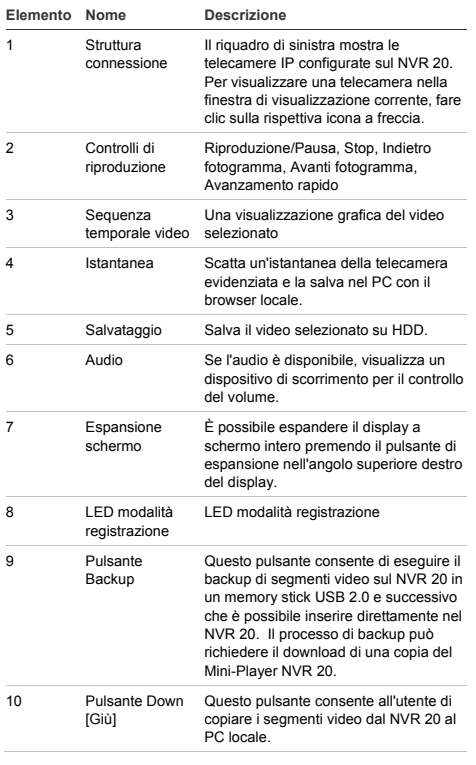

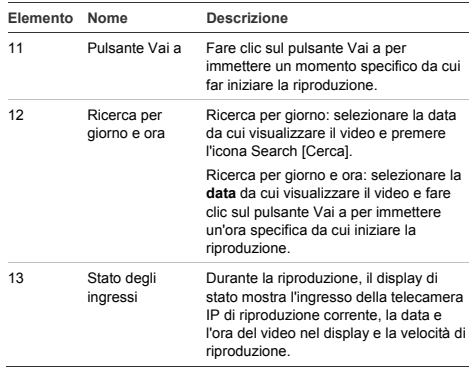

## **Ricerca video - Riproduzione**

Il processo per la ricerca di video è:

- 1. Selezionare la **telecamera** per cui si desidera cercare il video. È possibile riprodurre una sola telecamera alla volta.
- 2. Selezionare il **giorno** da cui si desidera vedere il video (ricerca per giorno) OPPURE per il giorno specifico immettere un'**ora specifica** (ricerca per ora) per localizzare la ricerca.
- 3. Premere **Search** (o **Vai a**, per la ricerca nell'intervallo temporale). Il video viene caricato nella sequenza temporale sotto la finestra di visualizzazione. Il video con registrazione pianificata

(time-lapse) è in blu e la registrazione ingresso movimento o allarme è in rosso.

- 4. L'utente può controllare la visualizzazione tramite i controlli di riproduzione. I controlli disponibili sono:
	- Riproduzione/Pausa
	- Stop
	- Avanzamento veloce (passi multipli …2x, 4x, 8x)
	- Avanzamento fotogramma per fotogramma

**Nota: il riavvolgimento non è supportato nel browser.** 

L'utente può inoltre controllare a che punto è la riproduzione posizionando il mouse nella barra del tempo e trascinando la visualizzazione dell'ora alla posizione desiderata nel puntatore verticale. Con lo spostamento della barra del tempo sul puntatore verticale, l'ora si aggiorna in modo che l'utente possa vedere l'ora corrente sotto il puntatore verticale.

#### **Ricerca per giorno**

Selezionare la data da cui visualizzare il video e premere l'icona Search [Cerca].

#### **Ricerca per giorno e ora**

Selezionare la **data** da cui visualizzare il video e fare clic sul simbolo per immettere un'ora specifica da cui iniziare la riproduzione. Dopo aver specificato l'ora desiderata, premere il pulsante **Vai a**.

#### **Opzioni di archiviazione**

Il NVR 20 consente di archiviare localmente (dalla stessa unità) video su un memory stick USB. Utilizzare dispositivi di memorizzazione USB 2.0 e successivi.

L'unità archivia video in base allo spazio disponibile sul dispositivo. I dati video vengono archiviati a partire dal più recente al meno recente in base al time stamp del video. La funzione di archiviazione copia semplicemente il video nel dispositivo USB.

Per archiviare video dal NVR 20 in un memory stick collegato nella porta USB del NVR 20 sono disponibili due metodi.

#### **Archiviazione USB locale tramite pulsante COPY**

Tutte le azioni sono completate localmente nell'unità senza dover utilizzare un computer. I file video vengono copiati automaticamente dal più recente al meno recente. L'applicazione Archive Player NVR 20, per consentire la visualizzazione su computer, viene copiata con i file video.

#### **Archiviazione USB locale tramite backup remoto**

Questo processo consente di inserire un dispositivo di memoria USB nell'unità NVR 20, ma il computer con il Browser controlla l'operazione. È inoltre possibile:

- Effettuare un preciso controllo sui file video da copiare
- Includere Archive Player sul dispositivo USB oltre ai file video.

L'applicazione Archive Player (**Player.exe**) si trova anche sul disco della documentazione del prodotto NVR  $20$ 

## **Archiviazione USB locale tramite pulsante COPY**

Procedura per archiviare video in un dispositivo di memoria USB:

- 1. Inserire il dispositivo USB in una delle due porte USB sul pannello frontale del NVR 20
- 2. Premere il pulsante **COPY**
- 3. Il LED **ARCHIVE** inizia a lampeggiare in blu per indicare l'avanzamento della procedura di archiviazione
- 4. Quando il dispositivo è pieno, il LED **ARCHIVE**  smette di lampeggiare, l'archivio viene completato ed è possibile rimuovere il dispositivo in sicurezza.

#### **\*\*\*\*\* Non rimuovere il dispositivo USB mentre il LED ARCHIVE lampeggia\*\*\*\*\*\***

#### **Suggerimenti per la soluzione dei problemi**

Dopo aver inserito il dispositivo e premuto il pulsante COPY, se il LED ARCHIVE non lampeggia e si attiva il cicalino del NVR 20 l'archiviazione non è riuscita. I motivi possono essere:

- Dispositivo USB collegato incompatibile o non riconosciuto
- Nessun dispositivo è collegato alla porta USB

## **Archiviazione USB locale tramite browser NVR 20**

Procedura per archiviare video in un dispositivo di memoria USB:

- 1. Inserire il dispositivo USB in una delle due porte USB sul pannello frontale del NVR 20
- 2. Tramite il Browser NVR 20 passare alla scheda Playback [Riproduzione].
- 3. Selezionare la **data** prescelta dal calendario del video da archiviare.
- 4. Premere il pulsante **Search** [Cerca] per limitare la ricerca del video per il backup.
- 5. Interrompere o arrestare la riproduzione.
- 6. Selezionare il pulsante **BackUp** .
- 7. Selezionare le caselle di controllo corrispondenti a data e ora del video scelto per il download. Se il video che si cerca non è visualizzato, premere gli indicatori di pagina precedente/successiva al fondo della pagina per individuare la pagina con il video desiderato.
- 8. Il menu a discesa **Choose Disk** [Scegli disco] mostra il dispositivo USB inserito e la porta USB del NVR 20 se è stato correttamente riconosciuto. Selezionare il dispositivo.
- 9. Se si desidera copiare il mini-lettore insieme ai file video, selezionare la casella di controllo **Backup Player** [Backup lettore].
- 10. Premere il pulsante **Backup** in alto nella finestra per avviare il download. In alto nella finestra appare una barra di stato attiva che mostra l'avanzamento del download.
- 11. Il LED **ARCHIVE** inizia a lampeggiare in blu sul pannello frontale del NVR 20 per indicare l'avanzamento della procedura di archiviazione
- 12. Quando il dispositivo è pieno, il LED **ARCHIVE**  smette di lampeggiare, l'archivio viene completato ed è possibile rimuovere il dispositivo.
- **\*\*\*\*\* Non rimuovere il dispositivo USB mentre il LED ARCHIVE lampeggia\*\*\*\*\*\***
- 13. Al termine del processo viene visualizzato un messaggio di completamento del download.

I suggerimenti per la soluzione dei problemi sono gli stessi sia che si utilizzi il pulsante COPY locale o il download del browser remoto.

#### **Software lettore**

Il video sul dispositivo USB può essere riprodotto tramite il software del lettore fornito nel CD della

documentazione prodotto NVR 20 o copiato con i file durante il processo di archiviazione.

1. Copiare il software sul Desktop o PC Laptop. Le dimensioni sono ridotte, meno di 600 Kb.

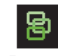

**Player axe** 

2. Fare doppio clic sull'icona per avviare il lettore.

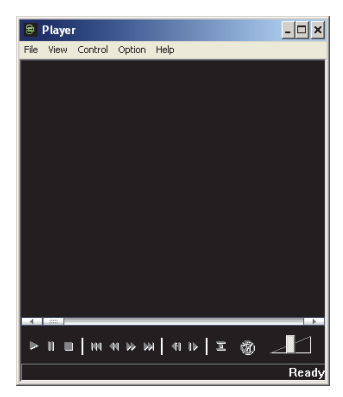

3. Per riprodurre il video, selezionare semplicemente **File>Open** [File>Apri], la cartella in cui si trovano i filmati, il file da riprodurre, quindi fare clic su Open. In alternativa, selezionare e trascinare il file nella finestra video per avviare immediatamente la riproduzione.

Il lettore dispone di una serie di controlli per la riproduzione, selezioni di dimensione immagine, oltre alla possibilità di salvare il file in formato AVI.

## **Spegnimento dell'unità NVR 20**

Per evitare di danneggiare potenzialmente il NVR 20, utilizzare il corretto metodo per lo spegnimento. Dal pannello frontale del NVR 20, tenere premuto il pulsante di alimentazione (POWER) per 3-5 secondi per avviare lo spegnimento controllato dell'uni.

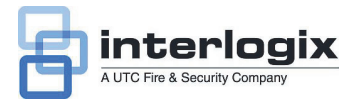

## Guia Rápido do TruVision NVR 20

## **Índice**

Informações de contacto 1 Conteúdo da embalagem 1 Ambiente de instalação 1 Documentos principais 1 Instalação do TruVision NVR 20 2 Configuração do TVN 20 - Resumo 2 Instalação de discos rígidos no TVN 20 2 Painel frontal e traseiro do TVN 20 3 TruVision Device Finder - Endereçamento IP 5 Browser do TVN 20 - Iniciar sessão 5 Ligar o TVN 20 6 Browser do TVN 20 - Adicionar câmaras IP 6 Sincronização da hora 8 Reprodução 10 Pesquisa de vídeo - Reprodução 11 Opções de arquivo 11 Arquivo USB local através do botão COPY (Copiar) 11 Arquivo USB local através do browser do TVN 20 12 Desligar o TVN 20 13

## **Informações de contacto**

Para informações de contacto, consulte os nossos websites: www.utcfireandsecurity.com, www.interlogix.com ou www.utcfssecurityproducts.eu.

## **Conteúdo da embalagem**

O TruVision NVR 20 (TVN 20) é fornecido com os sequintes itens:

- TruVision NVR 20
- Discos rígidos embalados separadamente
- Cabo de alimentação CA (EUA: cabo de alimentação EUA; EMEA: cabos de alimentação para a Europa Continental e Reino Unido)
- Saco de plástico com blocos de terminais para conectores de entrada/saída de alarme
- Guia Rápido do TruVision NVR 20
- Manual do Utilizador do TruVision NVR 20
- Documento de compatibilidade de câmaras IP
- Declaração de Conformidade WEEE (directiva de resíduos de equipamentos eléctricos e electrónicos)
- Declaração da bateria
- CD de documentação do produto TruVision NVR 20, que inclui os seguintes itens:
	- Calculadora de capacidade de armazenamento
	- Documento de compatibilidade de câmaras IP
	- TruVision Device Finder

Opcional:

• TVR-RK1

## **Ambiente de instalação**

Consulte o manual do utilizador para obter informações detalhadas, mas observe os seguintes requisitos importantes:

- Coloque o TruVision num local seguro.
- Certifique-se de que o TruVision é colocado num local bem ventilado.
- Não exponha a unidade à chuva ou à humidade.

Prevê-se normalmente que o produto seja instalado num rack de 19 polegadas, uma vez que os utilizadores não podem aceder directamente à unidade para ver vídeos em directo ou reprodução de vídeos. São fornecidas asas de suporte adequadas para instalar a unidade sem suporte adicional.

## **Documentos principais**

Além desta documentação de iniciação rápida, recomenda-se *vivamente* que leia os documentos seguintes para garantir uma instalação correcta:

- Tabela de compatibilidade de câmaras IP TVN 20
- Manual do Utilizador: Secção de **Informações básicas do sistema TVN 20**

## **Instalação do TruVision NVR 20**

**Para colocar rapidamente o TVN 20 em funcionamento:** 

- 1. Retire a unidade TVN 20 da caixa de transporte.
- 2. Retire a(s) caixa(s) de discos rígidos TVN 20 da caixa de transporte.
- 3. Instale a unidade num rack de 19 polegadas, ligando as asas de suporte fornecidas à unidade.
- 4. Instale os discos rígidos da unidade. Consulte a Figura 1 na página 2.
- 5. Ligue todos os dispositivos necessários ao painel traseiro do TVN 20 (cabo de rede, cabo de alimentação e eventuais dispositivos de entrada de alarme). Consulte a Figura 2 na página 2.
- 6. Ligue a unidade através do interruptor de alimentação localizado no painel traseiro da unidade.
- 7. Todas as funções de configuração restantes serão executadas utilizando um PC separado ligado através do Internet Explorer e da página do browser do TVN 20.

## **Configuração do TVN 20 - Resumo**

A configuração inicial do TVN 20 deve ser realizada utilizando o browser do TVN 20. O presente manual apresenta as instruções necessárias para configurar rapidamente uma solução de gravação totalmente operacional.

A configuração do sistema TVN 20 requer o seguinte:

- 1. Atribuição de um endereço IP adequado ao TVN 20 com a ferramenta **TruVision Device Finder**.
- 2. Adicionar câmaras IP à unidade.
- 3. Configuração das câmaras IP.
- 4. Definição do horário e do tipo de gravação das câmaras IP: Scheduled, Continuous, Motion/Event (Programada, Contínua, Movimento/Evento).
- 5. Definição dos comportamentos das saídas de alarme, alertas sonoros da unidade local, saídas de relé da unidade local, bem como notificações ao software de vídeo TruVision Navigator da Interlogix.
- 6. Todos os discos rígidos estão pré-configurados e reunidos num único grupo de gravação, permitindo que todas as câmaras ligadas gravem a mesma duração de vídeo (ou seja, todas as câmaras irão gravar durante o mesmo número de dias)

A configuração do TVN 20 foi optimizada para operação fora da caixa. Por predefinição, todas as câmaras IP adicionadas gravam continuamente. Todos os eventos do sistema, tais como falha do disco rígido, perda de vídeo, etc., estão configurados para reportar ao software do TruVision Navigator depois da configuração do endereço do servidor do TruVision Navigator.

#### **Instalação de discos rígidos no TVN 20**

- 1 Utilize a chave fornecida na caixa de acessórios para desbloquear o painel frontal.
- 2. Carregue nas patilhas de ambos os lados do painel frontal para abri-lo.

**Figura 1: Abrir o TVN 20** 

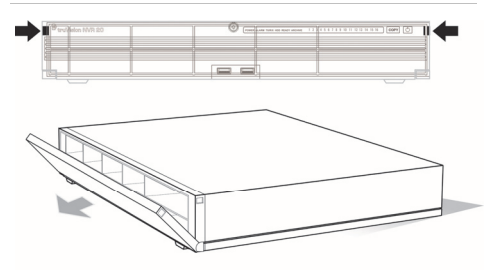

3. Instale os discos rígidos conforme mostrado na figura 2: o primeiro disco rígido na posição número 1, o segundo disco rígido na posição número 2, etc.. Continue até instalar todos os discos rígidos por ordem numérica.

**Figura 2: Localizações do disco rígido** 

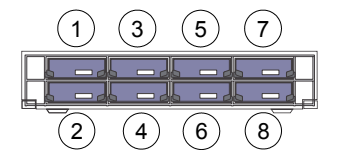

4. Insira um disco rígido num dos alojamentos e certifique-se de que está correctamente instalado. Repita com os restantes discos rígidos.

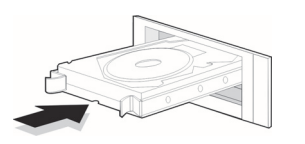

### **Painel frontal e traseiro do TVN 20**

**Figura 4:** Painel frontal do TVN 20

**Figura 3: Inserir o disco rígido** 5. Feche e volte a bloquear o painel frontal.

**Nota:** os discos rígidos devem ser instalados ANTES de ligar a unidade à alimentação. Por predefinição, os discos rígidos são reunidos num único grupo de discos que ficará automaticamente pronto para gravar assim que as câmaras IP forem adicionadas e configuradas com horários de gravação.

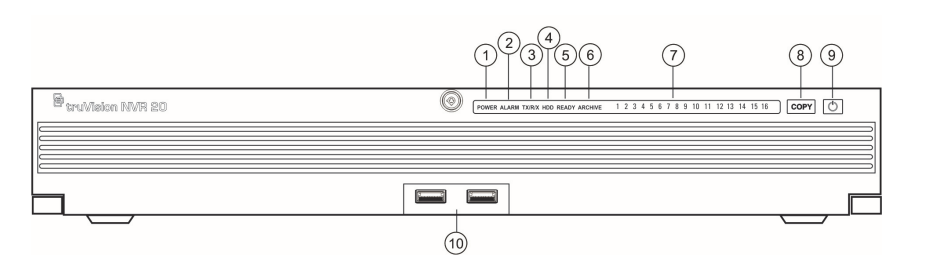

#### **Tabela 1: Elementos do painel frontal**

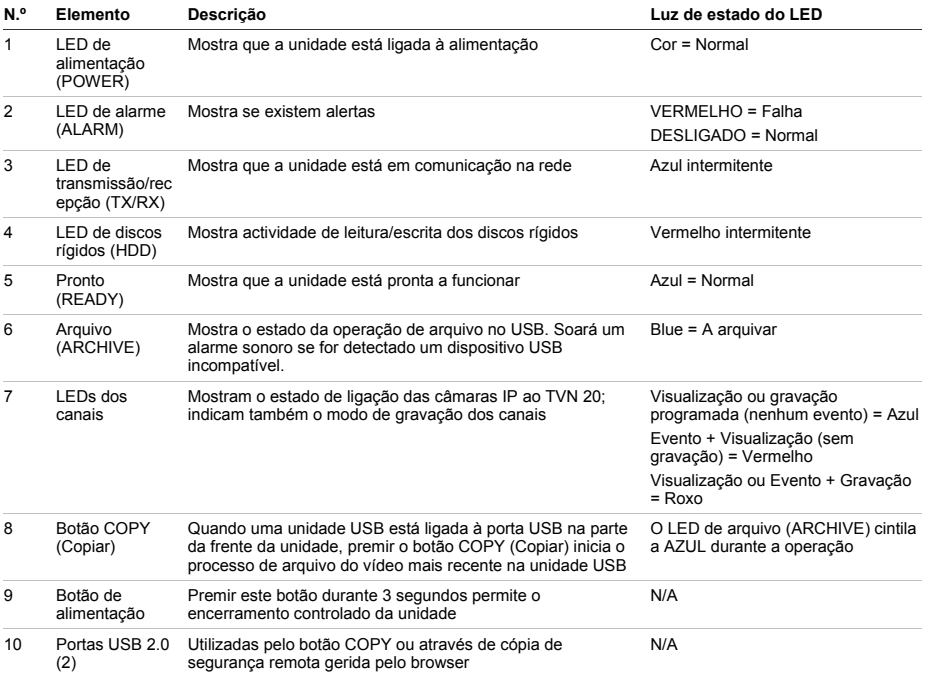

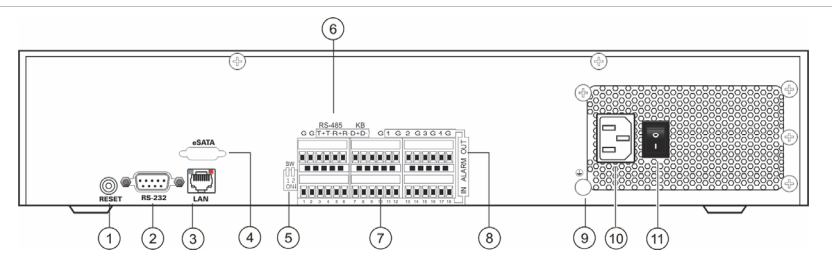

#### **Tabela 2: Elementos do painel traseiro**

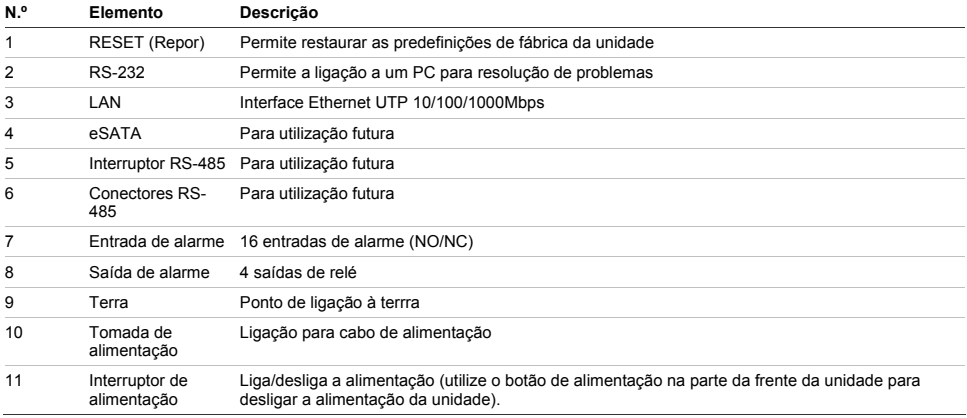
# **TruVision Device Finder - Endereçamento IP**

O endereço IP predefinido do TVN 20 é 192.168.1.82. No entanto, a ferramenta de localização de dispositivos TruVision Device Finder é uma forma mais rápida e simples de localizar o TVN 20 e de alterar rapidamente o endereço IP da unidade para corresponder às necessidades de rede do utilizador.

Esta ferramenta identifica automaticamente os dispositivos TruVision que suportam a "descoberta automática" em qualquer ponto da rede e até em diferentes subredes. O utilizador pode ver e alterar o endereço IP de quaisquer dispositivos localizados. O Device Finder detecta apenas dispositivos na mesma LAN (rede de área local) e não detecta dispositivos numa VLAN (rede virtual de área local). Caso o seu dispositivo não seja localizado, é possível configurar manualmente os dispositivos.

- 1. Insira num PC o *CD de documentação do produto TVN 20* incluído com a unidade para visualizar vídeos da unidade TVN 20.
- 2. Navegue até à pasta **IP Discovery Tool** (Ferramenta para descoberta de IP) e faça duplo clique no ícone de **configuração** na pasta.
- 3. Clique em OK em todas as mensagens e predefinições. Terminado o processo de instalação rápida, a aplicação instalará um atalho do TruVision Device Finder no ambiente de trabalho.
- 4. Faça duplo clique no atalho.
- 5. Na página inicial do TruVision Device Finder, prima **Start** (Iniciar).

O processo de detecção demorará apenas alguns segundos a localizar todos os dispositivos TruVision suportados (TVN 20, novas câmaras TruVision 1.3 e 2.0 MpX, bem como TVR 10 e TVR 60).

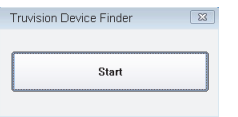

6. A aplicação apresentará uma lista de dispositivos TruVision "descobertos" localizados na rede, juntamente com os respectivos endereços IP actuais.

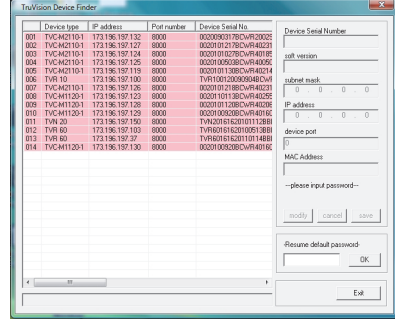

7. Para alterar o endereço IP de um dispositivo, clique na linha do dispositivo que pretende alterar e clique no botão Modify (Modificar).

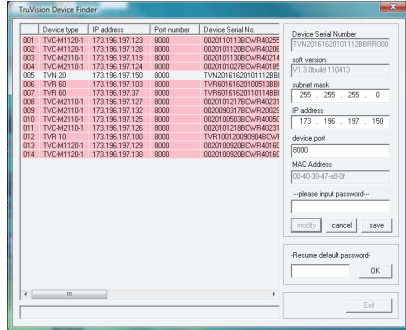

- 8. Introduza o endereço IP e a máscara de subrede pretendidos.
- 9. Introduza a password do dispositivo que pretende alterar. A password predefinida do TVN 20 é **1234**.
- 10. Prima **Save** (Guardar).
- 11. Depois de alterar todos os dispositivos pretendidos, prima **Exit** (Sair) para fechar a ferramenta.
- 12. Se o Device Finder não detectar os seus dispositivos, consulte o Manual do Utilizador do TVN 20 para obter instruções de configuração manual do TVN 20 e das câmaras IP.

## **Browser do TVN 20 - Iniciar sessão**

As especificações de PC sugeridas para utilizar o browser TVN 20 variam consoante a utilização de displays multi-janelas (9-Up/16-Up) combinados com câmaras megapixel.

#### **OPERAÇÃO BÁSICA DO UTILIZADOR**

- Visualização em directo em 9-Up com uma câmara 4CIF/VGA
	- $\Omega$
- Visualização em directo em 4-Up com uma câmara de até 2.0 MpX
- Processador Intel E6550 Dual Core a 2,33 Ghz (Cache de 4 MB)
- 1 GB de RAM
- Placa de vídeo HD com 256 MB

### **OPERAÇÃO AVANÇADA DO UTILIZADOR**

- Visualização em directo em 9-Up ou superior com câmaras MpX
	- Processador Intel Core I5 750 Quad Core a 2,66 Ghz (Cache de 8 MB)
	- 4 GB de RAM
	- Placa de vídeo HD com 1 GB
- Mínimo de 1,5 GB de espaço no disco rígido para ficheiros de vídeo guardados
- . Teclado, monitor, rato
- Windows XP, Windows 2000, Windows Vista, Windows 7
- Internet Explorer 6.0, 7.0, 8.0

# **Ligar o TVN 20**

- 1. Abra o Internet Explorer.
- 2. Introduza o endereço IP da unidade na barra de endereços.
- 3. Prima Enter.
- 4. Se esta for a primeira vez que inicia sessão no TVN 20 a partir do PC, aparece uma mensagem que pergunta se pretende permitir o carregamento dos controlos Active-X necessários. Autorize a instalação dos referidos controlos Active-X.
- 5. Introduza o nome de utilizador predefinido: **admin.**
- 6. Introduza a password predefinida: **1234.**
- 7. Clique em Login (Iniciar sessão).

O browser Web utiliza as predefinições seguintes:

- Endereço IP 192.168.1.82
- Máscara de subrede 255.255.255.0
- Endereço da gateway 192.168.1.82
- Porta HTTP 80

O browser TVN 20 utiliza as seguintes predefinições de início de sessão:

• Nome de utilizador **admin**

• Password **1234** 

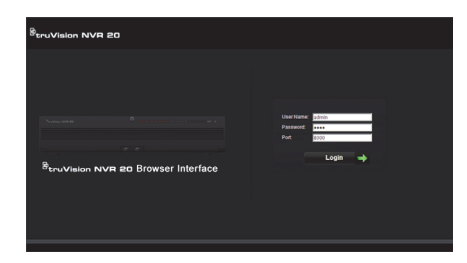

## **Browser do TVN 20 - Adicionar câmaras IP**

O TVN 20 suporta uma ampla variedade de câmaras IP Interlogix, incluindo um encoder de canal simples, além de uma variedade de câmaras IP fornecidas por outros fabricantes (como a Axis e a Arecont). Consulte a mais recente *Tabela de Compatibilidade de Câmaras IP TVN 20* para ver uma lista actualizada de dispositivos suportados.

Existem duas maneiras de adicionar câmaras IP:

- Utilizando a função de adição rápida, baseada em protocolos de localização automática.
- Manualmente, quando uma câmara IP não suporta os protocolos de localização automática.

Recomenda-se a utilização da função de adição rápida primeiro e depois a adição manual para as câmaras não localizadas ("descobertas").

#### **Adição rápida**

- 1. Inicie sessão no TVN 20 com o nome de utilizador e a password predefinidos.
- 2. O browser TVN 20 apresenta a página predefinida de pré-visualização em directo.
- 3. Clique no separador **Config** (Configuração) em cima.

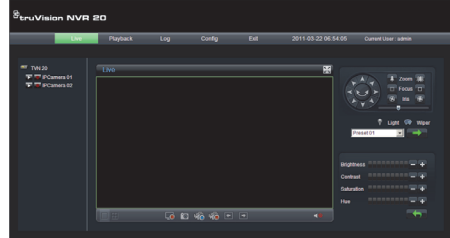

- **4.** Abre-se a janela Config (Configuração) no modo de configuração remota. Não serão apresentadas câmaras IP no visor.
- 5. Clique no botão **Quick Add** (Adicionar rápido) no fundo da página.

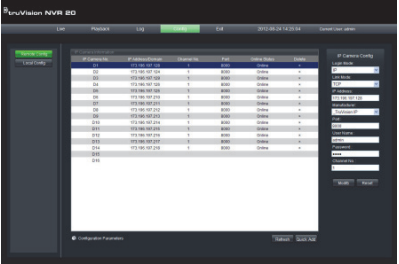

- 6. São apresentadas todas as câmaras IP localizadas.
- 7. Clique na caixa de selecção junto a cada uma das câmaras que pretende adicionar a esta unidade NVR específica.
- 8. Depois de seleccionar todas as câmaras pretendidas, clique em **OK.**

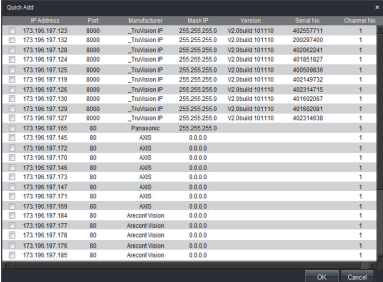

9. O sistema volta para a página de configuração principal **Config**, com todas as câmaras seleccionadas incluídas na unidade.

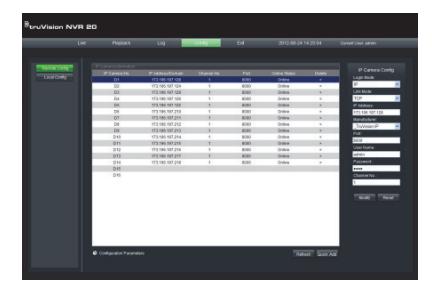

- 10. Todas as câmaras foram adicionadas com configurações predefinidas. As configurações predefinidas são:
	- Resolução VGA
	- Frame Rate Total
	- Gravação 24x7

Para personalizar as definições de cada câmara, prima o texto *Configuration parameters* (Parâmetros de configuração) para aceder ao modo de configuração total do TVN 20. No Manual do Utilizador do TVN 20, consulte a secção **Informações básicas do sistema TVN 20** para ver as instruções completas.

#### **Adição manual**

Do lado direito da janela de configuração principal Config, existe uma área denominada IP Camera Config (Configuração de câmaras IP). Nesta área, o utilizador pode adicionar manualmente as câmaras IP uma a uma.

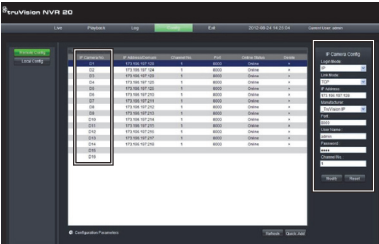

Para adicionar manualmente uma câmara IP:

- 1. Clique no número do canal para adicionar (D1, D2, D3…..).
- 2. O utilizador pode agora preencher os campos necessários no painel IP Camera Config (Configuração de câmaras IP).
- 3. Sob Login Mode (Modo de acesso), seleccione **IP** Address (Endereço IP) ou **Domain** Name (Nome de domínio).
- 4. No campo **IP Address** (Endereço IP), introduza o endereço IP ou o nome de domínio.
- 5. Modo de ligação (UDP, TCP) será o padrão para a Câmara IP
- 6. Sob **Manufacturer** (Fabricante), seleccione o nome do fabricante da câmara que pretende adicionar (ou o tipo específico) na lista pendente.
- 7. Sob **Port** (Porta), seleccione a porta de comunicação utilizada pela câmara IP.
- 8. Introduza o **User Name** (Nome de utilizador) e a **Password** da câmara IP.
- 9. **Channel No.** (N.º de canal) deve ser seleccionado como **1**.
- 10. Clique em **Modify** (Modificar) para adicionar a câmara. A câmara irá aparecer no visor se os parâmetros introduzidos estiverem correctos.

# **Sincronização da hora**

É muito importante que todos os dispositivos IP no sistema estejam sincronizados com o mesmo relógio (TVN 20, câmaras IP, browser do PC do TVN 20). O sistema permite dois métodos de sincronização da hora:

- Com o browser do PC do TVN 20 OU
- Com um NTP (Network Time Server)

Para configurar a sincronização da hora:

1. Na página de configuração principal Config, seleccione o texto Configuration parameters (Parâmetros de configuração) para abrir as páginas de configuração completa do dispositivo.

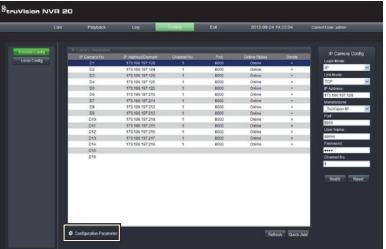

- 2. Na janela de navegação esquerda, seleccione NTP settings (Definições NTP).
- 3. É apresentada a página de opções NTP/TimeSync.

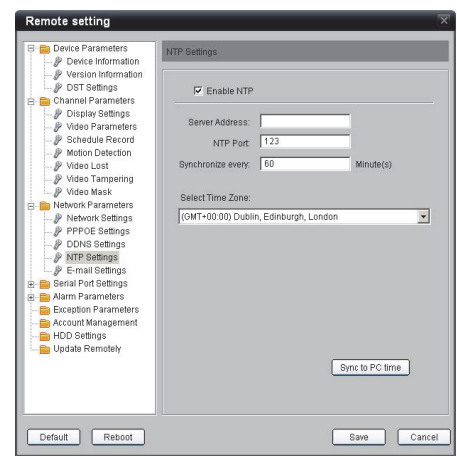

Para sincronizar com a hora do browser do PC do NVR:

- 1. Certifique-se de que a caixa de **Enable NTP** (Activar NTP) NÃO está marcada.
- 2. Junto ao fundo da página, clique no botão **Sync to PC time** (Sincronizar com a hora do PC).
- 3. Prima **Save** (Guardar).

O sistema volta para a página de configuração principal **Config**. Aqui, o utilizador pode seleccionar os separadores Live (Em directo) ou Playback (Reprodução) para ver vídeos, ou voltar para os parâmetros de configuração (**Configuration parameters**) para uma configuração mais detalhada do sistema.

Para obter instruções detalhadas de configuração e para definir a sincronização com a hora NTP, consulte o Manual do Utilizador completo.

Visualização em directo (Pré-visualização)

Quando inicia sessão pela primeira vez no TVN 20, a página predefinida encontra-se no separador Live (Em directo). Os diversos botões são explicados na Figura 6 na página nº 9.

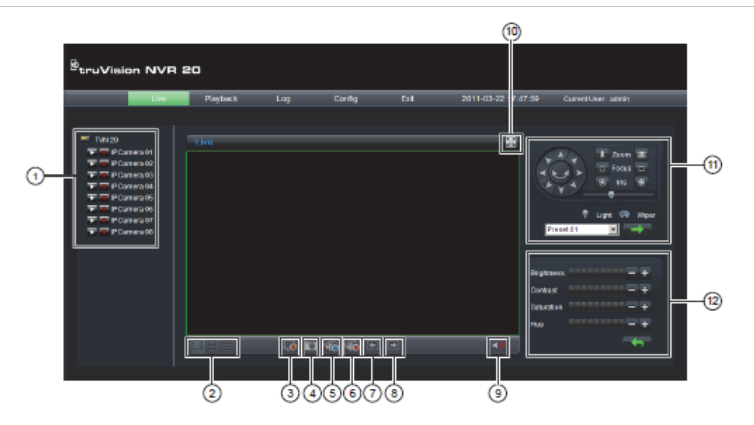

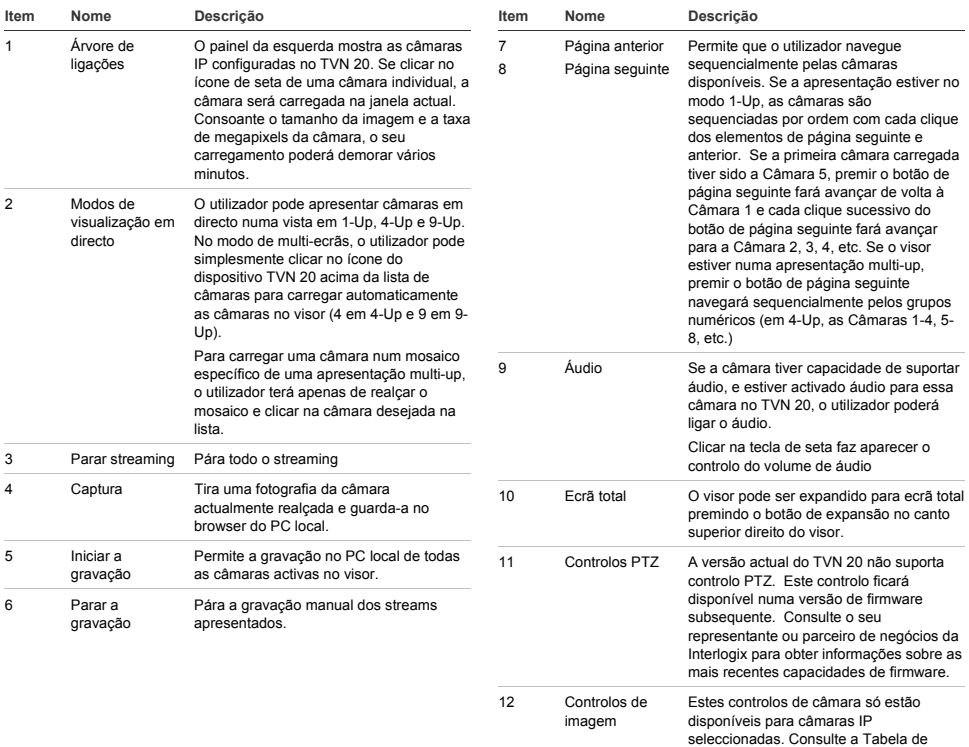

Compatibilidade IP para ver a lista de câmaras que suportam esta função.

# **Reprodução**

Quando inicia sessão pela primeira vez no TVN 20, a página predefinida encontra-se no separador Live (Em directo). Para navegar até à página de reprodução,

clique no separador **Playback** (Reprodução) na parte superior da página do browser do NVR. Os diversos botões são explicados na Figura 7 abaixo.

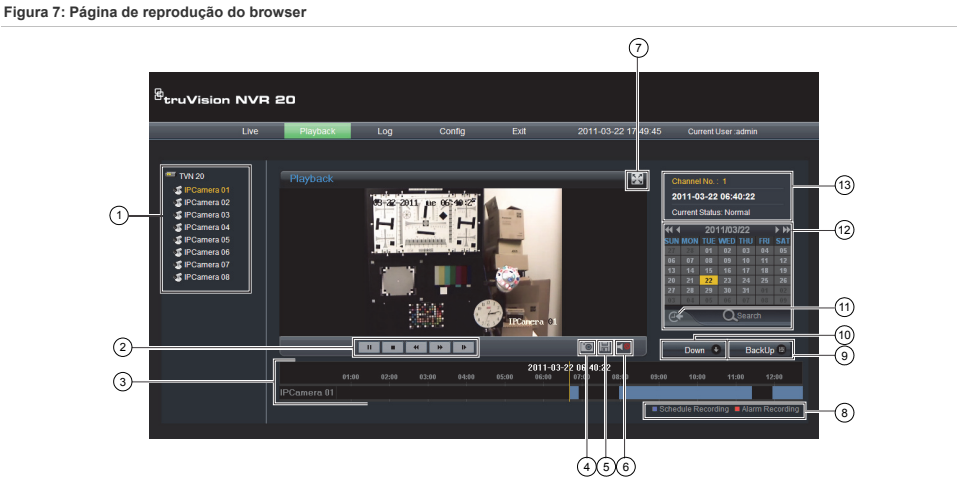

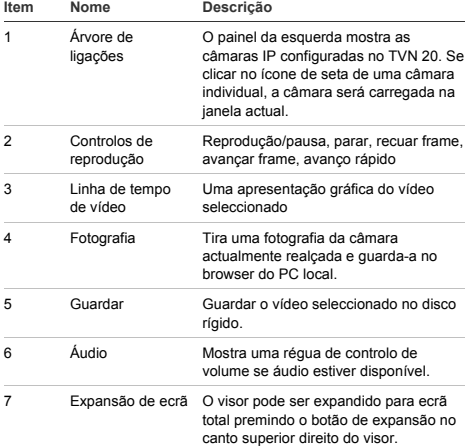

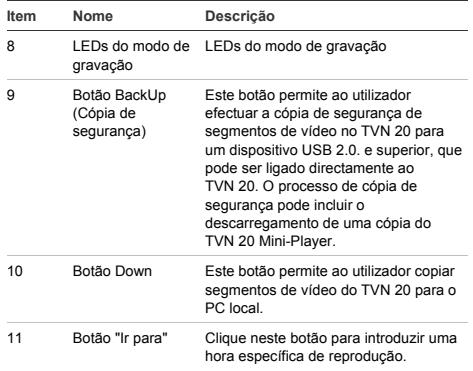

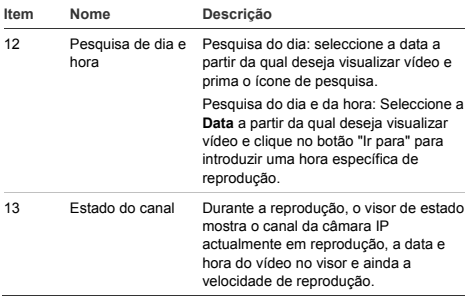

# **Pesquisa de vídeo - Reprodução**

O processo de pesquisa de vídeos é o seguinte:

- 1. Seleccione a **câmara** em que deseja pesquisar vídeos. Só é possível reproduzir uma câmara de cada vez.
- 2. Seleccione o **dia** relativamente ao qual deseja ver vídeo (Pesquisa do dia) OU, em relação ao dia específico, introduza uma **hora específica** (Pesquisa da hora) para localizar a pesquisa.
- 3. Prima **Search** (Pesquisar) (ou **Ir para**, caso se trate de uma pesquisa de intervalo de horas). O vídeo é carregado na linha de tempo sob a janela de apresentação do vídeo. Os vídeos no modo Schedule Recording (Gravação programada) (Timelapse) (Intervalo de tempo) estão a azul e a gravação no modo de movimento ou entrada de alarme está a vermelho.
- 4. O utilizador controla a visualização através dos controlos de reprodução. As controlos disponíveis são:
	- Reprodução/Pausa
	- Parar
	- Avanço rápido (múltiplos passos …2x, 4x, 8x)
	- Avançar frame

**Nota: a operação de recuo não é suportada no browser.** 

O utilizador pode também controlar a hora da reprodução, colocando para tal o rato na barra de tempo e arrastando o visor da hora para o ponto desejado no ponteiro vertical. À medida que a barra de tempo é deslocada ao longo do ponteiro vertical a hora vai-se actualizando, permitindo ver a hora actual sob o ponteiro vertical.

#### **Pesquisa do dia**

Seleccione a data em relação à qual deseja ver vídeo e prima o ícone de pesquisa.

#### **Pesquisa de dia e hora**

Seleccione a **Data** em relação à qual deseja ver vídeo e clique no símbolo para introduzir uma hora específica de reprodução. Depois de introduzir a hora pretendida, prima o botão **Ir para**.

### **Opções de arquivo**

O TVN 20 possui a capacidade de arquivar vídeo localmente (a partir da própria unidade) num dispositivo USB. Isto utiliza dispositivos USB 2.0 e superior, além de dispositivos de memória mais recentes.

A unidade arquivará todos os vídeos que o espaço livre no dispositivo permitir. Os dados de vídeo são arquivados, começando pelo vídeo mais recente até ao mais antigo, com base na indicação da hora do vídeo. A função de arquivo copia simplesmente os vídeos seleccionados para o dispositivo USB.

Existem dois métodos disponíveis para arquivar vídeos a partir do TVN 20 utilizando um dispositivo de memória USB ligado ao TVN 20.

### **Arquivo USB local através do botão COPY (Copiar)**

Todas as acções são realizadas localmente na unidade, sem necessidade de um computador. Os ficheiros de vídeo são automaticamente copiados, do mais recente para o mais antigo. O TVN 20 Archive Player, para permitir a visualização num computador, é igualmente copiado juntamente com os ficheiros de vídeo.

#### **Arquivo USB local através de cópia de segurança remota**

Este processo permite a inserção de um dispositivo de memória USB na unidade TVN 20, sendo o controlo da operação de arquivo efectuado pelo browser do computador. As capacidades adicionais incluem:

- Controlo preciso dos ficheiros de vídeo a copiar
- Capacidade para incluir o Archive Player no dispositivo USB além dos ficheiros de vídeo.

A aplicação Archive Player (**Player.exe**) está também localizada no CD de documentação do produto TVN 20.

## **Arquivo USB local através do botão COPY (Copiar)**

Instruções para arquivar vídeos num dispositivo de memória USB:

- 1. Insira o dispositivo USB numa das duas portas USB na parte da frente do TVN 20
- 2. Prima o botão **COPY** (Copiar)
- 3. O LED de **ARQUIVO** começa a piscar a azul para informar que a função de arquivo está em curso
- 4. Quando o dispositivo estiver cheio, o LED de **ARQUIVO** pára de piscar, o processo de arquivo é concluído e o dispositivo pode ser removido com segurança do dispositivo.

#### **\*\*\*\*\* Não retire o dispositivo USB enquanto o LED de arquivo estiver a piscar\*\*\*\*\*\***

### **Conselhos de resolução de problemas**

Depois de inserir o dispositivo e de premir o botão COPY (Copiar), se o LED de arquivo não piscar e se soar o sinal sonoro local do TVN 20, significa que a operação de arquivo falhou. O motivo da falha poderá ser:

- Dispositivo USB incompatível ligado ou dispositivo USB não reconhecido
- Não está ligado nenhum dispositivo à porta USB

## **Arquivo USB local através do browser do TVN 20**

Instruções para arquivar vídeos num dispositivo de memória USB:

- 1. Insira um dispositivo USB numa das duas portas USB na parte da frente do TVN 20.
- 2. Através do browser TVN 20, navegue até ao separador Playback (Reprodução).
- 3. Seleccione a **Data** desejada no calendário relativa ao vídeo que pretende arquivar.
- 4. Prima o botão **Search** (Pesquisar) para limitar a pesquisa de vídeos para procurar a cópia de segurança.
- 5. Efectue uma pausa ou pare a reprodução.

.

- 6. Seleccione o botão **BackUp** (Cópia de segurança)
- 7. Seleccione as caixas correspondentes às datas e horas do vídeo que pretende descarregar. Se o vídeo que procura não for apresentado, prima os indicadores de página seguinte/anterior ao fundo da página para localizar a página com o vídeo pretendido.
- 8. O menu pendente **Choose Disk** (Escolher disco) mostra o dispositivo USB inserido na porta USB do TVN 20, caso tenha sido correctamente reconhecido. Seleccione esse dispositivo.
- 9. Se quiser copiar o mini-player juntamente com os ficheiros de vídeo, seleccione a caixa de **Backup Player** (Cópia de segurança do player).
- 10. Prima o botão **Backup** (Cópia de segurança) na parte superior da janela para dar início ao descarregamento. A janela apresentará uma barra de estado activa em cima, a qual mostra a evolução do descarregamento.
- 11. O LED de **ARQUIVO** começa a piscar a azul no painel frontal do TVN 20 para informar que a função de arquivo está em curso
- 12. Quando o dispositivo estiver cheio, o LED de **ARQUIVO** pára de piscar, o arquivo é concluído e o dispositivo pode ser removido com segurança do dispositivo.

### **\*\*\*\*\* Não retire o dispositivo USB enquanto o LED de arquivo estiver a piscar\*\*\*\*\*\***

13. Aparece uma caixa de mensagem com a informação "Download is complete" (Descarregamento concluído) quando o processo estiver concluído.

As sugestões de resolução de problemas são as mesmas, quer seja premido o botão COPY (Copiar) local, quer seja utilizado o descarregamento remoto pelo browser.

### **Software do player**

Os vídeos no dispositivo USB podem ser reproduzidos utilizando o software do Player incluído no CD de documentação do produto TVN 20, ou podem ser copiados com os ficheiros durante o processo de arquivo.

- 1. Copie o software para o seu ambiente de trabalho ou PC portátil. Com menos de 600 Kb, é bastante pequeno.
- 2. Faça duplo clique no ícone para abrir o Player.

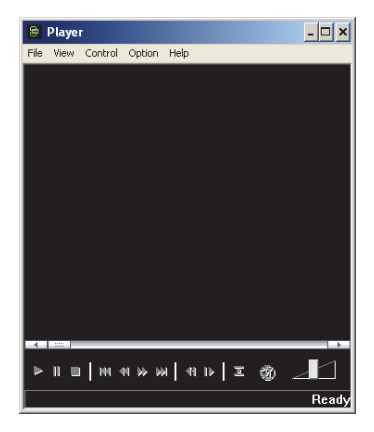

3. Para reproduzir vídeos, basta seleccionar **File>Open** (Ficheiro>Abrir) e navegar até à localização dos clipes de vídeo, seleccionar o ficheiro que pretende reproduzir e clicar em Open (Abrir). Em alternativa, pode simplesmente arrastar e largar o ficheiro na janela de vídeo para que a reprodução se inicie imediatamente.

O Player possui um conjunto de controlos de reprodução e selecções de tamanho de imagem, bem como a capacidade para guardar o ficheiro como um ficheiro AVI.

## **Desligar o TVN 20**

Para evitar danos potenciais no TVN 20, utilize um método de encerramento correcto. A partir do painel frontal do TVN 20, prima continuamente o botão de alimentação durante 3-5 segundos para iniciar o encerramento controlado da unidade.